# SCP-5150 User Guide

# **Sprint PCS**®

The clear alternative to cellular.<sup>SM</sup>

Copyright © 2001 Sprint Spectrum L.P. All rights reserved. No reproduction in whole or in part without prior written approval. Sprint, Sprint PCS, Sprint PCS Phone, Sprint PCS Wireless Web, Sprint PCS Wireless Web Mail, Sprint PCS Wireless Web Short Mail and the diamond logo are trademarks of Sprint Communications Company L.P. All other trademarks are property of their respective owners.

Printed in Japan

# **Table of Contents**

| W          | elcome to Sprint PCS                                  | . 1 |
|------------|-------------------------------------------------------|-----|
| 1.         | Getting Started With Sprint PCS Service               | 3   |
|            | Turning Your Phone ON and OFF                         | 4   |
|            | Getting Started With Sprint PCS Service               | 4   |
|            | Setting Up Your Voicemail                             | 5   |
|            | Getting Help                                          | 6   |
|            | Understanding This User Guide                         | 10  |
| <b>2</b> . | Getting to Know Your Sprint PCS Phone™                | .11 |
|            | Front View of Phone                                   | 12  |
|            | Viewing the Display Screen                            | 14  |
|            | Features of Your SCP-5150                             | 15  |
|            | Using the Battery                                     | 16  |
| 3.         | Understanding Roaming                                 | .19 |
|            | Understanding How Roaming Works                       | 20  |
|            | Setting Your Phone's Roam Mode                        | 21  |
|            | Setting an Alert When Roam Charges Apply (Call Guard) | 22  |
| 4.         | Making and Answering Calls                            | .23 |
|            | Making Calls                                          | 24  |
|            | Answering Calls                                       | 25  |
|            | Adjusting Volume During a Conversation                | 25  |
|            | Missed Call Notification                              | 25  |
|            | Muting a Call                                         |     |
|            | Using Sprint PCS Voice Command <sup>SM</sup>          | 26  |
|            | Dialing Options                                       | 28  |
|            | In-Call Options                                       | 29  |
|            | Incoming Call Notification                            | 30  |
|            | Changing Ringer Volume                                | 30  |
|            | End-of-Call Options                                   |     |
|            | Saving a Phone Number                                 |     |
|            | Finding a Phone Number                                | 32  |
|            | Dialing and Saving Phone Numbers With Pauses          | 33  |
|            | Four-Digit Dialing                                    | 33  |
|            | Calling Emergency Numbers                             | 34  |
|            | Using One-Touch Speed Dialing                         |     |
|            | Displaying Your Phone Number                          | 34  |

|            | Using Any Key Answer                                               |  |
|------------|--------------------------------------------------------------------|--|
|            | Auto Answer                                                        |  |
|            | Open to Answer                                                     |  |
| <b>5</b> . | Navigating Through Menus and Entering Text37                       |  |
|            | Menu Navigation38                                                  |  |
|            | Working Within the Menu Structure38                                |  |
|            | Viewing the Menus                                                  |  |
|            | Selecting a Character Input Mode                                   |  |
|            | Entering Characters by Tapping the Keypad41                        |  |
|            | Entering Characters Using T9 Text Input                            |  |
|            | Adding a Word to the T9 Database                                   |  |
|            | Using Smart Punctuation                                            |  |
|            | Entering Symbols and Numbers                                       |  |
| 6.         | Using Sprint PCS Service Features45                                |  |
|            | Using Caller ID                                                    |  |
|            | Responding to Call Waiting                                         |  |
|            | Three-Way Calling47                                                |  |
|            | Forwarding Your Calls                                              |  |
| <b>7</b> . | Managing Messaging49                                               |  |
|            | Setting Up Voicemail50                                             |  |
|            | Knowing When You Have Messages                                     |  |
|            | Message Types                                                      |  |
|            | New Voicemail Message Alerts51                                     |  |
|            | Retrieving Your Voicemail Messages                                 |  |
|            | Clearing the Voicemail Message Icon                                |  |
|            | Sending Web Messages                                               |  |
|            | New Web Messages53                                                 |  |
|            | Web Message Storage53                                              |  |
|            | Displaying Web Messages                                            |  |
|            | Web Message Options                                                |  |
|            | Prepending a Phone Number from a Web Message56                     |  |
|            | Extracting Phone Numbers or Email/Web Address from a Web Message56 |  |
|            | Adding a Folder To the Sprint PCS Web Message                      |  |
|            | Moving a Sprint PCS Web Message Into the Other Folder              |  |
|            | Changing the Displaying Font Size of a Sprint PCS Web Message      |  |
|            | Erasing Individual, All or All Old Sprint PCS Web Messages59       |  |
|            | Classifying Sprint PCS Web Messages60                              |  |

|     | Sprint PCS Wireless Web Update Options                             | 61 |
|-----|--------------------------------------------------------------------|----|
|     | New Web Alerts                                                     | 61 |
|     | Displaying Web Alerts                                              | 62 |
| 8.  | Managing Call History                                              | 63 |
|     | Viewing Call History (Incoming, Outgoing and Missed)               | 64 |
|     | Call History Options                                               | 65 |
|     | Making a Call From Call History                                    | 65 |
|     | Prepending a Phone Number From Call History                        |    |
|     | Saving a Phone Number From Call History                            |    |
|     | Erasing Call History                                               |    |
| 9.  | Using Your Internal Phone Book                                     |    |
|     | Adding a New Internal Phone Book Entry                             |    |
|     | Finding Internal Phone Book Entries                                |    |
|     | Internal Phone Book Entry Options                                  |    |
|     | Adding a Phone Number or Address to an Internal Phone Book Entry . |    |
|     | Adding a Call Alarm From the Internal Phone Book                   |    |
|     | Call Alarm Alerts                                                  |    |
|     | Call Alarm Menu                                                    |    |
|     | Editing an Internal Phone Book Entry                               | _  |
|     | Selecting a Ringer/Picture Type for an Entry                       |    |
|     | Secret Internal Phone Book Entries                                 |    |
|     | Dialing Sprint PCS Services                                        |    |
|     | My Sprint PCS Phone Number                                         |    |
|     | Storing Special Numbers in the Phone Book                          |    |
|     | Using Different Dialing Methods                                    |    |
| 10. | Changing Your Phone's Settings                                     |    |
|     | Changing the Greeting                                              |    |
|     | Adjusting the Ringer/Key Volume                                    |    |
|     | Ringer Types                                                       |    |
|     | Selecting Ringer Types for Voice Calls                             |    |
|     | Selecting Ringer Types for Voicemail                               |    |
|     | Selecting Ringer Types for Messages                                |    |
|     | Selecting Ringer Types for Web Alert                               |    |
|     | Setting Alerts                                                     | 84 |
|     | Setting Melody Tempo                                               | 85 |
|     | Setting Tone Length or Start-up/Power-off Tone                     |    |
|     | Setting Headset Mode                                               | 86 |

| Changing the Menu Language                   | 86                                                                                                    |
|----------------------------------------------|----------------------------------------------------------------------------------------------------|
| Changing the Backlight Time Length           | 86                                                                                                    |
| Changing the Display Color                   | 86                                                                                                    |
| Changing the Contrast                        | 87                                                                                                    |
| Setting Font Size                            | 87                                                                                                    |
| Setting the Animation                        | 88                                                                                                    |
| Setting the Display for Incoming Calls       | 88                                                                                                    |
| Setting the Display for the Standby Mode     | 89                                                                                                    |
| Setting Sleep Mode                           | 90                                                                                                    |
| Displaying the Version Information           | 91                                                                                                    |
| Data/Fax Mode                                | 91                                                                                                    |
| Receiving a Fax                              | 91                                                                                                    |
| Receiving Data                               | 91                                                                                                    |
| Returning to Standby Mode                    | 92                                                                                                    |
| Setting Your Phone's Security                | 93                                                                                                    |
| Accessing the Security Menu                  | 94                                                                                                    |
| Locking the Side Key                         | 94                                                                                                    |
| Locking Your Phone                           | 94                                                                                                    |
| Unlocking Your Phone                         | 95                                                                                                    |
| Changing the Lock Code                       | 95                                                                                                    |
| Restricting Calls                            | 96                                                                                                    |
| Unrestricting Calls                          | 96                                                                                                    |
| Using Special Numbers                        | 97                                                                                                    |
| Erasing the Internal Phone Book              | 97                                                                                                    |
| Resetting Your Phone                         | 98                                                                                                    |
| Resetting and Locking Your Phone through SMS | 98                                                                                                    |
| Personal Information Management              | 101                                                                                                    |
| Checking My Profile                          | 102                                                                                                    |
| Managing Schedules                           | 103                                                                                                    |
| Adding an Event to the Scheduler             | 104                                                                                                    |
| Event Alerts                                 | 105                                                                                                    |
| Event Alert Menu                             | 105                                                                                                    |
| Adding a Call Alarm to the Scheduler         | 106                                                                                                    |
| Viewing Events and Call Alarms               | 107                                                                                                    |
| Editing Events                               | 107                                                                                                    |
| Editing Call Alarms                          | 107                                                                                                    |
| Adding To Do Items                           | 108                                                                                                    |
|                                              | Accessing the Security Menu  Locking the Side Key  Locking Your Phone  Unlocking Your Phone  Changing the Lock Code  Restricting Calls  Unrestricting Calls  Using Special Numbers  Erasing the Internal Phone Book  Resetting Your Phone  Resetting and Locking Your Phone through SMS |

|             | Viewing To Do Items                                  |  |
|-------------|------------------------------------------------------|--|
|             | Editing To Do Items                                  |  |
|             | Viewing and Clearing Memory                          |  |
|             | Using the Calculator                                 |  |
|             | Using the World Clock                                |  |
|             | Playing Games                                        |  |
|             | Downloading Image or Melody                          |  |
|             | Using the Downloaded Data                            |  |
| 13.         | Using the Voice Services of Your Sprint PCS Phone117 |  |
|             | Using Voice-Activated Dialing                        |  |
|             | Programming Voice Dial Tag to Your Phone             |  |
|             | Using Voice Memo                                     |  |
|             | Setting Up Screen Call                               |  |
| 14.         | Experiencing Sprint PCS Wireless Web <sup>SM</sup>   |  |
|             | The Sprint PCS Wireless Web                          |  |
|             | The Sprint PCS Wireless Web Browser                  |  |
|             | Launching the Sprint PCS Wireless Web Browser        |  |
|             | Web Guard129                                         |  |
|             | Editing E-mail/Download URL                          |  |
|             | Resetting E-mail/Download URL                        |  |
|             | Using the Sprint PCS Wireless Web Browser            |  |
|             | Troubleshooting                                      |  |
|             | My Sprint PCS Wireless Web                           |  |
|             | Games                                                |  |
|             | Using Sprint PCS Wireless Web Mail                   |  |
|             | Using AOL Instant Messenger Service                  |  |
|             | Using Sprint PCS Wireless Web Short Mail             |  |
|             | Signing up for Sprint PCS Wireless Web Updates       |  |
|             | Setting Up a Sprint PCS Wireless Web Connection      |  |
| <b>15</b> . | Knowing Performance and Safety Guidelines            |  |
|             | Getting the Most Out of Your Reception               |  |
|             | Maintaining Safe Use of and Access to Your Phone     |  |
|             | Caring for the Battery                               |  |
|             | Acknowledging Special Precautions and the FCC Notice |  |
|             | Owner's Record                                       |  |
|             | User Guide Proprietary Notice                        |  |

| 16. Terms and Conditions & Warranty Information | 153 |
|-------------------------------------------------|-----|
| Terms and Conditions of Services                | 154 |
| Manufacturer's Warranty                         | 165 |
| Index                                           | 169 |

# **Welcome to Sprint PCS**

Sprint PCS built the only all-digital, all-PCS nationwide network from the ground up for clearer calls, serving more than 300 major metropolitan areas. We built our network to give you what we believe you really want from a wireless phone: clear sound, private conversations and time-saving features.

And Sprint Personal Communications Services® can do something even more far-reaching — simplify your life. Our advanced technology is designed to grow with your communications needs so that one day you'll be able to rely entirely on your Sprint PCS Phone™ to stay connected.

This guide will introduce you to our technology and your new Sprint PCS Phone through simple, easy-to-follow instructions. Since you're probably anxious to start using your phone, we encourage you to immediately flip to Section One — Getting Started With Sprint PCS Service. This section provides all the information you need to quickly activate your phone, set up your voicemail and much more. It also contains information on how to contact Sprint PCS should you have questions about service, want to purchase additional products or services, or just check your account balance.

Thank you for choosing Sprint PCS.

# **Getting Started With Sprint PCS Service**

# **In This Section**

- **Activating Your Phone**
- **Setting Up Your Voicemail**
- **Getting Help**
- **Understanding This User Guide**

T his section walks you through the step-by-step basics of setting up service for your Sprint PCS Phone  $^{\!\top\!\! M}\!,$  including unlocking and activating your phone, setting up your voicemail and how to contact Sprint PCS for assistance.

Once you have completed this section, you're ready to explore the advanced features of your new phone.

### **Turning Your Phone ON and OFF**

#### **Turning Your Phone ON**

To turn your phone on, press **END/O**.

Once your phone is ON, it displays "Looking for service..." indicating that your phone is searching for a signal. When your phone finds a signal, it automatically enters Standby mode — the phone's idle state. At this point, you are ready to begin making and receiving calls.

If your phone is unable to find a signal after 15 minutes of searching, a Power Save feature is automatically activated. When a signal is found, your phone automatically returns to Standby mode.

In power save mode, your phone searches for a signal periodically without your intervention. You can also initiate a search for Sprint PCS service by pressing any key (when your phone is turned ON).

**Tip:** The Power Save feature helps to conserve your battery power when you are in an area where there is no signal.

#### **Turning Your Phone OFF**

Press FIND for two seconds until you see "powering off" on the display screen.

Your screen remains blank while your phone is off.

### **Getting Started With Sprint PCS Service**

#### **Determine If Your Phone Is Already Activated**

If you received your phone in the mail or purchased it at a Sprint<sup>®</sup> Store, it probably has been activated. All you need to do is unlock your phone.

If your phone is not activated, please refer to your Activation Brochure for easy step-by-step instructions.

#### **Unlocking Your Phone**

Follow these steps to unlock your phone:

- **1.** Press **END/O** to turn the phone on.
- **2.** When "Locked" is displayed on the Main LCD, press **Unlock** (left softkey).

Section 1

Getting Started With Sprint PCS Service

3. Enter your four-digit lock code. For security purposes, the code is not visible as you type.

**Tip:** If you can't recall your lock code, try using the last four digits of either your Social Security number or Sprint PCS Phone Number or try 0000. If none of these work, call Sprint PCS Customer Care at 1-888-211-4PCS (4727).

# **Activating Your Phone**

To activate your phone, follow the directions in the Activation Brochure that was included with your phone. Or visit http://activate.sprintpcs.com and activate your phone online.

### **Setting Up Your Voicemail**

All unanswered calls to your Sprint PCS Phone are automatically transferred to voicemail, even if your phone is in use or turned off. Therefore, you will want to set up your Sprint PCS voicemail box and personal greeting as soon as your Sprint PCS Phone is activated.

To set up voicemail:

- 1. Press and hold .
- 2. Follow the system prompts to create your pass code, record your greeting, record your name announcement and choose whether to activate One-Touch Message Access (a feature that lets you press one key to access messages and bypasses the need for you to enter your pass code).

Note: The voicemail set up process may vary in certain affiliate areas.

# **Getting Help**

#### **Visit Our Web Site**

Stop by www.sprintpcs.com to get up-to-date information on Sprint PCS. You can also:

- Review coverage maps
- Learn how to use voicemail
- Access your account information
- Purchase accessories
- ▶ Add additional options to your service plan
- ► Check out frequently asked questions
- And much more

#### **Sprint PCS Customer Care**

Sprint PCS Customer Advocates are available to assist you 24 hours a day, seven days a week. Simply dial 1-888-211-4PCS (4727) from any phone or press that 2 TALK from your activated Sprint PCS Phone while on the Sprint PCS Nationwide Network.

To call the Customer Care from the main menu:

- 1. From the Standby mode, press Menu to display the main menu.
- 2. Highlight **Phone Book** and press OK
- 3. Highlight Services and press OK.
- **4.** Highlight **Customer Care** and press **OK**.
- 5. Press TALK

or

Press Menu to display the options, highlight Call and press OK

**Tip:** If you need to reach Sprint PCS Customer Care while you are off the Sprint PCS Network, dial 1-888-211-4PCS (4727).

Once you dial Sprint PCS Customer Care, you can access a number of helpful account services through our automated Customer Care line. By following the voice prompts, you'll be able to learn more about Sprint PCS Products and Services, get Sprint PCS coverage by zip code or request a copy of your invoice.

**Tip:** If you have a question regarding the operation of your Sprint PCS Phone, dial 1-888-211-4PCS (4727) from another phone so you can use your Sprint PCS Phone while speaking with Customer Care.

Section 1

**Getting Started With Sprint PCS Service** 

### **Sprint PCS Directory Assistance**

Sprint PCS Directory Assistance provides a variety of services, including: residential, business and government listings; assistance with local or long-distance calls; movie listings; hotel, restaurant and shopping information and major local event information. There is a per call charge and you will be billed for airtime.

Press 4 1 1 TALK.

To call the Directory Assistance from the main menu:

- 1. From the Standby mode, press Menu to display the main menu.
- **2.** Highlight **Phone Book** and press **OK**.
- **3.** Highlight **Services** and press **OK**.
- **4.** Highlight **Dir Assist** and press **OK**.
- 5. Press TALK

Press Menu to display the options, highlight Call and press OK.

# **Dialing Sprint PCS Roadside Rescue**

If you need emergency service on the road, you can get help from Sprint PCS Roadside Rescue. Follow these steps:

Press Space # 7 6 2 3 TALK.

To call the Roadside Rescue from the main menu:

- 1. From the Standby mode, press Menu to display the main menu.
- **2.** Highlight **Phone Book** and press **OK**.
- **3.** Highlight **Services** and press **OK**.
- **4.** Highlight **Road Assist** and press **OK**.
- 5. Press TALK

Press Menu to display the options, highlight **Call** and press OK.

### **Receiving Automated Billing Information**

For your convenience, your phone gives you free access to billing information on your Sprint PCS account. This information includes balance due, payment received, billing cycle and the amount of minutes used since your last billing cycle. Follow these steps to access this information:

- 1. Press Shift \* 4 TALK.
- **2.** Follow the voice prompts to receive the information you want.

To call the Automated Billing Information from the main menu:

- 1. From the Standby mode, press Menu to display the main menu.
- **2.** Highlight **Phone Book** and press **OK**.
- 3. Highlight Services and press OK.
- 4. Highlight Account Info. and press OK.
- 5. Press TALK

01

Press (Menu) to display the options, highlight (Call) and press (OK).

Note: This service may not be available in all affiliate markets.

#### **Sprint PCS Operator Services**

Sprint PCS Operator Services can provide assistance in placing collect calls or calls billed to a local telephone calling card or a third party.

Press TALK (or press and hold ...).

To call the Operator Services from the main menu:

- 1. From the Standby mode, press Menu to display the main menu.
- **2.** Highlight **Phone Book** and press **OK**.
- **3.** Highlight **Services** and press **OK**.
- **4.** Highlight **Sprint Operator** and press **OK**.
- 5. Press TALK

or

Press Menu to display the options, highlight Call and press OK.

**Note:** Sprint PCS Operator Services may not be available in all affiliate markets.

Section 1

**Getting Started With Sprint PCS Service** 

# **Sprint PCS Voice Command**

Sprint PCS Voice Command lets you dial with your voice. See pages 26-27 for detailed information.

Press Shift \* TALK (or press and hold Shift \*).

To call the Voice Command menu from the main menu:

- 1. From the Standby mode, press Menu to display the main menu.
- **2.** Highlight **Phone Book** and press **OK**.
- **3.** Highlight **Services** and press .
- **4.** Highlight **Voice Command** and press **OK**.
- 5. Press TALK

or

Press Menu to display the options, highlight Call and press OK.

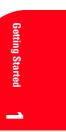

# **Understanding This User Guide**

This user guide introduces you to our technology and all the advantages of your new Sprint PCS Phone — through easy-to-follow instructions.

- Sections breakdown categories of information to progressively take you all the way from learning the basics to using the most advanced phone features.
- ► Tips highlight special shortcuts and timely reminders to help you make the most of your new phone.
- ► The Index helps you find specific information quickly.

We know that your time is valuable and that's why we've designed this guide to be used in a building block format or in stand-alone sections. You'll get the most out of your phone if you read each section. However, if you'd like to get right to a specific feature, you'll be able to locate the specific section using the colored tabs. Follow the instructions in that section and you'll be ready to use your phone in no time.

# **In This Section**

- Front View of Phone
- Viewing the Display Screen
- Features of Your SCP-5150
- Using the Battery

Getting to Know Your Phone

N

Y our Sprint PCS Phone is packed with features that simplify your life and expand your ability to stay connected to the people and information that are important to you. We know that you're anxious to start using it, so this section will give you a quick introduction to your new phone. The easy-to-follow instructions will guide you through the basics of the most common features of your phone and you'll be on your way to using it in no time.

Don't forget the other chapters in this guide. They're filled with information about the capabilities and benefits of your new Sprint PCS Phone. They include detailed step-by-step instructions that familiarize you with all the features and explain how to customize your phone to meet your specific needs.

# **Front View of Phone**

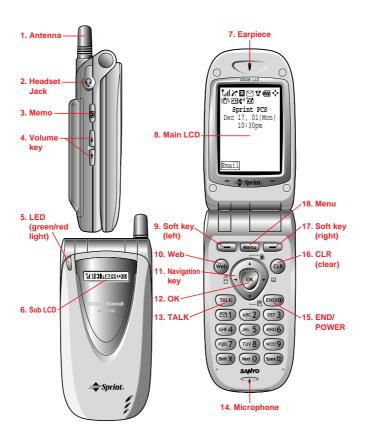

- **1. Antenna**: The voice on the other end sounds clearest when the antenna is all the way up.
- **2. Headset Jack:** Provides connection for an optional headset.
- **3. Memo:** Long press for Memo recording, and short press for Memo playing when the clamshell is open. When receiving incoming calls, long press for Screen Call start, and short press for ringer off.
- **4. Volume key:** Lets you adjust the receiver volume during a call, or ringer volume in Standby mode when the clamshell is open. Lets you off the ringer while ringing.
- **5**. **LED** (green/red light): The green LED blinks when you have incoming calls. The red LED blinks when you have notification (Messages, Voicemail, etc.).
- **6. Sub LCD**: When the clamshell is closed, it's useful to see the various status of the phone on this screen. All the Sub LCD indications are deleted when you open the clamshell.
- **7. Earpiece:** Lets you hear the caller's voice and voice prompts.
- **8. Main LCD**: Displays the main menus, features, mode, etc.
- **9. Soft Key (left):** Lets you select the menu (option) corresponding to the bottom left line on the Main LCD.
- **10. Web:** Lets you launch the Browser.
- 11. Navigation Key: Lets you navigate quickly and easily through the menu options. It takes a short cut to the menus by pressing  $\triangle$ Message, ▶ Phone Book, ▼ Calendar and ◀ Settings.
- **12. OK**: Lets you select menu options.
- 13. TALK: Lets you place a call, receive a call, answer Call Waiting, use Three-Way Calling and Voice Dial.
- **14. Microphone:** You should speak into this microphone.
- **15. END/POWER**: Lets you disconnect a call and return to Standby mode. Lets you mute ringer when receiving incoming calls. Or turns the phone ON and OFF.
- **16. CLR (Clear):** Allows you to clear characters from the screen, mute ringer when receiving incoming calls, back up menu levels or display Time/Date while the phone is in use.
- 17. **Soft Key (right):** Lets you select the menu (option) corresponding to the bottom right line on the Main LCD.
- **18. Menu:** Lets you display the menus and options.

### **Viewing the Display Screen**

This list identifies the symbols you'll see on your display screen.

#### Main I CI

- ► The shows your current signal strength. The more lines you have, the stronger your signal.
- means your phone cannot find a signal.
- tells you a call is in progress.
- ▶ indicates you are "roaming" off the Sprint PCS Nationwide Network.
- ▶ **\text{\$\psi\$** indicates you are "roaming" off the Sprint PCS Nationwide Network on an analog system.
- ▶ indicates you have new messages (Voicemail, Page Text or Web Alert) waiting. When it is the urgent message, ⋒ appears.
- ▶ indicates you have menus to scroll (in four directions).
- indicates your phone is in vibrate mode.
- ▶ indicates you have new voice memos waiting.
- shows your current battery charge strength. (While charging: 🕳)
- indicates you have new downloaded data.
- ▶ indicates the Screen Call Auto setting is On.

#### Sub LCD

- ► Till shows your current signal strength. The more lines you have, the stronger your signal.
- Local time (e.g. 10:30a) "a" indicates "am" and "p" indicates "pm".
- ▶ indicates you have new messages (Voicemail, Page Text or Web Alert) waiting.
- ▶ indicates you have new voice memos waiting.
- ▶ u indicates the ringer volume setting is "High + Vibrate".
- ▶ s indicates the ringer volume setting is Off.
- ▶ § indicates the vibrate feature is set to ON.
- ▶ mushows the level of your battery charge. The more black you see, the more power you have left. (While charging: ←)

**Tip:** Display indicators let you know when you're off the Sprint PCS Nationwide Network and whether you're operating in digital or analog mode.

Section 2

Congratulations on the purchase of your Sprint PCS Phone<sup>TM</sup> (SCP-5150). This phone is lightweight, easy-to-use, reliable and offers many significant features:

- Dual-band capability provides access to other PCS digital and analog networks where Sprint PCS has implemented roaming agreements (pages 20-21).
- Sprint PCS Wireless Web<sup>SM</sup> Browser provides access to the wireless
- Sprint PCS Wireless Web Browser provides access to the wireless Internet in digital mode (page 127).

  Sprint PCS Wireless Web Mail<sup>SM</sup>, AOL Instant Messenger<sup>SM</sup> Service and Sprint PCS Wireless Web Short Mail<sup>SM</sup> provide quick and convenient text messaging capabilities (pages 137-140).

  Sprint PCS Wireless Web<sup>SM</sup> Connection offers wireless modem
- capabilities for your personal computer in digital mode (pages 141-142). For using this feature Sprint PCS Wireless Web<sup>TM</sup> connection kit must be purchased. The purchase information is described in Accessory Guide included in this User Guide.
- Sprint PCS Voice Command<sup>SM</sup> lets you dial phone numbers by speaking someone's name or the digits in their phone number (pages 26-27).
- Voice Dialing lets you call the phone numbers of the Phone Book entry by saying the programmed names into the phone (pages 118-119).
- Sprint My Download lets you download the image (pictures) or sound (melody) to the phone from Web site.
- With your Sanyo Multimedia Master software via your PC, you can download the image (pictures) or sound (melody) to the phone. You can enjoy using the downloaded data for the ringer, wallpaper, etc. (pages 113-114) For using this feature Sprint PCS Wireless Web<sup>TM</sup> Connection kit must be purchased.

The purchase information is described in Accessory Guide included in this User Guide.

- Screen Calls enables you to record the other party's message by autoanswering or manual setting while ringing (pages 121-123). Voice Memo function can record your voice in the Standby mode or the other party's voice while talking (page 119).
- Speed Dialing lets you call the phone number stored in the Phone Book by one touch dialing (page 79).
- Phone Book can store up to 300 names, 500 phone numbers, 300 e-mail addresses and 300 web addresses. Each entry can contain 7 phone numbers, 1 E-mail, 1 Web, Ringer and Picture (section 9).
- Calendar function helps control your schedules conveniently and make you remember to call someone by displaying the phone numbér (pages 103-109).
- Tegic T9 text input decrease the time of entering characters and gives you the easier way to edit the text messages (pages 41-44).

### **Using the Battery**

#### **Battery Capacity**

Your Sprint PCS Phone is equipped with a Lithium Ion (LiIon) battery. It allows you to recharge your battery before it is fully drained. The battery provides approximately 3 hours of continuous digital talk time (80 minutes in analog) or approximately 240 hours of continuous digital standby time (18 hours in analog).

When there are approximately five minutes of talk time left, the blank battery icon (Main: —-red, Sub: —) appears, and the warning message also appears on your Main and Sub LCD. The phone sounds an audible alert every 30 seconds and then powers down.

**Note:** Long backlight settings, searching for service, vibrate mode and Browser use affect the battery's talk and standby times.

**Tip:** Be sure to charge your phone's battery and watch your indicator to ensure your levels are okay.

# **Installing the Battery**

Your Sprint PCS Phone comes with a LiIon battery. Follow these steps to install it:

- **1.** Place the battery into the space beneath the antenna with the metal contacts at the bottom, facing downward.
- **2.** Gently press down until it's in place and the battery release latch snaps.

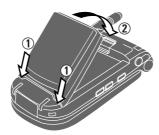

To remove your battery for charging or for another reason, follow these easy steps:

- **1.** Make sure the power is off so that you don't lose any stored numbers or messages.
- **2.** Press up on to the battery release latch and hold the battery, then pull it up and out at a 45-degree angle.

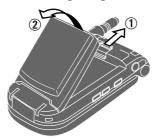

Your Phone

#### **Charging the Battery**

Your Sprint PCS Phone comes with a rechargeable battery. You should charge the battery as soon as possible so you can begin using your phone.

Keeping track of your battery's charge is important. If your battery level becomes too low, your phone automatically turns off and you'll lose everything you were just working on. For a quick check of your phone's battery level, glance at the battery charge indicator located on your phone's (Main or Sub) display screen. If the battery charge gets too low, the blank battery icon (Main: — -red, Sub: —) appears and the phone sounds a warning tone.

Always use a Sprint PCS-approved Desktop Charger, Travel Charger or Vehicle Power Adapter to charge your battery.

Warning! Using the wrong battery charger could cause damage to your phone and void the warranty.

**Important:** In order to maximize battery performance, avoid unnecessary opening of the clamshell, and keep the clamshell closed when the phone is not in use.

Section 2

#### **Using the Travel Charger**

When you're ready to charge your battery, it is vital that you use only Sanyo-approved chargers. To use your Travel Charger:

- 1. Plug the Travel Charger into a wall outlet.
- **2.** Plug the other end of the Travel Charger into the bottom of your phone, with the battery installed.
- ► Charging when your phone is turned off:

  The battery icon → appears, and the message (Main: "BATTERY CHARGING Power Off", Sub: "Power Off") is shown on the display while charging. When the battery is completely discharged, you may wait for several minutes until the message is shown on the display. When charging is complete, the battery icon turns to → and the Main LCD message changes to "CHARGING COMPLETE-Power Off".

It generally takes about 3.5 hours to fully recharge a completely rundown battery. With the Sprint PCS-approved Li Ion battery, it is okay to recharge the battery before it becomes completely run down.

# **Understanding Roaming**

#### In This Section

- ▶ Understanding How Roaming Works
- Understanding the Difference Between Roaming and Sprint PCS Network Calls
- Setting Your Phone's Roam Mode
- Setting and Using Call Guard

R oaming is the ability to make or receive calls while you're off the Sprint PCS Nationwide Network. Your new dual-band Sprint PCS Phone works anywhere on the Sprint PCS Nationwide Network and allows you to roam on analog and digital networks virtually anywhere in the U.S. where compatible wireless service is available.

This section explains how roaming works as well as special features that let you manage your roaming experience.

Understanding Roaming

ယ

### **Understanding How Roaming Works**

#### **Recognizing Icons on the Display Screen**

Your phone's display screen always lets you know when you're off the Sprint PCS Network and whether your phone is operating in analog or digital mode. The following chart indicates what you'll see depending on where you're using your phone.

| Main LCD                      | Roaming<br>Indicator | Analog<br>Indicator |
|-------------------------------|----------------------|---------------------|
| Sprint PCS Nationwide Network |                      |                     |
| Other Digital Networks        | R                    |                     |
| Analog Networks               | R                    | <b>Y</b>            |
| Sub LCD                       | Roaming<br>Indicator | Analog<br>Indicator |
| Sprint PCS Nationwide Network |                      |                     |
| Other Digital Networks        | Digital Roaming      |                     |
| Analog Networks               |                      | Analog Roaming      |

**Tip:** Remember, when you are using your phone off the Sprint PCS Network, always dial numbers using 11 digits (1 + area code + number).

Note: You will pay a higher per-minute rate for roaming calls.

# **Roaming on Other Digital Networks**

When you're roaming on other digital networks, your call quality and security will be similar to the quality you receive when making calls while on the Sprint PCS Network. You may not be able to access certain calling features, such as Sprint PCS Wireless Web.

# **Roaming on Analog Networks**

When you roam on analog networks, you will experience a similar quality provided by other analog carriers today. Although some calling features, such as Sprint PCS Wireless Web, may be unavailable, you can

Section 3

**Understanding Roaming** 

- You are more likely to experience static, cross-talk, fade-out and dropped calls.
- Some calling features which are standard on the Sprint PCS Network, such as Call Waiting, Sprint PCS Wireless Web and direct international dialing, are unavailable.
- ► There are security and privacy risks (eavesdropping and cloning) that exist with conventional analog services today.
- Your battery needs recharging sooner when you use your phone for analog roaming.

Tip: If you're on a call when you leave the Sprint PCS Network and enter an area where roaming is available (whether digital or analog), your call is dropped. If your call is dropped in an area where you think Sprint PCS Service is available, turn your phone off and on again to reconnect to the Sprint PCS Nationwide Network.

# **Setting Your Phone's Roam Mode**

Your Sprint PCS Phone allows you to control your ability to roam. By using the **Roaming** menu option, you determine which signals your phone accepts.

#### **Set Mode**

Choose from three different settings on your dual-band phone to control your roaming experience:

- 1. From the Standby mode, press Menu to display the main menu.
- **2.** Highlight **Roaming** and press **OK**.
- 3. Highlight **Set Mode** and press .
- **4.** To select an option, highlight it and press **OK**.
- Sprint PCS: This setting allows you to select the Sprint PCS Nationwide Network only and prevents roaming on other networks.
- ▶ **Automatic:** This setting seeks Sprint PCS Service. When Sprint PCS Service is unavailable, it searches for an alternative system.
- ▶ Analog: This setting forces the phone to seek an analog roaming system. The previous setting is restored the next time the phone is turned on.

Roaming

W

### **Setting an Alert When Roam Charges Apply (Call Guard)**

In addition to the roaming icon, Call Guard alerts you when roaming charges apply. This feature makes it easy to manage your roaming charges by reminding you when you make or receive roaming calls. It also requires you to take additional steps before placing or answering a roaming call. These additional steps are not required when you make or receive calls while on the Sprint PCS Nationwide Network.

#### To Turn the Call Guard Feature On or Off:

- 1. From the Standby mode, press Menu to display the main menu.
- **2.** Highlight **Roaming** and press **OK**.
- 3. Highlight Call Guard and press OK.
- **4.** Highlight **On** or **Off** and press **OK**.

**Note:** Speed Dialing is not available when you are roaming with Call Guard enabled.

#### To Place Roaming Calls With Call Guard On:

- 1. From the Standby mode, dial 1 + area code + the seven-digit number. (You can also initiate a call from the Internal Phone Book, Call History or Sprint PCS Web Messages.)
- 2. Press TALK (or press Menu, highlight Call and press OK).
- 3. Press to proceed while the pop-up message is displayed. or

Press any key to erase the pop-up message, then press  $\mbox{\begin{tabular}{l} Menu \end{table}}$ , highlight **Roam Call** and press  $\mbox{\begin{tabular}{l} OK \end{table}}$ .

# To Answer Incoming Roaming Calls With Call Guard On:

- 1. Press TALK
- 2. Press to proceed while the pop-up message is displayed. OR
- 1. Press Menu, highlight Answer and press OK.

Remember if the Call Guard feature is set to  $\mathbf{On}$ , you need to take extra steps to make and receive roaming calls even if you have selected the **Analog** setting (see page 21).

# **Making and Answering Calls**

### In This Section

- **Making Calls**
- **Answering Calls**
- **Using Sprint PCS Voice Command**
- **Dialing Options**
- **In-Call and End-of-Call Options**
- **Using One-Touch Speed Dialing**

Y our Sprint PCS Phone  $^{\!\top\!\! M}$  gives you different options for placing calls, so you can use the method that works best for you. Once you learn the basics here, the possibilities are endless.

# **Making Calls**

Your Sprint PCS Phone<sup>™</sup> offers many different ways to make calls, including Sprint PCS Voice Command<sup>™</sup> (pages 26-27), Speed Dialing (page 79) and using Call History (page 65).

To make a call using your keypad:

- **1.** Make sure your phone is on.
- 2. Enter a phone number. (If you make a mistake while dialing, press to erase one digit at a time. Press and hold to erase the entire number.)
- 3. Press TALK or press Menu, highlight Call and press OK. (To make calls when you are roaming and Call Guard is enabled, you need take extra step. See "Call Guard" on page 22.)
- **4.** When you're finished, press (END/O) or close the clamshell.

Tip: To redial your last outgoing call, press TALK twice.

**Tip:** When making calls off the Sprint PCS Network, always dial using 11 digits (1 + area code + phone number).

**Important:** When you use your Sprint PCS Phone to maximize performance, extend the antenna and do not touch the antenna (see page 146).

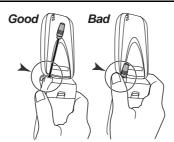

- 1. Make sure your phone is on. If your phone is off, incoming calls go to voicemail.
- **2.** When your phone rings, press TALK

Press Menu, highlight Answer and press OK

Open the clamshell ("Open to Answer setting ON" is required, see

**3.** To disconnect the call, press **END/O** or close the clamshell.

# **Adjusting Volume During a Conversation**

Whether you need to hear more or less of a conversation, adjust the volume keys on the side of your phone during a call.

#### **Missed Call Notification**

When an incoming call is not answered, the Missed Call log is displayed on your screen.

To display the Missed Call entry:

Press **View** (left softkey). If the phone is locked, you need to press **Unlock** (left softkey). Enter the lock code and press **View**.

To dial the Missed Call entry's phone number:

► Highlight the entry and press TALK.

#### **Muting a Call**

There are times when it's necessary to mute a call so that your caller does not hear you or certain background noise.

To use this function during a call:

- **1.** Press Menu to display the options.
- 2. Highlight **Mute** and press **OK**.

To unmute a call:

- **1.** Press Menu to display the options.
- **2.** Highlight **Unmute** and press **OK**.
- When the phone is muted, "Mute" appears on the display.

Section 4

Making and Answering Calls 25

# **Using Sprint PCS Voice Command<sup>SM</sup>**

With Sprint PCS, the first wireless provider to offer innovative Voice Command technology, reaching your friends, family, co-workers and teammates has never been easier — especially when you're on the go.

With Sprint PCS Voice Command:

- You can store all your contact's phone numbers, so you can simply say the name of the person you want to call.
- ► There's no need to punch in a lot of numbers, memorize voicemail passwords or try to dial while you're driving.
- ➤ You can call anyone in your address book even if you don't remember their phone number.

#### It's Easy To Start

Just dial Shift \* 2 TALK from your Sprint PCS Phone TM to activate the service. You can also dial Shift \* TALK to go through a Sprint PCS Voice Command tutorial directly from your phone.

#### Create Your Own Address Book

You can program up to 500 names into your address book, with each name having up to five phone numbers. That's 2,500 phone numbers — and with the advanced technology of Sprint PCS Voice Command — you can have instant access to all of them.

There are four ways to update your address book:

- On the Web: Go to www.talk.sprintpcs.com and receive a fully functional Web-based address book to create and update your contacts.
- ▶ **Use an Existing Address Book:** Upload your contacts from Microsoft® Outlook,® Microsoft Excel® and other personal information software into your address book for no additional charge.
- ▶ **Call Directory Assistance:** If you don't have a computer or Internet access handy, you can have Sprint PCS Directory Assistance look up phone numbers for you and automatically add them to your address book. Just say, "Call operator," and we'll add two names and numbers to your address book for our standard directory assistance charge.

#### **How It Works**

- 1. Once you've signed up for Sprint PCS Voice Command and created your address book, all you do is press Shift \* TALK . You'll hear a tone followed by the prompt "Ready."
- 2. After the "Ready" prompt, simply say, in a natural voice, the name of the person or the number you'd like to call. For example, you can say, "Call Jane at work," "Call John on his wireless phone," "Call 555-1234" or "Look up Bob."
- 3. The number will automatically be dialed. Keep in mind that Sprint PCS Voice Command recognizes not only your voice, but any voice, so others can experience the same convenience if they use your

For more helpful hints on Sprint PCS Voice Command, visit www.talk.sprintpcs.com.

### **Dialing Options**

Dialing options are displayed when you press Menu after entering numbers in the Standby mode.

To select an option, highlight it and press .

- ► Call to dial the phone number. (If you are roaming and have the Call Guard feature activated, you need take extra step. See "Call Guard" on page 22.)
- ► **Save Phone#** to save the phone number in your Internal Phone Book. (See "Saving a Phone Number" on page 32.)
- ► **Find** to display Internal Phone Book entries that contain the entered numbers. (See "Finding a Phone Number" on page 32.)
- ► Hard Pause to insert a hard pause. (See "Dialing and Saving Phone Numbers With Pauses" on page 33.)
- ▶ **12-Second Pause** to insert a 2-second pause. (See "Dialing and Saving Phone Numbers With Pauses" on page 33.)
- **Hyphen** to insert a hyphens manually where you like, however they are mainly for show.

This option appears when you press Menu after entering 4-digit number

▶ **Abbrev. Dial** to dial the phone number in your Internal Phone Book that ends with the four digits you enter. (See "Four-Digit Dialing" on page 33.)

To select an option, highlight it and press ox.

- **Mute or Unmute** Select **Mute** to mute your phone's microphone. Select **Unmute** to
- reactivate the microphone. Three Way Call to call a third party. (See "Three-Way Calling" on page 47.)
- **Flash** to answer an incoming Call Waiting call or connect a third party during Three-Way Calling.
- **Call History** to use like a main menu. (See "Managing Call History" section 8 on pages 63-67.)
- Wireless Web to use like a main menu. (See "Experiencing Sprint PCS Wireless Web<sup>SM</sup>, section 14 on pages 125-143.)
- **Phone Book** to use like a main menu. (See "Using Your Internal Phone Book" section 9 on pages 69-80.)
- Calendar to use like a main menu. (See "Calendar" menu instructions on page 103-109.)
- **Voicemail** to use like a main menu. (See page 51-52.)
- **Settings** to use like a main menu. (See page 81-92.)
- My Profile to use like a main menu. (See page 102.)

### **Incoming Call Notification**

Depending on your settings, your Sprint PCS Phone notifies you of incoming calls in the following ways:

- ► The phone rings and/or vibrates.
- ► The LED blinks.
- ▶ The backlight illuminates on the Main LCD.
- ► The backlight illuminates on the Sub LCD when the clamshell is closed.
- ▶ If the phone number is available, the phone number of the caller is displayed on the Main/Sub LCD.
- ► If the phone number is in your Internal Phone Book, the Phone Book entry's name is displayed on the Main/Sub LCD.

The following options are also displayed by pressing  $\[Menu\]$ . To select an option, highlight it and press  $\[OK\]$ .

- ► **Answer** to answer the call.
- ▶ **Skip** to hang up the incoming call and return to Web. (This feature appears when you receive the call while you are in the Web operation.)
- **Screen Call** to answer the call by using pre-recorded announcement. (See page 121.)
- ▶ **Quiet Ringer** to mute the ringer. (This feature appears when the ringer is set.)
- ► **Exit** to return to the previous display. (This feature appears when there is only one choice in the options.)

### **Changing Ringer Volume**

To change the ringer volume, adjust the volume keys on the side of your phone when the phone is in Standby mode.

**Note:** To change the ringer volume from the main menu, see "Adjusting the Ringer/Key Volume" on page 82.

Section 4

After receiving a call from or making a call to a phone number that is not in your Internal Phone Book, the phone number, the duration of the call are displayed. You can display the following menu options by pressing well in 10 seconds after disconnecting the call.

To select an option, highlight it and press OK.

- ▶ **Call Again** to dial the phone number.
- Save Phone# to save the phone number in your Internal Phone Book. (See "Saving a Phone Number" on page 32.)

After receiving a call from or making a call to a phone number that is in your Internal Phone Book, the Phone Book entry name and phone number, the duration of the call are displayed. You can display the following menu options by pressing in 10 seconds after disconnecting the call.

To select an option, highlight it and press OK.

- ▶ **Call Again** to dial the phone number.
- ▶ **Alternate** to save the other phone number into the same entry in your Internal Phone Book.

**Note:** The End-of-Call options are not displayed for calls identified as No ID or Restricted.

Making and Answering Call

\_

### **Saving a Phone Number**

Your Sprint PCS Phone can store up to 300 Internal Phone Book entries. Phone Book entries can store up to a total of 500 phone numbers and the entry's name can contain 16 characters.

To save a number from the main menu:

- **1.** Enter a phone number.
- 2. Press Menu.
- **3.** Highlight **Save Phone#** and press **OK**.
- 5. Enter a Name, and press OK . Or you can also save the phone number without a name by pressing OK from the name entry display, highlighting Yes and then pressing OK . If you have any already stored entry in the Phone Book, you are prompted to select the following entry modes:
- **New Name** to enter a name directly.
- **From Phone Book** to select a name from Phone Book entry list.
- **6.** Press **Save** (left softkey).

After you have saved the number, the new Internal Phone Book entry is displayed. (See "Internal Phone Book Entry Options" on page 72.)

Note: Data or Fax can only be dialed through a personal computer.

### **Finding a Phone Number**

You can search for Internal Phone Book entries with phone numbers that contain a specific string of numbers.

To find a phone number:

- **1.** Enter four or more digits and press Menu. The more numbers you enter, the more specific the search becomes.
- **2.** Highlight **Find** and press **OK**.
- **3.** To display the Internal Phone Book entry that contains the phone number, highlight the entry and press OK. To dial the number, highlight the number you want to dial, and press TALK.

You can dial or save phone numbers with pauses for use with automated systems, such as voicemail or credit card billing numbers. If you select a hard pause, the next set of numbers are stopped dialing until you select **Send Tone** or press **TALK**. To display **Send Tone**, press **Menu**, highlight **Send Tone** and press **OK**. If you select a 2-second pause, your phone automatically sends the next set of numbers after two seconds.

Note: You can have multiple pauses in a phone number and combine 2-second and hard pauses.

To dial or save a phone number with pauses:

- **1.** Enter the number you want to dial.
- **2.** Press Menu to display the menu options.
- 3. Highlight:
- Hard Pause for a hard pause.
- **T2-Second Pause** for a timed pause.
- **Hyphen** for a hyphen.
- **4.** Press or manual hyphen.
- **5.** Finish entering the rest of the numbers, then dial or save the entered number. See page 32 for saving.

### **Four-Digit Dialing**

Enter four digits and press to display the 4-Digit Dialing option. If you select **Abbrev.Dial**, your phone dials the phone number in your Internal Phone Book that ends with the four digits you entered.

To use 4-Digit Dialing:

- **1.** Dial the last four digits of an Internal Phone Book entry's phone number.
- **2.** Press Menu to display the menu options.
- 3. Highlight Abbrev. Dial and press OK or TALK.

**Note:** 4-Digit Dialing dials the first number in your Internal Phone Book that matches the four digits.

Answering Calls

\_

### **Calling Emergency Numbers**

You can place calls to 911 (dial grant and press TALK), even if your phone is locked or your account is restricted.

### **Using One-Touch Speed Dialing**

With this feature, you can dial Speed Dial entries using one key press for locations 2-9.

To use **One-Touch Dialing** for Speed Dial locations 2-9:

Press and hold the appropriate key for approximately two seconds. The display confirms that the number has been dialed when it shows "Connecting."

**Note:** Speed dialing is not available when you are roaming with Call Guard enabled.

### **Displaying Your Phone Number**

Just in case you forget your phone number, your Sprint PCS Phone can remind you.

To display your phone number:

- **1.** From the Standby mode, press Menu.
- 2. Highlight My Profile and press .
- 3. Select My PCS #.

### **Using Any Key Answer**

This feature allows you to answer incoming calls by pressing any key (not including the (R), (R), side volume key (R) or (R), Navigation key and (R).

To activate this feature:

- 1. From the Standby mode, press menu to display the main menu.
- **2.** Highlight **Settings** and press **OK**.
- ▶ Press of the Navigation key for the shortcut (steps 1 through 2).
- **3.** Highlight **Others** and press **OK**.
- 4. Highlight Any Key Answer and press .
- **5.** Highlight **On** and press **OK**.

To deactivate this feature, select **Off** at step 5 above.

Section 4

Making and Answering Calls

This feature sets the phone to automatically pick up after 5 or 15 seconds. This feature only works with the hands-free car kit and headset (must be purchased separately).

To activate this feature:

- 1. From the Standby mode, press menu to display the main menu.
- **2.** Highlight **Settings** and press **OK**.
- ▶ Press of the Navigation key for the shortcut (steps 1 through 2).
- **3.** Highlight **Others** and press **OK**.
- 4. Highlight AutoAns.Car/HS and press .
- **5.** Highlight **5 Seconds** or **15 Seconds** and press **OK**.

To deactivate this feature, select **Off** at step 5 above.

# **Open to Answer**

This feature enables you to answer incoming calls by opening the clamshell so that you don't have to press **TALK**.

To activate this feature:

- **1.** Follow the above steps 1-3.
- 2. Highlight **Open to Answer** and press **OK**.
- **3.** Highlight **On** and press **OK**.

To deactivate this feature, select **Off** at step 3 above.

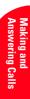

# **Navigating Through Menus and Entering Text**

### **In This Section**

- Menu Navigation
- Viewing the Menus
- ▶ Entering Characters by Tapping the Keypad
- Entering Characters Using T9 Text Input
- ▶ Entering Symbols and Numbers

T his section is a road map to using your phone and also shows how to enter characters in your phone. Every function and feature can be accessed through a menu. Take a few moments to know your way around and how to enter text. You'll find that it makes your phone easier to use.

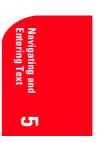

### **Menu Navigation**

Your Sprint PCS Phone allows you to scroll through menus quickly and easily. The scroll bar at the right of the menu keeps track of your position in the menu at all times.

To navigate through the menu:

- **1.** From the Standby mode, press Menu.
- **2.** Highlight your desired mode by using  $\triangle/\nabla$  of the Navigation key.
- 3. Press OK.

As you navigate through the menu, menu options are highlighted. Select an option by highlighting it and pressing  $\bigcirc$  .

# **Working Within the Menu Structure**

#### **Selecting Menu Items**

As you navigate through a menu, the options are highlighted. Select an option by highlighting it and pressing ox.

For example, if you want to view your last incoming call:

- **1.** From the Standby mode, press Menu.
- **2.** Highlight **Call History** and press **OK** . (It may already be highlighted.)
- **3.** Press the Navigation key down to highlight **Incoming Calls** and press ox . If you have received any calls, they are displayed on the screen.

### **Backing Up Within a Menu**

To go to the previous menu:

Press CLR.

To go to the Standby display:

► Press END/O.

#### **Shortcuts**

- $\blacktriangleright$  Left Navigation key ( $\blacktriangleleft$ ) to take a shortcut to the settings menu.
- Right Navigation key (►) to take a shortcut to the phone book menu
- ightharpoonup Up Navigation key (ightharpoonup) to take a shortcut to the message folders.
- lacktriangleright Down Navigation key (lacktriangleright) to take a shortcut to the calendar menu.

Section 5

# **Viewing the Menus**

### **Menu Diagram**

Menus let you check or change your phone settings. The following outline shows your phone's menu structure.

# 1. Call History

- 1. Outgoing Calls
- 2. Incoming Calls
- 3. Missed Calls

### 2. Wireless Web

- 1. Messages
- 2. Web Alert
- 3. Connection
- 4. Launch Browser
- 5. Web Guard
- 6. Edit URL

### 3. Phone Book

- 1. Find Name
- 2. Add New Entry
- 3. Speed Dial #s
- 4. Long Phone#s
- 5. Services

### 4. Downloads

- 1. Get New
- 2. Data List
- 3. Erase Data
- 5. Calendar

# 6. Roaming

- 1. Set Mode
- 2. Call Guard

# 7. Voicemail

- 1. Call Voicemail
- 2. Details
- 3. Clear Count

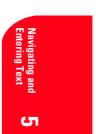

# 8. Settings

- 1. Sounds
- 2. Display
- 3. Security
- 4. Others

# 9. Game/Tools

- 1. Game
- 2. Calculator
- 3. World Clock

### 10. Voice Dial

- 1. Program
- 2. Review
- 3. Erase All

# 11. Screen Call

- 1. Auto
- 2. Announcement
- 12. My Profile
- 13. PC Sync

### **Selecting a Character Input Mode**

Your Sprint PCS Phone  $^{\rm TM}$  provides convenient ways to enter words, letters, punctuation and numbers.

To change the character input mode:

- 1. In a text entry field (e.g. for entering a folder name on page 60 and an event description on page 104, etc.), press **Mode** (right softkey) to display the "Input Mode" menu.

# **Entering Characters by Tapping the Keypad**

To enter characters by tapping the keypad, select the **Alphabet** mode (see "Selecting a Character Input Mode" on page 41). Press the corresponding key until the desired character appears. By default, the first letter of a word is capitalized and following letters are lowercase.

Characters scroll in the following order:

- · .-'/:@,?!1
- 2 ABC2
- DEF3
- ▶ **GHI**4
- ▶ JKL5
- ▶ **6** MNO6
- ▶ **7** PQRS7
- TUV8
- ▶ **9 WXYZ9**
- 0
- Space # Space
- Shift \* One-character-shifted Caps Lock Unshifted

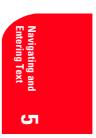

In Spanish mode, characters scroll in the following order:

- · .-'/:@,¿?¡!1
- AÁBC2
- DEÉF3
- GHIÍ4
- JKL5
- ▶ MNÑOÓ6
- PQRS7
- TUÚÜV8
- 9 WXYZ9
- **0** 0
- ▶ Space # Space
- ► Shift ★ One-character-shifted Caps Lock Unshifted

# **Entering Characters Using T9 Text Input**

To enter characters using T9 Text Input, select the **T9 Word** mode (see "Selecting a Character Input Mode" on page 41).

T9 Text Input analyzes the letters you enter using an intuitive word database and creates a suitable word. (The word may change as you type.) If the word you want does not display after you have entered all the letters, press Next O (or  $\blacktriangle/\blacktriangledown$  of the Navigation key) to scroll through additional word selections. To accept a word and insert a space, press

Space # .

If you make a mistake, press  $\bigcirc$  to erase a single character. Press and hold  $\bigcirc$  to delete an entire entry.

# Adding a Word to the T9 Database

If a word you want to enter does not display as an option when you are using T9 Text Input, you can add it to the database.

To add a word to the database:

- 1. Switch to Alphabet mode (press **Mode**], highlight **Alphabet** and press ok .)
- **2.** Type the word using the multi-tap method.
- **3**. Switch back to T9 (press **Mode**), highlight **T9 Word** and press
- Press Next 1 to display the new word if other words share the same key sequence.

For more information about T9 Text Input, visit their web site at www.T9.com.

Tip: Press shift \* to change:
Abc — One-character-shifted
ABC — Caps Lock

■ abc — Unshifted
These settings are shown on the display.

# **Using Smart Punctuation**

"Smart punctuation" is available using in T9 mode. It's a quick and easy way to type e-mail domains, possessive forms and contractions. When you press , T9 displays a period.

However, as you continue to type, T9 determines the appropriate mark based on your word database.

For example, to type "It's easy."

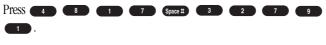

Tip: The beginning of the word after the space is changed to upper/lower case by the entry field.

You can change the shift by pressing Shift \*.

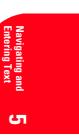

### **Entering Symbols and Numbers**

To enter symbols, select the **SYMBOL** mode. (See "Selecting a Character Input Mode" on page 41.) To enter a symbol, press the appropriate key indicated on the display.

- 1. In a text entry field, press **Mode** (right softkey).
- 2. Highlight SYMBOL.
- 3. Press OK.
- **4.** Highlight the line that includes your desired symbol.
- 5. Press the corresponding key  $(1\sim 0)$  with each symbol. or Highlight your desired symbol by using the Navigation key, and press

# OK . SYMBOL List

| <u> </u> |   |   |    |   |          |   |   |   |   |  |
|----------|---|---|----|---|----------|---|---|---|---|--|
| 1        | 2 | 3 | 4  | 5 | 6        | 7 | 8 | 9 | 0 |  |
|          | - | , | /  | : | @        | , | ? | ! | ` |  |
| (        | ) | п | \  | ; | %        | & | * | # | ¢ |  |
| {        | } | ~ | I  | = | ^        | _ | [ | ] | £ |  |
| <        | > | + | \$ | « | <b>»</b> | 0 | i | i | 8 |  |

### **Shortcut:**

You can also change to the Symbol mode from the other entering mode by pressing and holding Shin\*.

To enter numbers, select the **NUMBER** mode and press the appropriate key (see "Selecting a Character Input Mode" on page 41).

- 1. Press Mode.
- 2. Highlight NUMBER.
- 3. Press OK.

### Shortcut:

You can also change to the Number mode from the other entering mode by pressing and holding space . Or press and hold the corresponding numeric key to enter the number directly.

### **In This Section**

- Using Caller ID
- Responding to Call Waiting
- ► Three-Way Calling
- Forwarding Your Calls

N ow that you've mastered the basics, you can begin to focus on where you want to go. This section guides you step-by-step through the calling features that enhance your Sprint PCS Service. From Caller ID to Call Forwarding, using these features will help you make the most of your Sprint PCS Service.

# **Using Caller ID**

Caller ID lets you know who's calling by displaying the number of the person calling when your phone rings. If the caller's name and number are already stored in your Internal Phone Book, the corresponding name appears with the number. In the same way, if you call someone who has this feature your phone number is displayed on their phone.

To block your phone number from being displayed for a specific outgoing call:

- 1. Press Shift \* 6 7.
- **2.** Enter the number you want to call.
- 3. Press TALK

To permanently block your number, call Sprint PCS Customer Care.

# **Responding to Call Waiting**

Call Waiting alerts you of incoming calls while you're on a call by sounding beeps. The display screen informs you that a call is coming in and shows the caller's phone number (if it's available and you are in digital mode).

To respond to an incoming call while you're on a call:

- Press TALK (or press Menu), highlight Flash and press OK).

  This puts the first caller on hold and answers the second call.
- To switch back to the first caller, press (or press Menu), highlight **Flash** and press (or ) again.

**Tip:** For those calls where you don't want to be interrupted, you can temporarily disable Call Waiting by pressing SMR\* 7 0 before placing your call. Call Waiting is automatically reactivated once you end the call.

Note: You don't have to worry about being interrupted during a Sprint PCS Wireless Web<sup>SM</sup> call because Call Waiting and Three-Way Calling are automatically disabled.

# **Three-Way Calling**

With Three-Way Calling, you can talk to two different people at the same time. When using this feature, the normal airtime rates will be charged for each of the two calls.

- **1.** Enter a number you wish to call and press TALK.
- 2. Once you have established the connection, press TALK (or press Menu, highlight Three Way Call and press OK) to put the first caller on hold.
- **3.** Dial the second number you wish to call.
- 4. Press TALK.
- **5.** When you're connected to the second party, press once more (or press \_\_\_\_\_, highlight **Flash** and press \_\_\_\_\_) to begin your three-way call.

If one of the people you called hangs up, you and the remaining caller stay connected. If you initiated the call and are the first to hang up, all three callers are disconnected.

Tip: You can also begin a Three-Way Call by displaying a phone number stored in your Internal Phone Book, Call History or Sprint PCS Wireless Web Messages by pressing Menu at step 3 above.

# **Forwarding Your Calls**

Call Forwarding lets you forward all your incoming calls to another phone number — even when your phone is turned off. You can continue to make calls from your phone with Call Forwarding activated.

### **To Activate Call Forwarding:**

- 1. Press Shift \* 7 2.
- 2. Enter the area code and phone number to which your calls should be forwarded
- **3.** Press TALK. You will hear a tone confirming the activation of Call Forwarding.

### **To Deactivate Call Forwarding:**

- Press Shift \* 7 2 0.
- Press TALK. You will hear a tone to confirm the deactivation.

Note: You are charged a higher rate for calls you have forwarded.

# **Managing Messaging**

# **In This Section**

- Message Types
- New Voicemail Message Alerts
- Web Message Options

 $Y \ \text{our Sprint PCS Phone}^{\text{TM}} \ \text{is always working to help you stay connected} - \\ \text{even when you're unavailable}. \ \text{With three types of messaging, you can} \\ \text{depend on being notified of important information}. \ \text{This section steps you} \\ \text{through the messaging functions available on your Sprint PCS Phone}. \\$ 

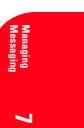

### **Setting Up Voicemail**

The first thing you'll want to do after activating your phone is set up your voicemail (see page 5 for instructions).

### **Knowing When You Have Messages**

There are several ways your Sprint PCS Phone alerts you of new messages:

- ▶ By displaying a message on the Main LCD.
- ▶ By displaying a message on the Sub LCD when the clamshell is closed.
- ▶ By playing the assigned ringer type.
- By the LED blinking red.
- ▶ By illuminating backlight on the Sub LCD when the clamshell is closed.
- ▶ By displaying 

  at the top of the Main LCD.

### **Message Types**

There are three types of messaging features available from your Sprint PCS Phone's menu. You can receive voicemail, Sprint PCS Web Messages (also known as page/text or SMS messages) and Sprint PCS Web Alerts (also known as Browser messages) as long as your phone has enough memory locations to store them.

- Voicemail automatically captures calls when you can't answer your phone or it is turned off. The voicemail system sends a notification to your phone when you have new voice messages or numeric pages.
- ▶ **Web Messages** include Sprint PCS Wireless Web Messages,\*
  Sprint PCS Wireless Web Updates\* and alerts that notify you of new Sprint PCS Wireless Web Mail<sup>SM\*</sup>. (For more information, see "Sending Web Messages" on page 52 or "Signing up for Sprint PCS Wireless Web Updates" on page 141.)
- ▶ **Web Alerts** let you know when you receive Sprint PCS Wireless Web Short Mail<sup>SM</sup>\* or an AOL Instant Message\*. (For more information on each feature, see "Using Sprint PCS Wireless Web Short Mail" on pages 139-140 or "Using AOL Instant Messenger Service" on pages 138-139.)

**Note:** Sprint PCS Wireless Web services may not be available in certain affiliate areas.

Section 7

 $<sup>\</sup>ast$  You may need to subscribe to the Sprint PCS Wireless Web to use these features, depending on your service plan.

# **New Voicemail Message Alerts**

When you receive a new voicemail message, your phone alerts you and you can display the following options by pressing or or or (left softkey). To select an option, highlight it and press or .

- ► Call Voicemail to dial your voicemail box.
- **Details** to see the details of the new voicemail.
- ▶ **Clear Count** to clear the voicemail message count of your phone.

Important: When you are roaming off the Sprint PCS Network, you may not receive notification of new voicemail messages. It is recommended that you periodically check your voicemail by dialing 1 + area code + your Sprint PCS Phone Number. When your voicemail box answers, press and enter your pass code.

**Note:** Your phone accepts messages even when it is turned off. However, you are only notified of new messages when your phone is turned on and you are in a Sprint PCS Service area.

### **Retrieving Your Voicemail Messages**

You can review your messages directly from your Sprint PCS Phone or from any other touch-tone phone. To dial from your Sprint PCS Phone, you can either speed dial your voicemail box or use the menu keys.

### **Using One-Touch Message Access:**

- ▶ Press and hold Follow the system prompts.
- When you have a voicemail notification, you can access to the message by pressing TALK.

# Using the Menu Keys on Your Sprint PCS Phone to Access your Messages:

- 1. From the Standby mode, press Menu to display the main menu.
- **2.** Highlight **Voicemail** and press **OK**.
- 3. Highlight Call Voicemail and press OK or TALK.

Note: You are charged for airtime minutes when you are accessing your voicemail from your Sprint PCS Phone.

Managing Messaging

# Using a Phone Other Than Your Sprint PCS Phone to Access Your Messages:

- 1. Dial your Sprint PCS Phone Number.
- 2. When your voicemail box answers, press Shift \*.
- 3. Enter your pass code.

# **Clearing the Voicemail Message Icon**

Your phone may temporarily continue to display the icon after you have checked your voicemail messages.

To clear the icon from the display screen:

- 1. From the Standby mode, press Menu to display the main menu.
- 2. Highlight Voicemail and press .
- **3.** Highlight Clear Count and press .
- **4.** Highlight **Yes** and press **OK**.

# **Sending Web Messages**

#### **Numeric Pages**

Callers can send a numeric page to your phone when they reach your voicemail box. Numeric paging to a Sprint PCS Phone comes at no additional charge on any service plan that includes Sprint PCS Voicemail.

**Note:** The numeric paging option for your Sprint PCS Phone must be turned on for your phone to receive pages. This option can be set by entering your voicemail feature options.

# **Sprint PCS Wireless Web Messages**

There are three ways to send a Sprint PCS Wireless Web Message to a Sprint PCS Phone:

- ► E-mail (your phone number@messaging.sprintpcs.com).
- ► Through the Sprint PCS Web site www.sprintpcs.com. Select the wireless web messaging link.
- Using a messaging software.

To take a shortcut to connect the web site for sending e-mail from Sprint PCS Phone:

▶ Press **Email** (left softkey) in the Standby mode.

**Tip:** URL for E-mail soft key is preset as a factory default setting. URL Changes without instructions from Sprint PCS may cause errors. (See page 130 for Edit URL.)

### **Sprint PCS Wireless Web Updates**

To have Sprint PCS Wireless Web Updates automatically sent to your phone, see "Signing up for Sprint PCS Wireless Web Updates" on page 141.

### **New Web Messages**

When you receive a new Web Message, your phone notifies you and the following options are displayed by pressing  $\boxed{\text{View}}$  (left softkey) or  $\boxed{\text{ok}}$ , and then pressing  $\boxed{\text{Menu}}$ . To select an option, highlight it and press  $\boxed{\text{ok}}$ .

For the option menu, see "Web Message Options" on page 55.

# **Web Message Storage**

Your Sprint PCS Phone can store up to 200 Web Messages. When the message memory is 90% full, a warning message prompts you to erase messages to obtain additional memory space.

Managing Messaging

# **Displaying Web Messages**

To display a Web Message from the message notification alert, see "New Web Messages" on page 53.

To display a Web Message from the main menu:

- 1. From the Standby mode, press Menu to display the main menu.
- 2. Highlight Wireless Web and press OK.
- **3.** Highlight **Messages** and press . Then the folder list appears.
- The total number of new message will be counted up at the right side of the Messages, for example Messages (5) - 5 new messages waiting.
- **4.** Highlight **Unfiled** or your defined folder, and press **OK**.
- **5.** Highlight the header of the message you want to see, and press ox .
- An icon appears at the left side of each header of the message. The icons are as follows.

  - M Urgent message
  - Read message
- ▶ If the sender's information has already been stored in the phone book, the corresponding name or phone number appears as the header of the message. If nothing has been stored, the phone number or text that was included in the message appears as the header of the message.

To read other message:

- ▶ Press ◀ of the Navigation key to read the previous message.
- ▶ Press ▶ of the Navigation key to read the next message.

**Shortcut:** You can also display Web Messages from the Standby mode by pressing ▲ of the Navigation Key.

# **Web Message Options**

After you display a Web Message, press Menu to display Web Message options. To select an option, highlight it and press N.

- ► **Call Back** to dial the phone number of the sender (if applicable).
- Save Phone# to save the sender's phone number if it is not already in your Internal Phone Book (if applicable).
   Or if the sender's phone number has already been stored in the any Phone Book entry, Alternate appears instead of Save Phone#.
- ▶ **Prepend** to add numbers to the beginning of the phone number (if applicable). (See "Prepending a Phone Number from a Web Message" on page 56.)
- ▶ **Extract Info.** to extract phone numbers, e-mail or web addresses (if there are numbers or addresses contained in the text message). (See "Extracting Phone Numbers or Email/Web Addresses from a Web Messages" on page 56.)
- ► **Erase** to erase the message. (See "Erasing Individual, All or All Old Sprint PCS Web Messages" on page 59.)
- Add Folder to add the folder and classify the message into it. (See "Adding a Folder To the Sprint PCS Web Message" on page 58.)
- ▶ **Move Message** to move the message into the other folder. (See "Moving a Sprint PCS Web Message Into the Other Folder" on page 58.)
- ► Font Size to adjust the font size depending on your preference. (See "Changing the Displaying Font Size of a Sprint PCS Web Message" on page 59.)

**Note:** If the incoming message dose not have a call back number, "Call Back", "Alternate/Save Phone#" and "Prepend" are not shown.

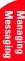

# **Prepending a Phone Number from a Web Message**

After you display a Sprint PCS Web Message that contains call back number, press Menu to display message options.

If you happen to be outside your local area code and need to add a prefix to a phone number:

- **1.** Highlight **Prepend** and press **OK**.
- 2. Enter the digits or pauses (see below) you want to add to the number. If you want to save the number, press menu and select the Save Phone# option. If not, the changes only apply to the current call.
- 3. To select an option, press enul and highlight it and press .
- **Call** to dial the phone number.
- ► Save Phone# to store the phone number in your Internal Phone Book
- ► Hard Pause to insert a hard pause. (See "Dialing and Saving Phone Numbers With Pauses" on page 33.)
- ▶ **12-Second Pause** to insert a 2-second pause. (See "Dialing and Saving Phone Numbers With Pauses" on page 33.)

# Extracting Phone Numbers or Email/Web Address from a Web Message

After you display a Sprint PCS Web message, press menu to display message options.

To extract a phone number contained in the message:

- 1. Highlight **Extract Info.** and press .
- 2. Highlight **Phone#**, **Email Address** or **Web Address**, and press

  OK. All the phone numbers, e-mail addresses or web addresses contained in the message are displayed. (If there is no appropriate information to extract from the message, the numbers or addresses are not displayed.)
- **3.** Highlight the number or address you want to extract.
- **4.** Press Menu to display the menu options.
- **5.** To select an option, highlight it and press **OK**.

### "Phone#" options:

- ▶ **Call** to dial the phone number.
- ► Save Phone# to save the phone number if it is not already in your Internal Phone Book. Or if the phone number has already stored in the Phone Book entry, Alternate appears instead of Save Phone#.
- ▶ **Display Phone#** to display the phone number.
- ▶ **Prepend** to add numbers to the beginning of the phone number. (See "Prepending a Phone Number from a Web Message" on page 56.)

### "Email Address" options:

- ▶ **Send Email** to send e-mail.
- **Display Address** to display the e-mail address.
- ► Save Address to save the e-mail address if it is not already in your Internal Phone Book. Or if the e-mail address has already stored in the Phone Book entry, Alternate appears instead of Save Address.

### "Web Address" options:

- ▶ **Visit Site** to visit the web site (if applicable).
- ▶ **Display Address** to display the web address.
- Save Address to save the web address if it is not already in your Internal Phone Book. Or if the web address has already stored in the Phone Book entry, Alternate appears instead of Save Address.

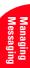

# Adding a Folder To the Sprint PCS Web Message

When the message contains any word of 3 to 15 letters, you can classify the message to your defined folder.

- **1.** Press ▲ of the Navigation key.
- 2. Highlight **Unfiled** and press OK.
- **3.** Highlight a header and press OK.
- 4. Press Menu.
- **5.** Highlight **Add Folder** by scrolling and press **OK**.
- **6.** Enter a folder name from 3 to 13 letters and press or **OK** (left softkey). See "Selecting a Character Input Mode" on page 41.
- **7.** If you want the message to be filed into the folder automatically, highlight **Auto Filing** and press **OK**.
- **8.** Highlight **On** and press **OK**.
- **9.** Highlight **Keyword** and press **OK**.
- **10.** Highlight **Keyword match** or **Edit** and press **OK**.
- **11.** Highlight your desired keyword from the list or edit your own keyword and press ••• .
- **12.** Press **Save** (left softkey).

If you want to set optional feature to the added folder:

- **1.** From the step 9 above, scroll down to highlight the other option and press ok.
- ▶ **Ringer Type** to select the ringer type that sounds when you have the message matching the defined folder.
- Notification to select displaying the notification to on or off when you have the message matching the defined folder.
- ► **Envelop Icon** to select displaying the envelop icon to on or off when you have the message matching the defined folder.
- **2.** After selecting the each setting, press **Save** (left softkey).

Note: If 10 user defined folder exist, "Add Folder" menu disappears.

### Moving a Sprint PCS Web Message Into the Other Folder

After you display a Sprint PCS Web Message, press menu to display message options. You need at least one defined folder.

If you want to move the message into the other folder:

Section 7

Managing Messaging

- 1. Highlight **Move Message** by scrolling and press .
- **2.** Highlight your desired folder and press OK.

# Changing the Displaying Font Size of a Sprint PCS Web Message

After you display a Sprint PCS Web Message, press Menu to display message options.

To adjust the displaying font size:

- **1.** Highlight **Font Size** by scrolling and press **OK**.
- **2.** Highlight your desired font size and press OK.

# Erasing Individual, All or All Old Sprint PCS Web Messages

To erase a message:

After you display a Sprint PCS Web Message, press Menu to display message options.

- 1. Highlight **Erase** and press OK.
- 2. Highlight Yes and press OK.

To erase old messages those were already read:

- **1.** Press ▲ of the Navigation key.
- **2.** From the folder list display, press Menu to display the menu options.
- 3. Highlight Erase Old Msgs and press OK.
- 4. Highlight In This Folder or In All Folders and press OK.
- **5.** Highlight **Yes** and press **OK**.

To erase all messages:

- **1.** Press ▲ of Navigation key.
- **2.** From the folder list display, press Menu to display the menu options.
- 3. Highlight Erase All Msgs and press OK.
- **4.** Highlight In This Folder or In All Folders and press OK.
- **5.** Highlight **Yes** and press **OK**.

Note: If the folder contains a new message, you are prompted to select Erase or Don't Erase.

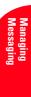

# **Classifying Sprint PCS Web Messages**

Your Sprint PCS Phone allows you to classify received messages into 10 User-defined Folders. If new messages contain the keyword set by you, they are stored into the folder. You can store up to 200 messages.

To create a folder from the folder list display:

- **1.** Press  $\triangle$  of the Navigation key.
- 2. Press Menu.
- **3.** Highlight **Create Folder** and press .
- **4.** Enter a folder name from 3 to 13 letters and press or **OK** (left softkey). See "Selecting a Character Input Mode" on page 41.
- Pressing **Save** (left softkey) allows you to save the folder name.
- **5.** If you want the message to be filed into the folder automatically, highlight **Auto Filing** and press .
- **6.** Highlight **On** and press **OK**.
- 7. Highlight **Keyword** by scrolling down and press .
- **8.** Enter a keyword from 3 to 15 letters and press or **OK** (left softkey).
- **9.** Press **Save** (left softkey).

Note: If 10 user-defined folders exist, "Create Folder" menu disappears.

If you want to add a set optional feature to the new folder:

- 1. From the step 7 above, scroll down to highlight the other options, and press  $\bigcirc$  .
- ▶ **Ringer Type** to select the ringer type that sound when you have the message matching the defined folder.
- Notification to select displaying the notification to on or off when you have the message matching the defined folder.
- **Envelop Icon** to select displaying the envelop icon on or off when you have the message matching the defined folder.
- **2.** After selecting the each setting, press **Save** (left softkey).

# **Editing the Folder**

- **1.** Press ▲ of the Navigation key.
- 2. Highlight the folder you want to edit and press Menu.
- **3.** Highlight **Edit Folder** and press **OK**.

Section 7

**Managing Messaging** 

**4.** Highlight the desired option to edit and press  $\bigcirc$  .

Options:

- **Folder Name** to edit the folder name.
- ▶ **Auto Filing** to set auto filing to on or off.
- **Keyword** to edit the keyword.
- ▶ **Ringer Type** to change the ringer type setting.
- ▶ **Notification** to change the notification setting to on or off.
- **Envelop Icon** to change the icon setting to on or off.
- **5.** Enter or select your new name/setting.
- **6.** Press or **OK** (left softkey).
- **7.** Press **Save** (left softkey).

#### **Erasing a Folder Including Messages**

- **1.** Press ▲ of the Navigation key.
- 2. Highlight the folder you want to erase.
- 3. Press Menu.
- 4. Highlight Erase Folder and press OK.
- **5.** Highlight **Yes** and press **OK**.

**Note:** The messages within the folder are also erased. If the folder contains a new message, you are prompted to select **Erase** or **Don't Erase**.

### **Sprint PCS Wireless Web Update Options**

To have Sprint PCS Wireless Web Updates automatically sent to your phone, see "Signing up for Sprint PCS Wireless Web Updates" on page 141.

After you display a Sprint PCS Wireless Web Update, press the appropriate softkeys that are changed depending on each URL to display Sprint PCS Wireless Web Update options. Follow the system prompts to progress you need.

#### **New Web Alerts**

When you receive a new Web Alert, your phone notifies you and displays the following options.

- ▶ **View** accesses the Sprint PCS Wireless Web Inbox and displays the message.
- **Skip** returns to the Standby mode.

Section 7

Managing Messaging

Managing Messaging

# **Displaying Web Alerts**

To display an alert from the main menu:

- $\textbf{1.} \quad \text{From the Standby mode, press} \quad \textbf{\textit{Menu}} \quad \text{to display the main menu.}$
- 2. Highlight Wireless Web and press OK.
- **3.** Highlight **Web Alert** and press **OK**.
- 4. Highlight **Yes** and press OK.

# **Managing Call History**

### **In This Section**

- Viewing Call History (Incoming, Outgoing and Missed)
- Call History Options
- ▶ Making a Call From Call History
- Saving a Phone Number From Call History
- **▶** Erasing Call History

T he Call History helps you manage your time more effectively. It keeps track of incoming calls, calls made from your Sprint PCS Phone  $^{\!\top\!\!}$  and missed calls. This section guides you through accessing and making the most of your Call History.

Call History

00

# **Viewing Call History (Incoming, Outgoing and Missed)**

You'll find your Call History invaluable. It is a list of the last 10 phone numbers or Internal Phone Book entries for calls you placed, accepted or missed. Call History makes redialing a number fast and easy. It is continually updated as new numbers are added to the beginning of the list and the oldest entries are removed from the bottom of the list.

Each entry contains the phone number (if it is available) and Internal Phone Book entry name (if the phone number is in your Internal Phone Book).

To view a Call History entry:

- 1. From the Standby mode, press Menu to display the main menu.
- **2.** Highlight **Call History** and press **OK**.
- **3.** Highlight **Outgoing Calls**, **Incoming Calls** or **Missed Calls** and press OK .

# **Call History Options**

For additional information and options for a particular call, highlight a Call History entry and press  $\bigcirc$  , then  $\bigcirc$  . This feature gives you the option of selecting:

- ▶ **Call** to dial the phone number.
- ► **Save Phone#** to save the sender's phone number if it is not already in your Internal Phone Book (if applicable) or if the caller's phone number has already been stored in the any Phone Book entry, **Alternate** appears instead of **Save Phone#**. (See "Saving a Phone Number From Call History" on page 67.)
- ► **Prepend** to add numbers to the beginning of the phone number. (See "Prepending a Phone Number From Call History" on page 66.)
- **Erase** to erase the entry.

# **Making a Call From Call History**

To place a call from Call History:

- 1. From the Standby mode, press Menu to display the main menu.
- **2.** Highlight **Call History** and press .
- 3. Highlight either Outgoing Calls, Incoming Calls or Missed Calls.
- 4. Press OK
- **5.** Highlight the entry you want to call by scrolling through the list.
- 6. Press TALK.

or

Press Menu, highlight Call and press OK.

**Note:** You cannot make calls from Call History to entries identified as No ID or Restricted. Data or Fax calls can only be dialed through a personal computer.

Call History

# **Prepending a Phone Number From Call History**

If you need to make a call from Call History and you happen to be outside your local area code, you can add the appropriate prefix by following these steps:

- 1. Highlight a call history entry and press Menu.
- 2. Highlight **Prepend** and press **OK**.
- **3.** Enter the digits you want to add to the number. If you want to save the number, press Menu and select **Save Phone#** from options. If not, the changes only apply to the current call.
- **4.** Press Menu to display the options.

To select an option, highlight it and press .

- **Call** to dial the phone number.
- **Save Phone#** to store the phone number in your Internal Phone Book.
- ► Hard Pause to insert a hard pause. (See "Dialing and Saving Phone Numbers With Pauses" on page 33.)
- **T2- Second Pause** to insert a 2-second pause. (See "Dialing and Saving Phone Numbers With Pauses" on page 33.)

Your Sprint PCS Phone can store up to 300 Internal Phone Book entries. Phone Book entries can store up to a total of 500 phone numbers and the entry's name can contain 16 characters.

To save a phone number from Call History:

- 1. Highlight the call history entry you want to save.
- Press if you want to check the details of the entry.
- **2.** Press Menu to display the options.
- **3.** Highlight **Save Phone#** and press **OK**.
- **4.** Highlight appropriate label (Home, Work, Mobile, Pager, Data, Fax or No Label), and press OK.
- **5.** Enter a Name, and press or or or (left softkey). Or you can also save the phone number without a name by pressing or from the name entry display, highlight **Yes** and then pressing or . If you have any already stored entries in the Phone Book, you are prompted to select the following entry mode.
- **New Name** to enter a name directory.
- **From Phone Book** to select a name from Phone Book entry list.
- **6.** Press **Save** (left softkey).

**Note:** You cannot save phone numbers already in your Internal Phone Book or from calls identified as No ID or Restricted. If the selected entry has already been stored in the phone book, "Alternate" appears at step 3 above.

#### **Erasing Call History**

To erase individual Call History entries, see "Call History Options" on page 65.

To erase Call History:

- 1. From the Standby mode, press Menu to display the main menu.
- **2.** Highlight **Call History** and press **OK**.
- 3. Highlight Outgoing Calls, Incoming Calls or Missed Calls, and press Menu.
- **4.** Highlight **Erase History** and press **OK**.
- **5.** Highlight **Yes** and press **OK**.

Managing Call History

# **Using Your Internal Phone Book**

#### In This Section

- Adding a New Internal Phone Book Entry
- ▶ Finding Internal Phone Book Entries
- ▶ Internal Phone Book Entry Options
- ▶ Adding a Call Alarm From the Internal Phone Book
- Selecting a Ringer/Picture Type
- Dialing Sprint PCS Services

N ow you know the basics that help make it easier to stay in touch with people and information. This section helps you make the most of your contacts and use your time more effectively when you're trying to connect with the important people in your life.

Phone Book

# **Adding a New Internal Phone Book Entry**

Your Sprint PCS Phone can store up to 300 Internal Phone Book entries. Phone Book entries can store up to a total of 500 phone numbers and the entry's name can contain 16 characters.

To add a new entry:

- 1. From the Standby mode, enter the phone number you want to save.
- **2.** Press Menu to display the menu options.
- **3.** Highlight **Save Phone#**, and press **OK**.
- **4.** Select the appropriate label, and press **OK**.
- **5.** Enter a name, and press or **OK** (left softkey) (If you have already stored any entry to the Phone Book, you are prompted to select the entry mode **New Name** or **From Phone Book**). See pages 41-44 for entering method.
- **6.** Press **Save** (left softkey). OR
- 1. From the Standby mode, press Menu to display the main menu.
- **2.** Highlight **Phone Book**, and press **OK**.
- 3. Highlight Add New Entry, and press OK .
- **4.** Enter a name, and press or **OK** (left softkey).
- **5.** Select your desired label category by scrolling.
- **6.** Enter the number or address, and press **OK**.
- **7.** Press **Save** (left softkey).
- If you store the number without name, press or **OK** or **OK** (left softkey) before you enter the name at step 4 above and select **Yes**.

After you have saved the number, the new Internal Phone Book entry is displayed. (See "Internal Phone Book Entry Options" on page 72.)

# **Finding Internal Phone Book Entries**

There are several ways to display your Internal Phone Book entries. Follow the steps outlined in the sections below to display entries from the Internal Phone Book menu.

#### **Finding Names**

You can review all the entries stored in your Internal Phone Book or find an entry quickly by following these simple steps:

- 1. From the Standby mode, press Menu to display the main menu.
- **2.** Highlight **Phone Book**, and press **OK**.
- **3.** Highlight **Find Name**, and press **OK**.
- ▶ Press ▶ of the Navigation key for the shortcut (steps 1 through 3).
- **4.** Use your Navigation key to scroll through the Phone Book list and select one of the appropriate entries.
- 5. Highlight your desired memory location by scrolling.
- **6.** Press Menu for the menu options, then highlight your desired feature and press OK.

#### **Finding Entries**

To find an Internal Phone Book entry by its entry number:

- **1.** Press ▶ of the Navigation key.
- 2. Enter the first letter of the name or part of a name using multi-tap
- **3.** Select your desired entry by scrolling through the phone book entry.
- If you enter a single letter, the display shows the list that begins with that letter.

OR

- **1.** Enter the 4 digits or more.
- 2. Press Menu.
- **3.** Highlight **Find** and press **OK**.
- **4.** The phone book entry list that includes the numbers you dialed
- **5.** Scroll through the list to select your desired entry.
- **6.** Press TALK to make a call.

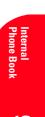

# **Internal Phone Book Entry Options**

When you display an Internal Phone Book list, highlight your desired entry and press ok, then select your desired label category and press

- ► Call to dial the phone number. (If you are roaming and have the Call Guard feature activated, you are required to take an extra step to proceed. See "Setting an Alert When Roam Charges Apply (Call Guard)" on page 22.)
- ▶ **Call Alarm** to set the call alarm to the entry.
- **Set Speed Dial** to set the speed dial to the entry.
- **Set Voice Dial** to set the voice dial to the entry.
- **Prepend** to alter a phone number by adding additional numbers.
- ► Erase to erase the selected number.

  To erase the whole entry under the name, highlight the entry and press ← then highlight Erase Entry and press ← x .
- ► **Send Email** to send the e-mail. (Only **Email** category)
- ▶ **Visit Site** to visit the Web site. (Only **Web** category)

# Adding a Phone Number or Address to an Internal Phone Book Entry

To add a phone number or address to an entry:

- 1. From the Standby mode, press Menu to display the main menu.
- **2.** Highlight **Phone Book**, and press **OK**.
- **3.** Highlight **Find Name**, and press **OK**.
- ▶ Press ▶ of the Navigation key for the shortcut (steps 1 through 3).
- **4.** Select the entry you wish to add phone numbers/e-mail/web addresses to, and press  $\bigcirc$  .
- **5.** Select your desired label category by scrolling, and press **OK**.
- **6.** Enter the number or address, and press **OK**.
- **7.** Press **Save** (left softkey).
- ▶ If you enter the already stored number or address, you will be prompted to select **Yes** or **No** to store again at step 6 above.

Note: Data or Fax can only be dialed through a personal computer.

Section 9

# **Adding a Call Alarm From the Internal Phone Book**

A Call Alarm reminds you when you need to make an important phone call. (See "Call Alarm Alerts" on page 73.)

To add a Call Alarm from the Internal Phone Book:

- **1.** Press ▶ of the Navigation key.
- 2. Highlight your desired name.
- 3. Press OK.
- **4.** Highlight your desired number.
- 5. Press Menu.
- **6.** Highlight **Call Alarm** and press **OK**.
- **7.** Enter or select your desired setting.
- **8.** Press **Save** (left softkey).

Note: You can also add a Call Alarm from the Scheduler menu. (See "Adding a Call Alarm to the Scheduler" on page 106.)

#### **Call Alarm Alerts**

There are several ways your Sprint PCS Phone alerts you of Call Alarms:

- By playing the ringer.
- By blinking the LED red.
- ▶ By displaying a notice on the display.
- ▶ By illuminating the backlight on the Sub LCD when the calmshell is

Press any key to stop blinking LED or playing the ringer alert.

#### **Call Alarm Menu**

When your phone is turned on and you have a call alarm scheduled, your phone alerts you and displays the following options. To select an option, press <a href="View">View</a> (left softkey) and <a href="Menu">Menu</a>, then highlight your desired option and press <a href="OK">OK</a>.

- **Call** lets you place a call.
- ▶ **Snooze** notifies again after 10 minutes.
- Alternate when you stored some other numbers into the same entry in Phone Book, enables you to alternate it.
- **Save Phone#** stores the number into Phone Book.
- ▶ **Erase** deletes the Call Alarm, even if it is a repeating one.

**Tip:** Call Alarm Notification doesn't work in no service area or while the phone is in use.

hone Book

# **Editing an Internal Phone Book Entry**

To make changes to an entry:

- **1.** Display an Internal Phone Book entry.
- **2.** Highlight your desired entry and press **OK**.

To select an option, highlight it and press .

- Name to change the entry's name. Enter the new name and press

  ok . (See "Entering Characters by Tapping the Keypad" on page 41.)
- ▶ **Home** to change the entry's phone number. Enter the new home phone number.
- **Work** to change the entry's phone number. Enter the new work phone number.
- ▶ **Mobile** to change the entry's phone number. Enter the new mobile phone number.
- Pager to change the entry's pager number. Enter the new pager number.
- ▶ **Data** to change the entry's number for data. Enter the new data.
- ► Fax to change the entry's fax number. Enter the new fax number.
- ▶ **No Label** to change the entry's number. Enter the new number.
- ► **Email** to change the entry's e-mail address. Enter the new e-mail address.
- ▶ **Web** to change the entry's web address. Enter the new web address.
- ▶ **Ringer** to assign an individual ringer type to the entry. (See "Selecting a Ringer/Picture Type for an Entry" on page 75.)
- ▶ **Picture** to assign an individual picture type to the entry. (See "Selecting a Ringer/Picture Type for an Entry" on page 75.)

**Tip:** You can also store the phone number in the Pager, Data and Fax Category.

# **Selecting a Ringer/Picture Type for an Entry**

You can assign a ringer/picture type to an Internal Phone Book entry so you can identify the caller by the ringer or picture type. (See "Ringer Types" on page 83.)

To select a ringer type for an entry:

- **1.** Press  $\triangleright$  of the Navigation key.
- 2. Select the entry you want to set the incoming ringer or picture, and
- 3. Highlight Ringer or Picture by scrolling up or down.
- 4. Press OK.
- **6.** Press **Save** (left softkey).
- ▶ You should have downloaded data to set incoming pictures.

Tip: See pages 113-114 for setting downloaded melody and picture.

#### **Secret Internal Phone Book Entries**

You can hide an entry's phone number(s) and require your lock code to change it by making the entry secret. The entry name is still displayed, but the number is replaced by "(Secret)."

To make an entry secret:

- **1.** Display an Internal Phone Book entry.
- 2. Scroll to the Internal Phone Book entry you want to tag Secret.
- **3.** Press Menu to display the menu options.
- 4. Highlight **Set Secret**, and press .
- **5.** Enter 4 digits lock code.
- **6.** Highlight **On** and press **OK**.

To make an entry not secret:

- 1. Display an Internal Phone Book entry.
- **2.** Scroll to the Internal Phone Book entry you want to remove the Secret tag.
- **3.** Press Menu to display the menu options.
- 4. Highlight **Set Secret**, and press **OK**.
- **5.** Enter 4 digits lock code.
- **6.** Highlight **Off** and press **OK**.

**Tip:** If you can't recall your lock code, try using the last four digits of either your Social Security number or Sprint PCS Phone Number or try 0000. If none of these work, call Sprint PCS Customer Care at 1-888-211-4PCS (4727).

#### **Dialing Sprint PCS Services**

You must be in digital mode to access Sprint PCS Services.

To dial a service:

- 1. From the Standby mode, press Menu to display the main menu.
- **2.** Highlight **Phone Book** and press **OK**.
- 3. Highlight Services and press OK.
- 4. Highlight Customer Care, Dir Assist, Road Assist, Account Info., Sprint Operator or Voice Command and press OK.
- 5. Press TALK.

or

Press Menu, highlight Call and press OK.

Section 9

**Using Your Internal Phone Book** 

# My Sprint PCS Phone Number

To display your phone number:

- 1. From the Standby mode, press Menu to display the main menu.
- **2.** Highlight **My Profile** and press **OK**.
- 3. Select My PCS#.

# **Storing Special Numbers in the Phone Book**

#### **Using the Pause Feature**

Generally, when you call an automated system like voicemail boxes or credit card companies, you are required to enter a password or calling card number. Rather than entering the numbers manually each time, you can store the numbers in your Internal Phone Book, separated by special characters called "pauses".

#### **Using Two Different Types of Pauses**

There are two different types of pauses that you can use when storing a number in your Internal Phone Book.

- **2-Second Pause** wait two seconds before sending the next string of
- Hard pause cause the phone to stop dialing until you select Send Tone or press TALK. To display Send Tone, press Menu, highlight **Send Tone** and press **OK**.

To insert pauses into a number:

- **1.** Enter the number you want to dial.
- **2.** Press Menu to display the menu options.
- 3. Highlight:
- ► Hard Pause for a hard pause.
- **T2-Second Pause** for a timed pause.
- **Hyphen** for a hyphen (see the next page).
- **4.** Press or manual hyphen.
- **5.** Finish entering the rest of the numbers, then dial or save the entered number. See page 32 for saving.

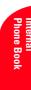

#### **Using Hyphens**

You can add hyphens to your Internal Phone Book numbers, however they are mainly for show. You can insert hyphens manually where you like, or choose automatic hyphenation, which inserts hyphens according to the North American Numbering Plan. Entering a manual hyphen suspends any automatic hyphenation for that number.

#### **Viewing Long Phone Numbers**

- 1. From the Standby mode, press Menu to display the main menu.
- **2.** Highlight **Phone Book**, and press  $\bigcirc$  .
- **3.** Highlight Long Phone#s, and press .
- The Long Phone number's list appears, then highlight your desired entry.
- **5**. Press ok to see the details.
- To make a call from the list, press TALK at the step 4 or 5 above.

#### **Using Different Dialing Methods**

#### **Prepend Dialing**

Prepend dialing allows you to alter a phone number in your Phone Book by adding additional numbers. For example, if your Internal Phone Book entry was entered without an area code and you are out of town, you can prepend that entry with the appropriate area code.

- **1.** Highlight the phone number stored in Phone Book entry or call history using one of the previously described methods.
- **2.** Press Menu to display the menu options.
- **3.** Highlight **Prepend**, and press OK
- **4.** Enter the digits you wish to prepend.
- 5. Press TALK.

or

Press  $\begin{tabular}{ll} \label{linear} \end{tabular}$  to display the menu options, then highlight  $\begin{tabular}{ll} \end{tabular}$  and press  $\begin{tabular}{ll} \end{tabular}$  or  $\begin{tabular}{ll} \end{tabular}$ 

#### **Using Speed Dial**

With this feature you can dial Internal Phone Book entries with one key press for locations 2-9. Save your memory locations 2-9 for speed dialing or your most commonly used phone numbers. Speed dial numbers must be stored in your Phone Book to use this feature.

To store a speed dial number:

- 1. Press ▶ of the Navigation key.
- **2.** Select the Internal Phone Book entry for which want to set a speed dial number.
- **3.** Highlight the phone number you want to set a speed dial.
- **4.** Press Menu to display the menu options.
- 5. Highlight **Set Speed Dial**, and press **OK**.
- **6.** To select a corresponding speed dial number from 2-9, highlight an unassigned number and press OR.
- 1. From the Standby mode, press Menu to display the main menu.
- **2.** Highlight **Phone Book**, and press **OK**.
- **3.** Highlight **Speed Dial #s**, and press **OK**.
- **4.** To select a corresponding speed dial number from 2-9, highlight an unassigned number and press •••••.
- **5.** Highlight the entry from the list.
- 6. Press OK.
- **7.** Select the phone number you want to set a speed dial, and press ox .

To use speed dial:

- 1. From the Standby mode, press and hold the appropriate key that corresponds to the memory location for approximately two seconds. OR
- **1.** From the Standby mode, press the appropriate key, and then press
- The display confirms that the number has been dialed when it shows **Connecting**.

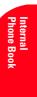

#### **Abbreviated Dialing**

Abbreviated Dialing is another form of speed dialing. If the last four digits you entered do not match any entry's phone number in your phone book, the four digits are prepended with the digits specified by you and a call to the prepended number is initiated without further input.

To activate this feature:

- 1. From the Standby mode, press Menu to display the main menu.
- **2.** Highlight **Settings**, and press .
- **3.** Highlight **Others**, and press **OK**.
- **4.** Highlight **Abbrev. Dial**, and press **OK**.
- **5.** Highlight **Enable**, and press **OK**.
- **6.** Enter a six-digit number, and press **OK**.
- ▶ If you want to deactivate this feature, select **Disable** at step 5 above.

To use this feature:

- **1.** From the Standby mode, dial the last four digits of a Phone Book entry's phone number.
- 2. Press Menu to display the menu options.
- 3. Highlight Abbrev. Dial.
- 4. Press OK or TALK.

**Tip:** If you enter less than 6 digits, the display shows a warning message.

# **Changing Your Phone's Settings**

#### **In This Section**

- Changing the Greeting
- Adjusting the Ringer/Key Volume
- Ringer Types
- Selecting Ringer Types
- Setting Alerts
- Changing the Contrast and Backlight Setting
- Data/Fax Mode

T his section describes how you can change your phone's settings to best suit your requirements. Take a few moments to review these options and add or adjust the settings that are right for you.

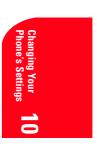

#### **Changing the Greeting**

The greeting can be up to 15 characters and is displayed on the first line of your phone's display screen in Standby mode.

To change your greeting:

- 1. From the Standby mode, press Menu to display the main menu.
- **2.** Highlight **Settings**, and press **OK**.
- ▶ Press of the Navigation key for the shortcut (steps 1 through 2).
- **3.** Highlight **Display**, and press **OK**.
- **4.** Highlight **Greeting**, and press **OK**.
- **5.** Pressing and holding CLR.
- **6.** Entering characters. (See pages 41-44 for entering method.)
- 7. Press OK.

# **Adjusting the Ringer/Key Volume**

To adjust the ringer volume:

- **1.** Press **◄** of the Navigation key to take a shortcut.
- **2.** Highlight **Sounds**, and press .
- 3. Highlight Ringer/Key Vol., and press OK.
- **4.** Highlight **Ringer Volume** or **Key Beep**, and press **OK**.
- ► Start-up/Pw-off for adjusting Start-up/Power off volume, HeadsetKeyBeep for adjusting Headset Key volume and Car Kit for the Car Kit Ringer, Start-up/Power-off and Key volume can also be selected.
- **5.** Select your desired volume level.

Whether you need to hear more or less of a conversation, adjust a of the side volume key during a call (It's also applicable for Headset Earpiece volume while the headset is in use.) You can also adjust this volume setting in between calls.

To adjust volume in between calls:

- **1.** Press **◄** of the Navigation key to take a shortcut.
- **2.** Highlight **Sounds**, and press **OK**.
- 3. Highlight Receiver Volume, and press OK.
- **4.** Highlight **Earpiece**, and press **OK**.
- You can also select **HeadsetEarpiece** or **CarKit Speaker**.
- **5.** Select your desired volume level.

Section 10

**Tip:** You can adjust the ringer volume in Standby mode by using the volume keys  $\bigcap$  or  $\bigcap$  on the side of your phone.

#### **Ringer Types**

Ringer types help you identify incoming calls and messages. You can assign ringer types to individual Internal Phone Book entries, types of calls and types of messages.

- Preprogrammed Ringers include a variety of standard ringer types and familiar music.
- ▶ **Vibrating Ringer** alerts you to calls or messages without disturbing others.
- ▶ **Downloadable Ringers** can be downloaded from PC or through Wireless Web.

# **Selecting Ringer Types for Voice Calls**

To select a ringer type for voice calls so you can tell what kind of call is coming in by the ringer:

- **1.** Press **◄** of the Navigation key.
- **2.** Highlight **Sounds**, and press **OK**.
- 3. Highlight Ringer Type, and press OK.
- **4.** Highlight **Voice Calls**, and press **OK**.
- Highlight one of items within With Caller ID, Restricted ID, No Caller ID or Roaming.
- 6. Press OK.
- 7. Highlight your desired ringer type and press OK.

# **Selecting Ringer Types for Voicemail**

To select a ringer type for voicemail:

- **1.** Press **◄** of the Navigation key.
- **2.** Highlight **Sounds**, and press **OK**.
- 3. Highlight Ringer Type, and press OK.
- **4.** Highlight **Voicemail**, and press .
- **5.** Highlight your desired ringer type, and press **OK**.

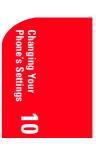

# **Selecting Ringer Types for Messages**

To select a ringer type for messages:

- **1.** Press **◄** of the Navigation key.
- **2.** Highlight **Sounds**, and press **OK**.
- **3.** Highlight **Ringer Type**, and press **OK**.
- **4.** Highlight **Messages**, and press **OK**.
- 5. Highlight one of folders that you want to set a ringer.
- 6. Press OK.
- 7. Highlight your desired ringer type, and press OK.

#### **Selecting Ringer Types for Web Alert**

To select a ringer type for alarms:

- **1.** Press **◄** of the Navigation key.
- **2.** Highlight **Sounds**, and press **OK**.
- **3.** Highlight **Ringer Type**, and press **OK**.
- 4. Highlight Web Alert, and press .
- **5.** Highlight your desired ringer type, and press **OK**.

#### **Setting Alerts**

Your phone comes with several different options to keep you aware of what's going on by sounding the alert or ringer.

- **Service** sets alert On or Off for network services parameter changes.
- ▶ **Voicemail** sets ringer for Voicemail receiving.
- ▶ **Messages** sets ringer for Messages (page/text) receiving.
- ▶ **Web Alert** sets ringer for Browser Messages receiving.
- ▶ **Minute Beep** sets a minute reminder that beeps ten seconds before the end of each minute during a call.

To set the alerts:

- **1.** Press **◄** of the Navigation key.
- **2.** Highlight **Sounds** and press **OK**.
- **3.** Highlight **Alerts** and press **OK**.
- **4.** Highlight your desired option and press **OK**.

- If you selected Service or Minute Beep, highlight On or Off.
   If you selected Voicemail, Messages, or Web Alert, highlight
   Once, With Reminder or Off.
- 6. Press OK.

**Tip: With Reminder** sounds every two minutes for twenty minutes. The ringer sounds for ten seconds.

#### **Setting Melody Tempo**

Your phone allows you to change the tempo of melodies that are selected as the ringer at "Ringer Type". Default tempo is Normal.

- **1.** Press **◄** of the Navigation key.
- **2.** Highlight **Sounds** and press **OK**.
- 3. Highlight **Melody Tempo** and press OK.
- **4.** Highlight a melody title and press .
- **5.** You can hear the selected melody on the highlighted tempo by scrolling the list, so select your desired tempo.
- ▶ It is not applicable when the Ringer Volume is set to **Vibrate** and **Off**
- ▶ Melody tempo cannot be set to the certain sound files you downloaded (e.g. voice, dog, cat, etc.).

# **Setting Tone Length or Start-up/Power-off Tone**

You can determine the length of your key beep (you hear this when you press any key) or type of the Start-up/Power off tone (sounds when you turn the phone on/off) on this feature.

- **1.** Press **◄** of the Navigation key.
- **2.** Highlight **Sounds** and press **OK**.
- **3.** Highlight **Others** and press **OK**.
- **4.** Highlight **Tone Length**, **Start-up Tone** or **Power-off Tone** and press OK .
- **5.** Highlight your desired option and press **OK**.

**Tip:** You can adjust the Start-up/Power-off Tone volume. See "Adjusting the Ringer/Key Volume" on page 82.

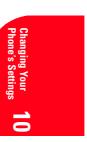

#### **Setting Headset Mode**

To turn the Turbo Button of the Headset On or Off.

- **1.** Press **◄** of the Navigation key.
- 2. Highlight Others and press .
- 3. Highlight **Headset Mode** and press OK.
- **4.** Highlight **Turbo Button On** or **Turbo Button Off** and press **OK**.

# **Changing the Menu Language**

When you first turn your phone on, the menus are displayed in English. To change the menu language to Spanish, follow these steps.

- **1.** Press **◄** of the Navigation key.
- 2. Highlight Others, and press OK.
- **3.** Highlight **Language**, and press **OK**.
- **4.** Highlight **Español**, and press **OK**.

# **Changing the Backlight Time Length**

The backlight setting lets you select how long the display screen and keypad are backlit after any key press is made.

To change the backlight setting:

- **1.** Press **◄** of the Navigation key.
- **2.** Highlight **Display**, and press **OK**.
- **3.** Highlight **Backlight**, and press **OK**.
- 4. Highlight Main LCD or Key and press .
- **5.** Select your desired time length, and press **OK**.

Note: Long backlight settings affect the battery's talk and standby times.

#### **Changing the Display Color**

There are five different display color settings are available.

To change the display color setting:

- **1.** Press **◄** of the Navigation key.
- **2.** Highlight **Display**, and press **OK**.
- **3.** Highlight **Color**, and press **OK**.
- **4.** Select your desired color, and press **OK**.

Section 10

**Changing Your Phone's Settings** 

# **Changing the Contrast**

To adjust the contrast on the phone's display:

- **1.** Press **◄** of the Navigation key.
- **2.** Highlight **Display**, and press **OK**.
- **3.** Highlight **Contrast**, and press **OK**.
- **4.** Highlight **Main LCD** or **Sub LCD**, and press **OK**.
- **5.** Select your desired setting and press **OK**.

#### **Setting Font Size**

There are four font size settings for the messages and browser. To change the font size, follow these steps:

- **1.** Press **◄** of the Navigation key.
- **2.** Highlight **Display**, and press **OK**.
- **3.** Highlight **Font Size**, and press **OK**.
- **4.** Highlight **Messages** or **Browser**, and press **OK**.
- **5.** Select your desired font size. Then a font size example is shown on the display.
- **6.** Press ok to set the selected font.

**Tip:** From the font example display, you can see the larger/smaller font displays by pressing  $\blacktriangleright/\blacktriangleleft$  of the Navigation key.

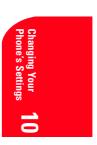

#### **Setting the Animation**

This feature lets you display the animation as a display for outgoing calls or Screen Saver. To set the Animation:

- **1.** Press **◄** of the Navigation key.
- **2.** Highlight **Display**, and press **OK**.
- **3.** Highlight **Animation**, and press **OK**.
- Highlight Screen Saver or Outgoing Calls depending on your preference.
- **5.** Press OK.
- **6.** Highlight **On** or **Off** and press **OK**.
- If you set "Screen Saver" to On, press then enter the time length before the Screen Saver starts, and press or **OK** (left softkey).

# **Setting the Display for Incoming Calls**

You can set the display color or downloaded image data to be shown on the Incoming Call display. Follow these steps:

- **1.** Press **◄** of the Navigation key.
- 2. Highlight **Display** and press **OK**.
- 3. Highlight Incoming Calls, and press OK.
- **4.** Select one of the settings you want.
- ▶ If you do not want to set anything, select **Off**.
- When you selected the downloaded data, the preview is shown so that you confirm the data. The data may also be moved its location by using the Navigation key on the preview display, and pressing is required if it is confirmed.

**Note:** Sprint PCS Wireless Web<sup>TM</sup> Connection kit must be purchased for downloading the data or you can download image from Web site.

# **Setting the Display for the Standby Mode**

This feature enables you to select a variety of items to display on the Standby mode.

Follow these steps:

- **1.** Press  $\blacktriangleleft$  of the Navigation key.
- **2.** Highlight **Display**, and press **OK**.
- **3.** Highlight **StandbyDisplay**, and press **OK**.
- **4.** Highlight one of the desired items, and press **OK**.

#### Items:

World Clock displays the time of the selected country with the local time. You can scroll the World Clock list by pressing ◀/ ▶ for changing country, Summer/ Standard (left softkey) for changing between summer and standard time if applicable. " ※ " icon is shown in the summer time.

**Tip:** You can also display the World Clock from Game/Tool menu. See "Using the World Clock" on page 110.

- ► **Time (Large)** displays the local time in a large, simple format.
- ► **Calendar** displays the Calendar.
- **Text** edits your own message to display with the local time.
- **Count Down** first edits the target (e.g. Birthday), and then enters the target date (Dec 31, 2020) for Count Down display.
- **Wallpaper** selects the wallpaper to display. You can also add your own message to the wallpaper for options (see the next page).
- ▶ **Off** sets this feature to Off.
- **5.** After following each system prompt or confirming the preview display, press ox to save the setting.

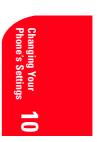

Further explanation for setting wallpaper:

- **1.** Select **Wallpaper** at the previous step 4, and press **OK**.
- **2.** Highlight your desired wallpaper, and press **OK**.
- **3.** Depending on your preference for the wallpaper size, highlight **Small** or **Large**, and press **OK**.
- 4. Highlight **Save** or **Add Message** and press **OK**.
- **Save** saves the wallpaper selection.
- ▶ **Add Message** adds your personal message to the wallpaper. After editing the 1st and 2nd line messages, you can also select the letter color (Black or White).
- **5.** Confirm the preview display, and press ok to save the wallpaper.
- The picture can be moved within the frame of wallpaper by using the Navigation key on the preview display.

Tip: In no service area, Wallpaper, World Clock, Text, Time (Large), Calendar or Count Down cannot be shown on the Standby display.

Tip: Wallpaper settings affect the battery's talk and Standby times.

#### **Setting Sleep Mode**

This feature helps conserve your battery power by restricting the display. It is applicable for the display of Standby, Power Save, Missed Calls, Message Alert, Missed Alarm, etc. To set Sleep Mode:

- **1.** Press **◄** of the Navigation key.
- **2.** Highlight **Display** and press **OK**.
- **3.** Highlight **Sleep Mode** and press **OK**.
- **4.** Highlight **On** and press **OK**.
- **5.** Enter the time length(5-99 seconds) from the last key press before the Sleep Mode starts, and press or **OK** or **OK** (left softkey).
- ▶ To deactivate this feature, select **Off** at step 4 above.

# **Displaying the Version Information**

Display the version number of the software, hardware, PRL (Preferred Roaming List), PRI (Product Release Instructions), etc. installed on your Sprint PCS Phone.

- **1.** Press **◄** of the Navigation key.
- **2.** Highlight **Display**, and press **OK**.
- **3.** Highlight **Version**, and press **OK**.

#### **Data/Fax Mode**

The Sprint PCS Wireless Web<sup>™</sup> Connection Kit (purchased separately) lets you link your laptop PC to your Sprint PCS Phone so you can send and receive data and faxes. Before starting this feature, connect your PC to SCP-5150 by using the serial data cable.

#### **Receiving a Fax**

To receive a fax with your phone:

- 1. From the Standby mode, press Menu.
- **2.** Highlight **Wireless Web**, and press OK.
- **3.** Highlight **Connection**, and press **OK**.
- 4. Highlight Data/Fax (IN), and press ok.
- **5.** Highlight **Incoming Fax**, and press **OK**.

# **Receiving Data**

To receive data with your phone:

- **1.** From the Standby mode, press Menu.
- 2. Highlight Wireless Web, and press OK.
- **3.** Highlight **Connection**, and press **OK**.
- 4. Highlight **Data/Fax (IN)**, and press **OK**.
- **5.** Highlight **Incoming Data**, and press **OK**.

**Note:** The phone must be on a digital network to send or receive data and faxes.

**Note:** When your phone is in Data/Fax mode, you cannot receive voice calls.

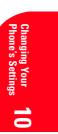

# **Returning to Standby Mode**

To return to Standby mode at the end of a data or fax transmission, follow these steps.

To return to Standby mode from Data/Fax mode:

- 1. From the Standby mode, press Menu.
- 2. Highlight Wireless Web, and press .
- **3.** Highlight **Connection**, and press .
- 4. Highlight Data/Fax (IN), and press .
- **5.** Highlight **Disable**, and press **OK**.

Tip: To terminate the data/fax call, use your Sprint PCS Dialer software; data/fax calls typically terminate automatically. Don't press while sending data; this may cause your data or fax application to temporarily lock up and could cause loss of data.

# **Setting Your Phone's Security**

# Your Phone's 11

#### **In This Section**

- Accessing the Security Menu
- Locking Your Phone
- Unlocking Your Phone
- Restricting Calls
- Using Special Numbers
- Resetting and Locking Your Phone through SMS

#### **Accessing the Security Menu**

You must enter your lock code to view the Security menu.

To access the Security menu:

- 1. From the Standby mode, press Menu to display the main menu.
- **2.** Highlight **Settings** and press **OK**.
- ▶ Press ◀ of the Navigation Key for the short cut (steps 1-2).
- **3.** Highlight **Security** and press **OK**.
- 4. Enter lock code.

#### **Locking the Side Key**

To activate this feature:

- 1. From the Standby mode, press Menu to display the main menu.
- **2.** Highlight **Settings** and press **OK**.
- ▶ Press  $\blacktriangleleft$  of the Navigation key for the shortcut (steps 1 2).
- **3.** Highlight **Others** and press **OK**.
- 4. Highlight Side Key Guard and press .
- **5.** Highlight **On** and press **OK**. Then "Side Key Guard" message appears on the Sub LCD if you close the clamshell.
- ▶ To deactivate this feature, select **Off** at step 5 above.
- ▶ If the clamshell is opened, Side keys are available.

#### **Locking Your Phone**

When your phone is locked, you can only receive incoming calls or make calls to 911, Sprint PCS Customer Care or special numbers.

To lock your phone:

- **1.** Press **◄** of the Navigation key for the shortcut.
- 2. Highlight Security, and press OK.
- 3. Enter lock code.
- 4. Highlight Lock Phone, and press .
- **5.** Depending on your preference, highlight either **Lock Now** or **On Power-up**, and press **OK**.

Section 11

# **Unlocking Your Phone**

To unlock your phone:

- **1.** From the Locked display, press **Unlock** (left softkey).
- 2. Enter lock code.
- ▶ If you want to cancel the "On Power-up" setting before turning the phone off, select **Unlocked** instead of **On Power-up** at the step 5 described previously.

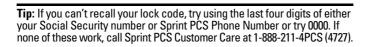

# **Changing the Lock Code**

To change your lock code:

- **1.** Press **◄** of the Navigation key for the shortcut.
- **2.** Highlight **Security**, and press **OK**.
- 3. Enter lock code.
- 4. Highlight **SecuritySetting**, and press OK.
- **5.** Highlight **Lock Code**, and press **OK**.
- **6.** Enter new lock code "1234", for example.
- 7. Re-enter your new lock code.

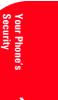

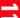

#### **Restricting Calls**

You can restrict which phone numbers you can receive calls from or dial. (The Restrict Calls setting does not apply to 911 or Sprint PCS Customer Care.)

To restrict calls:

- **1.** Press **◄** of the Navigation key.
- **2.** Highlight **Security**, and press **OK**.
- 3. Enter lock code.
- **4.** Highlight **SecuritySetting**, and press **OK**.
- **5.** Highlight **Limit Use**, and press **OK**.
- 6. Highlight Outgoing Calls or Incoming Calls.
- 7. Press OK.
- **8.** Select your desired option, and press **OK**.

Options:

Allow All: You can make or receive all calls.

**Phone Book Only:** Only Phone Book entries or special numbers (see the next page) are available to make or receive calls.

**Special #s Only:** Only three special number's entries are available to make or receive calls.

Note: Restricted incoming calls are forwarded to voicemail.

## **Unrestricting Calls**

To unrestrict all calls:

- **1.** From the step 6 above, highlight the current setting from **Outgoing Calls** or **Incoming Calls**, and press **OK**.
- **2.** Highlight **Allow All**, and press **OK**.

# **Using Special Numbers**

You can save three special numbers in addition to your Internal Phone Book entries (they can be the same number). You can make and receive calls from special numbers even when your phone is locked.

To add or replace a special number:

- **1.** Press **◄** of the Navigation key.
- 2. Highlight Security, and press OK.
- 3. Enter lock code.
- **4.** Highlight **SecuritySetting**, and press **OK**.
- **5.** Highlight **Special #s**, and press **OK**.
- **6.** Highlight the entry number where you would like to store the number, and press OK.
- **7.** Enter the phone number and press **OK**.

Press Menu, then highlight From Phone Book or Voicemail and press ok .

To insert pauses into a number.

- **1.** From the step 7 above, press Menu for the options.
- 2. Highlight HHard Pause, T2-Second Pause or Hyphen, and press
- **3.** Finish entering the rest of the numbers, and press OK.

Note: There are no Speed Dial options associated with special numbers.

#### **Erasing the Internal Phone Book**

To erase all the names and phone numbers in your Internal Phone Book:

- **1.** Press **◄** of the Navigation key.
- 2. Highlight **Security**, and press **OK**.
- **3.** Enter lock code.
- **4.** Highlight **Erase PhoneBook**, and press **OK**.
- 5. If you're sure you want to erase your Phone Book, highlight Yes and press OK .

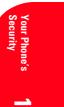

#### **Resetting Your Phone**

Resetting the phone restores all the factory defaults, including the ringer types and display settings. The Internal Phone Book, Call History, Scheduler and Messages are not affected.

To reset your phone:

- **1.** Press **◄** of the Navigation key.
- 2. Highlight Security, and press OK.
- 3. Enter lock code.
- **4.** Highlight **Reset Phone**, and press **OK**.
- **5.** If you're sure you want to reset your phone, highlight **Yes** and press

#### **Resetting and Locking Your Phone through SMS**

When your phone is lost or stolen, you can erase your important personal information (such as phone book entries, call history and messages) and lock your phone by sending a special formatted SMS message to your phone.

Send the following format from your computer:

\\RESET \*\*< Passcode>\*\*RESET

<Passcode> -your defined passcode.

Default Passcode is 11-digit ESN(Electronic Serial Number) which is described on the package or phone itself.

The locked phone will display the following message:

"If found, please call Sprint PCS Customer Care 1-888-211-4727."

To activate this feature, the following presetting is required:

- 1. From the Standby mode, press Menu to display the main menu.
- **2.** Highlight **Settings**, and press **OK**.
- **3.** Highlight **Security**, and press **OK**.
- 4. Enter lock code.
- **5.** Highlight **SecuritySetting**, and press **OK**.
- **6.** Highlight **Found Me**, and press **OK**.
- 7. Highlight **Reset/Lock**, and press ok .
- **8.** Highlight **Enable**, and press **OK**.
- To unlock a phone that has been locked through SMS, bring the phone to Sprint PCS Retail Store.

Section 11

**Setting Your Phone's Security** 

# **Changing the Passcode**

To change the passcode for the special formatted SMS messages:

- 1. From the Standby mode, press Menu to display the main menu.
- **2.** Highlight **Settings**, and press **OK**.
- 3. Highlight Security, and press ok.
- **4.** Enter lock code.
- **5.** Highlight **SecuritySetting**, and press **OK**.
- **6.** Highlight **Found Me**, and press **OK**.
- 7. Highlight **ChangePasscode**, and press **OK**.
- **8.** Enter new passcode (11 digits).
- **9.** Re-enter new code and then your new code will be saved.

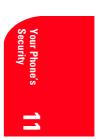

# **Personal Information Management**

#### **In This Section**

- Adding an Event to the Scheduler
- **Event Alerts**
- Adding a Call Alarm to the Scheduler
- **Adding To Do Items**
- **Viewing the Scheduler Calendar**
- **Downloading Image or Melody**

Y our Sprint PCS Phone  $^{\! {\rm IM}}$  has been equipped with several personal information management features to help you manage your busy lifestyle. These features turn your phone into a time management planner that helps you keep up with your contacts, schedules and commitments. It takes productivity to a whole new level.

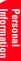

# **Checking My Profile**

This phone can store your personal data in "My Profile" menu. These are including My Name, My PCS#, Birthday, Blood Type, Address, ¶Phone# (home), ¶Email (home), ¶Phone# (work) and ¶Email (work).

#### **Editing My Profile**

To edit or select your personal data (except My PCS#):

- 1. From the Standby mode, press Menu to display the main menu.
- 2. Highlight My Profile, and press OK.
- **3.** Highlight your desired item, and press **OK**.
- **4.** Edit (enter) or select the data, and press **OK**.
- ▶ If the stored data is 16 digits, the pop up display appears to show the whole data until any key is pressed.
- **5.** Press **Save** (left softkey).

#### **Setting Secret My Profile**

In order to display the My Profile data (other than My Name and My PCS#) that are tagged **Secret**:

- 1. From the Standby mode, press Menu.
- **2.** Highlight **My Profile**, and press **OK**.
- 3. Highlight My Name.
- 4. Press Menu.
- **5.** Highlight **Set Secret**, and press **OK**.
- **6.** Enter your 4-digit lock code.
- 7. Highlight **On**, and press **OK**.
- **8.** Press **Save** (left softkey).
- ► To cancel the secret setting, select **Off** at step 7 above.

**Tip:** To display the options such as **Erase**, **Call** and **Send Email**, highlight one of the My profile data (except **My name**, **My PCS#** and **Blood Type**) and press **Menu**.

# **Managing Schedules**

#### Calendar

Use the Calendar to remind you of events or important calls you need to make. You can schedule up to 100 events, 15 Call Alarms and 20 To-Do Items.

#### **Setting the Time/Date**

In no service area or Analog service area, it's necessary to set actual time and date to use Calendar function. Set the current Time/Date by using numeric keys and/or the Navigation key ( $\blacktriangleleft/\blacktriangleright$ : move cursor,  $\blacktriangle/\blacktriangledown$ : change value). To display the time setting display, press hen highlight **Calendar** and press  $\bullet$ .

It's available from 12:00 AM, Jan 1, 2000 to 11:59 PM, Dec 31, 2099.

#### **Setting Holidays**

You can set your personal holidays by displaying the data in red on the Calendar display. The default holidays displayed in red are Sundays and National holidays.

You can set holidays from Jan 1,2000 to Dec 31,2020.

- 1. From the Standby mode, press Menu to display the main menu.
- **2.** Highlight **Calendar**, and press **OK**.
- ▶ Press  $\blacktriangledown$  of the Navigation key to take a shortcut (step 1 -2).
- 3. Highlight the day you want to set to the holiday by using the Navigation key (◄: previous day, ►: next day, ▲: previous week,
  ▼: next week), and the volume keys on the side of your phone (♠: previous month, ७: next month).
- 4. Press Menu.
- 5. Highlight Set Date or Set Weekly from the options, and press  $\mathbf{o}_{\mathbf{K}}$ .

#### Options:

- **Set Date** sets the selected day to the holiday.
- ▶ **Set Weekly** sets the weekly holidays.
- ▶ **Reset Date** resets the holiday setting for the selected day.
- Reset Weekly resets the weekly holiday setting.
- Reset All resets all the holiday settings and returns to the default settings.

Personal Information

₹

**6.** If you selected **Set Weekly**, **Reset Weekly** or **Reset All**, you'll be prompted to select **Yes** or **No**.

Tip: The current day is framed by a rectangle.

#### **Adding an Event to the Scheduler**

Your Scheduler helps organize your time and reminds you of important events.

To add an event:

- **1.** From the Standby mode, press  $\blacktriangledown$  of the Navigation key.
- **2.** Highlight the day you want to add an event to by using the Navigation key and press OK.
- **3.** Press Menu to display the options.
- 4. Highlight Add Event, and press .
- **5.** Highlight **Event**, and press **OK**.
- **6.** Highlight one of the following event details, and press OK.
- ▶ **Description** Entering a description of your event (up to 15 characters).
- **From** Scheduling the start time.
- ► **To** Scheduling the end time.
- **Location** Editing the location of your event (up to 15 characters).
- ▶ **Alarm** Setting the alarm to On or Off.
- ▶ **Alarm Time** Editing the alarm time (number of hours or minutes before the event starts). Default alarm times are 10 minutes.
- Repeat Repeating the event. Select None, Daily, Weekly, Monthly, or Yearly.
- **7.** Press **Save** (left softkey) to schedule the event.

#### **Event Alerts**

There are several ways your Sprint PCS Phone alerts you of scheduled events:

- ▶ By playing the alert tone.
- ▶ By blinking the LED.
- ▶ By displaying event's description on the Main LCD.
- By scrolling event's details on the Sub LCD when the clamshell is closed
- ▶ By illuminating the backlight on the Sub LCD when the clamshell is closed.

**Note:** Default alarm times are 10 minutes for Meetings, Events and Dining Appointments, 24 hours for Special Occasions and zero minutes for Call Alarms.

# **Event Alert Menu**

When your phone is turned on and you have an event alarm scheduled, your phone alerts you and displays the following options. To select an option, highlight it and press ox.

To select an option:

- **1.** Press or **View** (left softkey) to see the event details.
- **2.** Press Menu to display the options.
- **3.** Highlight an option and press OK. Options:
- **Snooze** to repeat the alarm in ten minutes.
- **Erase** to delete the event (even if it is a repeating event).

# **Adding a Call Alarm to the Scheduler**

To add a Call Alarm from the Scheduler:

- **1.** From the Standby mode, press  $\nabla$  of the Navigation key.
- **3.** Press Menu to display the options.
- **4.** Highlight **Add Event**, and press **OK**.
- **5.** Highlight **Call Alarm**, and press **OK**.
- **6.** Highlight one of the following Call Alarm details, and press ok . Details:
- Phone# Editing the phone number:
  Enter the phone number directly and press or
  Or
  Press Menu, then highlight From Phone Book or Voicemail and press ox. When you selected From Phone Book, you can extract
- **Time/Date** Editing the start time/date.
- ► Repeat Repeating the Call Alarm. Select None, Daily, Weekly, Monthly, or Yearly.

the entry phone number by following the prompt order.

**7.** Press **Save** (left softkey).

For Call Alarm alerts, see "Call Alarm Alerts" on page 73.

**Tip:** You can also add a Call Alarm from the Phone Book menu. (See "Adding a Call Alarm From the Internal Phone Book" on page 73.)

To view your scheduled events and Call Alarms:

- **1.** From the Standby mode, press Menu.
- 2. Highlight Calendar, and press .
- **3.** Then, a "▶" is displayed next to the date if an event or call alarm is scheduled.
- **5.** Highlight one of the Events from the list, and press or call alarm details display appears.

To view a future/past day's scheduled Events, follow these steps:

- **1.** From the Event list display, press Menu.
- 2. Highlight Go To Date, and press .
- **3.** Enter the date by using numeric keys and/or the Navigation key, and press ox .
- **4.** Press ok again to view the day's Event list.

# **Editing Events**

To change an event:

- 1. From the event list display, highlight one of events, and press .
- **2.** The event details appear.
- **3.** Highlight the category you want to edit, and press OK.
- **4.** Enter or select a new setting, and press **OK**.
- **5.** Press **Save** (left softkey).

#### **Editing Call Alarms**

To change a Call Alarm:

- 1. From the event list display, highlight one of events, and press ok.
- **2.** The call alarm details appear.
- **3.** Highlight the category you want to edit, and press OK.
- **4.** Enter or select a new setting, and press **OK**.
- **5.** Press **Save** (left softkey).

Personal Information

N

# **Adding To Do Items**

Your phone can store and manage 20 To Do items.

To add an entry to your To Do List:

- **1.** From the Standby mode, press  $\blacktriangledown$  of the Navigation key.
- 2. Press OK.
- **3.** Press Menu to display the options.
- **4.** Highlight **To Do List**, and press **OK**.
- 5. Press Menu.
- **6.** Highlight **Add Item**, and press **OK**.
- 7. Highlight **Description** or **Priority** and press **OK**.
- ▶ **Description** Entering a description of the To-Do (up to 15 characters).
- Priority Editing the To-Do's priority. You can select from Normal, !Urgent or √ Done.
- **8.** Press **Save** (left softkey).

# **Viewing To Do Items**

To view your To Do List:

- **1.** Follow the above steps 1-4.
- 2. Highlight an item from the To-Do list and press ok. The details display appears.

# **Editing To Do Items**

To change a To Do item:

- 1. From the To Do List display, highlight the item you want to edit and press ok.
- **2.** Press Menu to display the options.
- **3.** Highlight an option and press OK. Options:
- Add To Schedule extracts the item from the To-Do list and makes it a scheduled event.
- **Erase** erases the item.

- **1.** Display the To-Do List by using the previous method.
- **2.** Highlight one of items, and press **OK**.
- 3. Press Menu.
- **4.** Highlight **Erase**, and press **OK**.
- **5.** Highlight **Yes**, and press **OK**.

# **Viewing and Clearing Memory**

To view available and used memory space:

- **1.** From the Standby mode, press  $\mathbf{\nabla}$  of the Navigation key.
- 2. Press OK.
- **3.** Press Menu to display the options.
- **4.** Highlight **View Memory**, and press **OK**.
- 5. Highlight Schedule Event, Call Alarm or To Do List.
- 6. Press OK.

To further options,

- 7. Press Menu.
- **8.** Highlight an option, and press . Options:
- **Erase Old** deletes the old events or call alarms.
- **Erase Done** deletes the To Do that were done.
- **Erase All** deletes the all events, call alarms or To Do.
- **9.** Highlight **Yes** or **No**, and press **OK**.
- ▶ You can also select **Erase Memory** at step 4 above to erase the data.

#### **Using the Calculator**

Your phone comes with a built-in calculator function. To use this tool, follow these easy steps:

- 1. From the Standby mode, press Menu to display the main menu.
- **2.** Highlight **Game/Tools**, and press **OK**.
- **3.** Highlight **Calculator**, and press **OK**.
- **4.** Enter numbers using your keypad. Press **left softkey** to insert a decimal point.
- Press the appropriate Navigation key for an arithmetic option.
   (▲ for addition, ▼ for subtraction, ◄ for multiplication, ▶ for division)
- **6.** Enter numbers, and press or for the result.
- ► To clear the numbers, press right softkey.
- ► To end calculation, press END/O.

#### **Using the World Clock**

This feature is available only in digital area.

- 1. From the Standby mode, press Menu to display the main menu.
- **2.** Highlight **Game/Tools**, and press **OK**.
- 3. Highlight World Clock, and press .
- **4.** World Clock display appears.
- ightharpoonup Press ightharpoonup or ightharpoonup of the Navigation key for changing country.
- ▶ Press Summer or Standard (left softkey) for changing between summer and standard time if applicable. "\*" is shown in the summer time.

To play a game on your Sprint PCS Phone:

- 1. From the Standby mode, press Menu to display the main menu.
- **2.** Highlight **Game/Tools**, and press **OK**.
- 3. Highlight Game, and press OK.
- **4.** Select **On** or **Off** for the backlight of the display.
- **5.** Press or wait a second. High Score display appears. If you want to erase High Score, press **CLR** (right softkey), and highlight **Yes**, and press ok.
- **6.** Press **Start** (left softkey) to start.
- Press or ► of the Navigation key (or use Shift \* or Space \*) to move the crab to left or right to catch apples into the crab's claw.
- The game is over when three apples are not caught with the crab's claw
- 7. To end the game, press END/O.

# **Downloading Image or Melody**

Your SCP-5150 has two methods of downloading. Downloading from your PC or through Wireless Web. The former is required to use SANYO Multimedia Master (It's included in Sprint SCP Wireless Web<sup>TM</sup> Connection Kit, and it's should be purchased separately.) See the following instructions about two methods for downloading the data.

#### **Downloading from your PC with SANYO Multimedia Master**

You can download image or melody file from your PC by using the SANYO Multimedia Master. This software is included in the Sprint PCS Wireless Web  $^{\rm TM}$  Connection Kit (you should be purchased separately). You have to prepare the status to accept the download by using PC Sync menu of your SCP-5150. See the SANYO Multimedia Master User guide for detailed information.

To download the data:

- Connect your PC to SCP-5150 by using the serial data cable (the serial data cable is included in the Sprint PCS Wireless Web<sup>TM</sup> Connection Kit).
- 2. Confirm the serial port to which SCP-5150 is attached.
- 3. From the Standby mode, press Menu to display the main menu.

Section 12

Personal Information Management

Personal Information

N

- **4.** Highlight **PC Sync** and press **OK**.
- **5.** If you're sure to start "PC Sync", highlight **Yes** and press **OK**.
- See the SANYO Multimedia Master User guide for following instructions for downloading the data.

#### **Downloading through Wireless Web**

Your SCP-5150 allows you to download image or melody file from Web Site. See the following instructions.

To download the data:

- 1. From the Standby mode, press Menu to display the main menu.
- **2.** Highlight **Downloads** and press **OK**.
- **3.** Highlight **Get New** and press **OK**.
- 4. Start up a Browser and connect My Download Homepage.
- **5.** Select your desired image or melody file, and follow the system prompts.
- **6.** Wait for completing the download. Then the following softkeys appears.
- Review (left softkey) displays the Data List. You can review the downloaded data by highlighting your desired data and press ox.
- **Shop** (right softkey) returns to My Download Homepage and you can continue to download image or melody file.

**Tip:** URL for download Homepage is preset as a factory default setting. URL Changes without instructions from Sprint PCS may cause errors. (See page 130 for Edit URL.)

To replace/discard data:

If you receive new download data when the download file's capacity is full, the warning message appears. And you will be prompted to select **Replace**: erase an older file and download the new file or **Discard**: discard the new file for managing new data.

To replace old data with new data:

- 1. Press any key when the warning message appears.
- 2. Select **Replace** (left softkey).
- **3.** Highlight the old data you want to delete, and press OK.
- 4. Highlight Yes and press OK.

Section 12

**Personal Information Management** 

To discard new data:

- 1. Press any key when the warning message appears.
- **2.** Select **Discard** (right softkey).
- 3. Highlight Yes and press OK.

**Tip:** Replace don't affect to the downloaded data that you have already assigned. Because the downloaded data that you have set to wallpaper or incoming call is not erased.

#### **Using the Downloaded Data**

Setting a Downloaded Melody to the Ringer or Start-up/Power-off Tone.

- 1. From the Standby mode, press Menu to display the main menu.
- **2.** Highlight **Downloads** and press **OK**.
- 3. Highlight **Data List** to display the Downloaded data.
- **4.** Highlight your desired downloaded melody title and press OK. Then starts to play the selected melody.
- **5.** Press Menu or wait for ending of the melody play.
- **6.** Highlight **Set Ringer**, **Set St-up Tone** or **Set Pw-off Tone** and press OK .
- 7. Select the space to assign your selected melody.
- ▶ If your selected space is already assigned, you are prompted whether overwrite it or not.
- ▶ The capacity of downloading is as shown below.

| Item                            | Maximum Size per Unit | Maximum Assignment  |
|---------------------------------|-----------------------|---------------------|
| Ringer Melody                   | ~20 KB<br>~100 KB     | 20 files<br>2 files |
| Start-up Tone<br>Power-off Tone | ~20 KB<br>~20 KB      | 3 files<br>3 files  |

See the SANYO Multimedia Master User Guide included in the SCP-5150 for downloading. Sprint PCS Wireless Web<sup>TM</sup> Connection kit must be purchased for downloading the data.

**Note:** If you have no downloaded data, "No Data Downloaded" is shown on the display.

**Tip:** It's better to erase the downloaded data that you have already set to Ringer or Start-up/Power-off tone. See page 115.

Setting a Downloaded Pictures to the Wallpaper or Incoming Call Display

- **1.** Follow the previous steps 1-3.
- 2. Highlight your desired downloaded picture name and press ox.
- **3.** Press Menu or wait a second.
- **4.** Highlight **Set Wallpaper** or **Set Incom-Call** and press **OK**.
- **5.** Select the space to assign your selected picture.
- If your selected space is already assigned, you are prompted whether to overwrite it or not.
- The capacity of downloading is as shown below.

| Item          | Maximum Size per Unit | Maximum Assignment |
|---------------|-----------------------|--------------------|
| Incoming Call | ~16 KB                | 20 files           |
| Wall Paper    | ~16 KB                | 5 files            |

Note: If you have no downloaded data, "No Data Downloaded" is shown on the display.

**Tip:** It's better to erase the downloaded data that you have already set to Wallpaper or Incoming Call. See page 115.

#### Returning the assigned melody or picture data to unassigned

- 1. From the Standby mode, press Menu to display the main menu.
- **2.** Highlight **Downloads** and press **OK**.
- **3.** Highlight **Data List** and press **OK**.
- **4.** Press Menu to display the options.
- **5.** Highlight **Unassign** and press **OK**.
- **6.** Highlight your desired item and press .
- 7. Highlight the data you want to cancel and press OK.
- **8.** Highlight **Yes** and press **OK**.

#### **Erasing Individual or All Downloaded Data**

To erase an individual downloaded melody or picture data:

- 1. Highlight one of the downloaded melody titles or picture names by using the steps as described before (see page 113).
- 2. Press OK.
- **3.** Press Menu or wait for ending of playing /preview to display the options.
- **4.** Highlight **Erase** and press **OK**.
- **5.** Highlight **Yes** and press **OK**.

To erase all downloaded melodies and/or pictures:

- 1. From the Standby mode, press Menu to display the main menu.
- **2.** Highlight **Downloads** and press **OK**.
- 3. Highlight **Data List** and press **OK**.
- **4.** Press Menu to display the options.
- **5.** Highlight **Erase Data** and press **OK**.
- 6. Highlight Melodies or Pictures. If you want to erase all melodies and pictures, highlight AII.
- 7. Press OK.
- **8.** Highlight **Yes** and press **OK**.

Tip: Erasing downloaded data cannot erase the data that had already been set to Ringer, Wallpaper, etc.

#### **Checking the Downloaded Data Size**

For a quick check of the downloaded data size, follow these steps:

- 1. From the Standby mode, press Menu to display the main menu.
- **2.** Highlight **Downloads** and press **OK**.
- 3. Highlight **Data List** and press . The remaining data capacity for downloading is shown on the upper right of the data list.
- **5**. Highlight **Icon/Size** and press **OK** . Then the icon changes to the data size indication.
- If you want to return the data size indication to the icon indication immediately, press Menu and select Icon/Size again.

# **Using the Voice Services of Your Sprint PCS Phone**

#### **In This Section**

- **Using Voice-Activated Dialing**
- **Recording Memos**
- **Setting Up Screen Call**

This section explains the features associated with your phone's Voice Services. The easy-to-follow instructions explain how to make calls or go to a menu by simply speaking a command. You'll also learn how to record memos and personal ringers.

#### **Using Voice-Activated Dialing**

You can use a Voice Dial tag to automatically dial a phone number in your Internal Phone Book.

To use a Voice Dial tag to call a phone number:

- **1.** From the Standby mode, press TALK shortly.
- **2.** Follow the voice prompts and recite the entry's Voice Dial tag into your phone's microphone.

**Note:** Record Voice Dial tags in a quiet environment and without the aid of an accessory (for example, a headset or hands-free car kit).

# **Programming Voice Dial Tag to Your Phone**

To program a voice dial tag:

- 1. From the Standby mode, press Menu to display the main menu.
- **2.** Highlight **Voice Dial** and press **OK**.
- **3.** Highlight **Program** and press **OK**.
- **4.** The phone will prompt you to say the name you want to program. Wait for the beep and then say the name.
- **5.** Respond to the prompt by repeating the name after the beep.
- **6.** Enter or highlight the entry (name) in the phone book entry list.
- 7. Press OK .
- **8.** Select the labeled category that includes your desired phone number. Then display shows "Voice Dial Recorded".

#### **Reviewing Voice Dialing Entries**

- 1. From the Standby mode, press Menu to display the main menu.
- 2. Highlight Voice Dial, and press OK.
- **3.** Highlight **Review**, and press **OK**.
- **4.** Highlight the desired entry and press .

Highlight the desired entry and press (Menu), then highlight Play and press (OK).

**5.** Recorded names play audibly.

To erase an individual Voice Dialing entry:

- **1.** Highlight the desired entry (See "Reviewing Voice Dialing Entries" on page 118).
- **2.** Press Menu to display the menu options.
- 3. Highlight **Erase**, and press OK.
- **4.** Highlight **Yes**, and press **OK**.

To erase all Voice Dialing entries:

- 1. From the Standby mode, press Menu to display the main menu.
- **2.** Highlight **Voice Dial**, and press **OK**.
- 3. Highlight **Erase All**, and press OK.
- 4. Highlight Yes, and press OK.

#### **Using Voice Memo**

Voice Memo allows you to record a caller's voice while talking and your voice in Standby mode, instead of taking notes. Your Sprint PCS Phone is capable of storing up to 8 memos (including the "Screen Call" which is described on pages 121-123) for 18 seconds each. When the memory is full, a warning message will be displayed, prompting you to erase an old memo.

#### **Recording Memos**

1. Press and hold (side key of the phone) while opening the clamshell. After the beep, starts recording.

To stop recording:

Wait for 18 seconds or press or or while recording.

OR

Press and disconnect the call while recording in use state. It also stops recording when the other party hangs up the call.

Tip: If you receive a message notification or incoming call while recording or when the service area has changed, recording is stopped automatically.

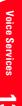

#### **Playing Memos**

You will be notified that you have a new Voice Memo by the Memo icon (Main: ➡, Sub: ➡) displayed on the screen.

- **1.** Press (side key of the phone) while opening the clamshell.
- **2.** Highlight one memo from the list.

Ωľ

Highlight AII if you want to play all memos continuously.

- 3. Press OK.
- ▶ Wait for ending or press or to stop playing.

**Tip:** Voice Memo is stored with the date and time stamp in reverse chronological order except when it's recorded in no service area.

#### **Erasing Memos**

To erase an individual Voice Memo:

- 1. Press .
- 2. Highlight your desired memo from the list.
- **3.** Press Menu to display the options.
- 4. Highlight Erase Memo, and press OK.
- **5.** Highlight **Yes**, and press **OK**.

To erase **all** Voice Memos:

- 1. Press .
- 2. Highlight AII.
- **3.** Press Menu to display the options.
- 4. Highlight Erase All Memos, and press OK.
- **5.** Highlight **Yes**, and press **OK**.

# **Setting Up Screen Call**

This feature enables you to answer incoming calls by using pre-recorded announcements, either one that came with the phone or one that you record. You can also record the caller's voice into the Voice Memo list (See "Using Voice Memo" on page 119). You can decide whether you answer the call immediately or not during the caller's recording.

#### **Activating Screen Call**

To start Screen Call when you have incoming calls:

- 1. Press and hold . OR
- **1.** Press Menu to display the options.
- 2. Highlight Screen Call, and press .

To set Auto Screen Call:

- 1. From the Standby mode, press Menu to display the main menu.
- 2. Highlight Screen Call, and press OK.
- **3.** Highlight **Auto**, and press **OK**.
- **4.** Highlight **On**, and press **OK**.
- If you want to change the answer time, enter your desired number (from 1 to 16 seconds) by using numeric keys or ▲/▼ of the Navigation key.
- **5.** Press or **OK** (left softkey). Then the icon is displayed on the Standby display.

Tip: While the caller's recording:

- Pressing stops recording and disconnects the call.
- Pressing TALK answers call.

Voice Services

#### **Selecting Announcement for Screen Call**

- 1. From the Standby mode, press Menu to display the main menu.
- 2. Highlight Screen Call and press .
- **3.** Highlight **Announcement**, and press **OK**.
- **4.** Depending on your preference of setting "already stored" or "user setting" announcement, highlight **Pre-Recorded** or **Custom**.
- **5.** Press OK . Or press Menu for options.

#### **Recording your Name**

You can add your name to the pre-recorded announcement.

Follow these steps:

- 1. From the Standby mode, press Menu, highlight **Screen Call** and press OK.
- **2.** Highlight **Announcement**, and press **OK**.
- 3. Highlight Pre-recorded.
- 4. Press Menu.
- 5. Highlight Record Name.
- 6. Press OK.
- ▶ When your name has already been recorded, select Yes or No for overwriting.
- **7.** Press ok to start 1st recording.
- **8.** After the 1st recording, press again to start the 2nd recording.
- **9.** To stop recording, wait for 12 seconds or press (It's available for both 1st and 2nd recording.)
- ▶ Select **Erase name** at step 5 above, and then select **Yes** to erase the recorded name.

#### **Recording Custom Announcement**

- **1.** Follow the previous steps 1 and 2.
- 2. Highlight Custom.
- 3. Press Menu.
- **4.** Highlight **Record**, and press **OK**.
- When the announcement has already been recorded, select Yes or No for overwriting.
- **5.** Press ok to start recording. You can record for 12 seconds.
- **6.** After the 1st recording, press again to start the 2nd recording.
- 7. To stop recording, wait for 12 seconds or press OK. (It's available for both 1st and 2nd recording.)

**Tip:** You should record the announcement twice because the phone needs to adjust to the base station programs.

#### **Erasing Custom Announcement**

- 1. From the Standby mode, press Menu to display the main menu.
- 2. Highlight Screen Call, and press OK.
- **3.** Highlight **Announcement**, and press **OK**.
- **4.** Highlight **Custom**, and press Menu.
- **5.** Highlight **Erase**, and press **OK**.
- **6.** Highlight **Yes**, and press **OK**.

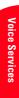

Ç

# Experiencing Sprint PCS Wireless Web<sup>sm</sup>

#### **In This Section**

- ▶ Launching and Using the Sprint PCS Wireless Web Browser
- Creating Bookmarks
- **▶** Using Sprint PCS Wireless Web Mail<sup>sM</sup>
- ▶ Using AOL Instant Messenger<sup>SM</sup> Service
- **▶** Using Sprint PCS Wireless Web Short Mail<sup>SM</sup>
- Signing Up for Sprint PCS Wireless Web Updates
- ▶ Setting Up a Sprint PCS Wireless Web Connection

B y now you've discovered the great features that come with your Sprint PCS Phone  $^{\!\!\!\!\!\!\!\!\text{TM}}$  . Now it's time to experience the Sprint PCS Wireless Web. Let the adventure begin.

Sprint PCS Wireless Web

二

# **The Sprint PCS Wireless Web**

With the Sprint PCS Wireless Web and your wireless Internet-ready phone, you have access to many features via the wireless Internet:

- ► The Sprint PCS Wireless Web Browser allows you to view specially-designed versions of popular web sites.
- **Sprint PCS Wireless Web Mail** lets you send and receive e-mail quickly and easily.
- The AOL Instant Messenger Service lets you keep in touch with family and friends via two-way instant messaging.
- ▶ With Sprint PCS Wireless Web Short Mail, you can use a person's Sprint PCS Phone Number to send instant text messages to their Internet-ready Sprint PCS Phone and they can send messages to you.
- ▶ Sprint PCS Wireless Web Updates let you receive daily information updates, including weather, stock quotes and sports scores.
- The Sprint PCS Wireless Web Connection lets you connect to the Internet or your company's network with a laptop PC or hand-held computing device and a Sprint PCS Wireless Web™ Connection Kit.

**Note:** Sprint PCS Wireless Web service will not work when roaming off the Sprint PCS Nationwide Network and may not be available in select affiliate areas.

Your phone comes equipped with a Browser, which allows you to access up-to-the minute information through the Sprint PCS Wireless Web.

You can view specially-designed versions of popular Internet sites, including Yahoo!®, Amazon.com®, The Weather Channel® and more. Browsing the Sprint PCS Wireless Web using your phone is different than using a home computer because sites display specialized text and reduce their graphics.

The Browser connects to the Internet by placing a call. Note that ho appears on the display whenever a call is in progress, just as with a regular voice call. Service charges vary depending on your service option.

# **Launching the Sprint PCS Wireless Web Browser**

To launch the Sprint PCS Wireless Web Browser:

- 1. Press and hold web (or press web).
  OR
- 1. From the Standby mode, press Menu to display the main menu.
- 2. Highlight Wireless Web and press OK.
- **3**. Highlight **Launch Browser** and press **OK**.
- When a reminder appears, select **Yes** and press . After a few moments, you are connected to your Home Page.

Tip: To send e-mail from your phone, press Email (left softkey) in the Standby mode. URL for E-mail softkey is preset as a factory default setting. URL Changes without instructions from Sprint PCS may cause errors. (See page 130 for Edit URL.)

Sprint PCS
Wireless Web

<del>\_</del>

The first time you use the Browser, you'll be prompted to enable the security feature. This automatic process will take 3-6 minutes to complete and it occurs just once. When the process is complete, you're ready to start using the Sprint PCS Wireless Web.

Following the security setup, you'll see the Sprint PCS Wireless Web Home Page. This is the main page for the Browser and it gives you access to all the sites in the Sprint PCS Wireless Web. The next time you use the Browser, you may not see the home page at first because the Browser will display the page you were viewing when you last exited the Browser.

#### **WIRELESS WEB**

- 1 My Wireless Web
- 2 Messaging
- 3 Games
- 4 Web Portals
- 5 Entertainment
- 6 Finance
- 7 Sports
- 8 News & Weather
- 9 @ SprintPCS More...

OK MENU

#### PAGE 2

- 1 What's New?
- 2 Shopping
- 3 Travel
- 4 Tools & Reference
- 5 People
- 6 Business Tools
- 7 Search...
- 8 Go To...

OK MENU

The Sprint PCS Wireless Web Home Page

Note: The Sprint PCS Wireless Web Home Page is subject to change.

You may notice that sometimes the Browser will launch without placing a call. This is because the phone stores recently viewed pages in its memory cache. The Browser will connect automatically when you access a page that's not stored in the cache.

If the phone has been inactive for a while and a new wireless Internet site has not been requested, the Browser will automatically disconnect. The Browser will remain active — only the connection will end. The Browser will automatically reconnect when you go to a wireless Internet site that's not stored in the phone's memory cache. For this reason, you may find that you are billed for several network connections within a single session. This is normal and is designed to minimize airtime charges.

When launching the Browser, you may need to take an extra step or see a reminder that Browser calls will be charged. (See "Web Guard" below for more information.)

#### **Web Guard**

The Web Guard requires you to take an extra step each time you launch or exit the Browser. To change the Web Guard setting:

- 1. From the Standby mode, press Menu to display the main menu.
- **2.** Highlight **Wireless Web** and press **OK**.
- **3.** Highlight **Web Guard** and press **OK**.
- **4.** To select an option, highlight it and press **OK**.
- ► **To Start** to require an extra step when launching the Browser.
- ► **To Start/Exit** to require an extra step when launching and when exiting the Browser.

# **Editing E-mail/Download URL**

URL for E-mail softkey and URL for Get New menu of downloading are preset as a factory default setting. (See page 53 and 127 for E-mail, and see page 112 for Downloads/Get New menu.)

To edit the default setting:

- 1. From the Standby mode, press Menu to display the main menu.
- 2. Highlight Wireless Web and press OK.
- **3.** Highlight **Edit URL** and press **OK**.
- **4.** Enter the Lock Code.
- **5.** The warning message appears.
- **6.** Highlight **Email URL** or **Download URL** and press **OK**.
- 7. Enter the URL. (Press to erase single character. Press and hold to delete an entire entry.)
- You can enter up to 48 characters.
- **8.** Press or **OK** (left softkey).

Tip: URL Changes without instructions from Sprint PCS may cause errors.

#### **Resetting E-mail/Download URL**

To reset the edited URL to factory default setting:

- **1.** Follow the above step 1-5.
- 2. Highlight Email URL or Download URL and press Menu.
- 3. Highlight **Reset** and press OK.

# **Using the Sprint PCS Wireless Web Browser**

Using the Browser is easy once you've learned a few basics. Here are some tips for navigating the Sprint PCS Wireless Web:

#### Softkeys

The bottom line of the Browser contains a row of softkeys. These are your main controls for getting around.

To activate a softkey:

Press (left) or (right) softkey, which corresponds to the softkey that appears on the bottom line of the MiniBrowser.

#### **Scrolling**

As with other parts of your phone's menu, you'll have to scroll up and down to see everything on some wireless Internet sites.

Press the Navigation Key up or down to scroll line by line. You can also use the keys on the side of your phone to quickly scroll one page at a time rather than one line at a time.

#### Selecting

Once you've learned how to activate softkeys, you can start navigating wireless Internet sites.

Select on-screen items by using the Navigation Key to highlight the desired item, then press appropriate softkey (left or right ...).

You'll find that the left softkey is often labeled "OK." You can also press or selecting items.

If the items on a page are numbered, you can also use your keypad (number keys) to select an item.

Links, which appear [in brackets], allow you to jump to different wireless Internet pages, select special functions or even place phone calls.

Select links by highlighting the link and then activating the appropriate softkey, which is usually (but not always) the left softkey.

Tip: The tenth item in a numbered list may be selected by pressing the key on your phone's keypad, even though the number 0 doesn't appear on the screen.

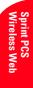

7

#### **Going Home**

To return to the Sprint PCS Wireless Web Home Page, go to the Browser Menu. Press Menu, highlight **Home** and press **OK** (left softkey).

#### Going to a Wireless Internet Site

From the Sprint PCS Wireless Web Home Page, you can go to a wireless Internet site simply by highlighting the desired site name and activating the OK softkey. Note that the list of wireless Internet sites extends beyond one page.

- ▶ Select **More**... to see additional site listings.
- ► To access a site that does not appear on the Home Page, use the Go To... function (on page 2 of the Home Page). You'll be required to enter the URL (site address) for the site you want to visit. It is not necessary to enter "http://" before the site name. Only HDML and WML sites are accessible.

#### **Going Back**

To go back one page, press CLR.

#### **Entering Text**

Some wireless Internet sites require that you enter text using your phone's keypad. See "Entering Characters Using T9 Text Input" on page 42 or "Entering Characters by Tapping the Keypad" on pages 41-42.

#### **Creating a Bookmark**

Bookmarks allow you to store the address of favorite wireless Internet pages for easy access at a later time.

To create a bookmark:

- **1.** Go to the page you want to mark.
- **2.** Press Menu to be in the Browser Menu.
- 3. Select Mark Site and press OK.
- **4.** When a page has a title, it is automatically used for the name of the bookmark. If you like, you can change the name.
- **5.** Select **OK** to save the name and add the page to your list of bookmarks. A message appears confirming the bookmark was added to the list.
- **6.** Select ox to return to the screen that you marked and resume navigation within the Sprint PCS Wireless Web Browser.
- ▶ The new bookmark is added to the bottom of your bookmark list.

**Note:** Bookmarking a page does not store the page contents, just its address.

**Note:** Some pages cannot be bookmarked. Bookmark availability is determined by web site developers.

# **Accessing a Bookmark**

To access a bookmark from the Sprint PCS Home Page:

- 1. Highlight My Wireless Web and press left softkey.
- **2.** Highlight **Bookmarks** and press left softkey.
- **3.** Highlight the bookmark you want to display and press the number associated with the bookmark in the bookmark list.

#### **Deleting a Bookmark**

- 1. From the bookmark list, highlight the bookmark you want to delete.
- **2.** Press **Menu** (right softkey).
- **3.** Highlight **Erase** from the options and press left softkey. A message displays prompting you to confirm.
- **4.** Press left softkey to delete the bookmark.

Sprint PCS Wireless Web

4

#### The Browser Menu

The Browser Menu contains several special functions. To access the Browser Menu, after launching the Browser, press Menu.

- ▶ **Reload** to return to display just before the Browser Menu.
- ▶ **Home** to access the Sprint PCS Wireless Web home page.
- Bookmarks to access the wireless Internet pages that you bookmarked.
- ▶ **Mark Site** to create a bookmark for the current wireless Internet page.
- About Openwave... to display information about the Openwave Browser
- ► Advanced... to display advanced options for your Sprint PCS Wireless Web Browser. (You should only use when instructed by Sprint PCS Customer Care.)

#### **Ending a Browser Session**

To end a browser session and disconnect from the Sprint PCS Wireless Web, press END/O.

#### **Troubleshooting**

If you're having trouble using the Sprint PCS Wireless Web Browser, use the following troubleshooting guide:

**Problem:** You can't escape from a particular site.

**Recommendation:** Go to the Sprint PCS Wireless Web Home Page via the Browser Menu. Press Menu, highlight **Home** then press **OK** (left softkey).

**Problem:** You continue to receive errors when using a certain site.

**Recommendation:** Try again later. Sites are sometimes temporarily inaccessible due to high traffic. If the problem persists, there may be a problem with the site.

**Problem:** The Browser appears to be malfunctioning or stops responding.

**Recommendation:** Reset the Browser by going to the Browser Menu and selecting the "Restart" option. If that doesn't work, turn your phone off then on again. If that also fails, try removing the battery and then replacing it.

If none of these solutions work, please contact Sprint PCS Customer Care.

**Problem:** An error message says the phone is not yet registered for Sprint PCS Wireless Web services.

**Recommendation:** Sprint PCS Wireless Web services can take longer to activate than voice services. Please try again later. If the problem persists for more than one day, please contact Sprint PCS Customer Care.

**Problem:** The message "Service Not Available" appears.

**Recommendation:** Your phone can't acquire a signal or you are in an area that does not yet support Sprint PCS Wireless Web services. If possible, try to find an area that supports Sprint PCS Wireless Web services. If you continue to receive this message, please contact Sprint PCS Customer Care.

**Problem:** The message "Data Server Unavailable" appears.

**Recommendation:** Sprint PCS Wireless Web services are temporarily unavailable for some reason. Please try again later. If this problem persists, please contact Sprint PCS Customer Care.

**Problem:** The message "IP Address Missing" appears.

**Recommendation**: Your phone's factory settings have been altered. Please contact Sprint PCS Customer Care for assistance.

#### My Sprint PCS Wireless Web

My Sprint PCS Wireless Web lets you manage your Wireless Web bookmarks and create a personalized menu of wireless Internet sites to give you control over your Internet experience. Simply log on to www.sprintpcs.com from your PC, click on the Manage section and locate your account profile. From there, you can build and modify your menu by selecting and arranging your favorite web sites into as many as 27 customized folders. When you launch the Sprint PCS Wireless Web on your Sprint PCS Phone, you will instantly see your personalized menu.

To customize and access My Sprint PCS Wireless Web:

- **1.** From your personal computer, log on to www.sprintpcs.com.
- **2.** Enter the **Manage** section and enter your Sprint PCS Phone Number and password.
- **3.** Click on **My Wireless Web** and select the web sites and folders you would like to include in your personalized Wireless Web.
- **4.** From your Sprint PCS Phone, launch the Sprint PCS Wireless Web.
- From the Sprint PCS Wireless Web Home Page, select
   My Wireless Web and press OK . Your personalized menu of folders and bookmarks will display.

#### **Games**

Using the keys on your Sprint PCS Phone, you can play a variety of entertaining games. Test your card-playing skills in a rousing game of blackjack. Pretend you're a gladiator in ancient Rome. Or play entertaining trivia games with your friends and family. This great feature comes in handy when you have some downtime or anytime you just want to have a little fun.

To play a game on the Sprint PCS Wireless Web:

- 1. Launch the Sprint PCS Wireless Web.
- **2.** From the Sprint PCS Wireless Web Home Page, select **Games** and press OK .
- **3.** Select the game you wish to play and press OK.
- **4.** Follow the game instructions on your display screen.

# **Using Sprint PCS Wireless Web Mail**

With Sprint PCS Wireless Web Mail, you can set up a Sprint PCS e-mail account at no additional charge and perform many of the typical e-mail functions from your Sprint PCS Phone that you can from your personal computer.

You can manage your Sprint PCS Wireless Web Mail account from your Sprint PCS Phone or personal computer at www.sprintpcs.com. You can also access other select e-mail providers, including America Online<sup>®</sup>, Yahoo!<sup>®</sup>, Juno<sup>®</sup>, MSN/Hotmail<sup>®</sup> and more.

To access Sprint PCS Wireless Web Mail:

- 1. Launch the Sprint PCS Wireless Web on your Sprint PCS Phone.
- **2.** From the Sprint PCS Wireless Web Home Page, select the **Messaging** folder and press left softkey.
- From the Messaging folder, select Sprint PCS Mail and press left softkey. If you're a first-time user, prompts will help you set up your Sprint PCS Wireless Web account by establishing a user name and password.
- **4.** To view your messages, select **Inbox** with Sprint PCS Wireless Web Mail and press left softkey.
- **5.** Scroll to select the message you wish to read and press left softkey.
- 6. Once you've read a message, use the quick actions and the end of each message (Erase, Reply, Reply All or Next Message) or select Menu for a full list of options.

To compose a Sprint PCS Wireless Web Message:

- 1. Launch the Sprint PCS Wireless Web on your Sprint PCS Phone.
- **2.** From the Sprint PCS Wireless Web Home Page, select the **Messaging** folder and press left softkey.
- **3.** From the Messaging folder, select **Sprint PCS Mail** and press left softkey.
- **4.** Select **Compose** and press left softkey.
- **5.** Select **Add Name** to enter the address of the person to whom you're sending a message and press left softkey.
- **6.** Select **Next** to enter the subject of your e-mail and your specific message.
- 7. Select **Send** when your message is ready to be delivered.

Sprint PCS
Wireless Web

7

### **Using AOL Instant Messenger Service**

The AOL Instant Messenger Service lets you keep in touch with family and friends via two-way instant messaging. Simply type a message using your Sprint PCS Phone or personal computer, send it off to friends and family on your Buddy List®group, and they'll receive your message in an instant. Messages can be sent from Sprint PCS Phone to Sprint PCS Phone, personal computer to Sprint PCS Phone and Sprint PCS Phone to personal computer. When you receive a new message, you will be informed by a Sprint PCS Wireless Web Alert — even when you are not logged on to the Sprint PCS Wireless Web.

To sign up for AOL Instant Messenger service, visit the AOL Instant Messenger page from your personal computer at www.sprintpcs.com. Or visit www.aol.com and register for an AOL Instant Messenger screen name and password by downloading the software as instructed. You do not have to be an AOL member to utilize this service.

To access AOL Instant Messenger from your Sprint PCS Phone:

- 1. Launch the Sprint PCS Wireless Web on your Sprint PCS Phone.
- **2.** From the Sprint PCS Wireless Web Home Page, select the **Messaging** folder and press left softkey.
- **3.** From the Messaging folder, select **AOL IM** and press left softkey.
- **4.** When the AOL Instant Messenger screen is displayed, highlight the **OK** softkey and press left softkey.
- 5. Enter your AOL Instant Messenger screen name and press left softkey. (Use the screen name you created when you signed up for the AOL Instant Messenger Service.)
- **6.** Enter the password associated with your screen name and press left softkey. The AOL Instant Messenger menu is displayed.

To send AOL Instant Messages:

- Access the AOL Instant Messenger screen as outlined above and enter your screen name and password, then CONVERSATIONS, ONLINE BUDDIES and OFFLINE BUDDIES appear.
- **2.** Highlight **CONVERSATIONS**, and press left softkey.
- **3.** Enter the screen name of the person to whom you wish to send a message and press left softkey.
- 4. Select OK.

- 5. Highlight Quick Reply and press left softkey.
- **6.** Select your desired item and press left softkey.
- 7. Select the prepared message that you want and press left softkey.
- **8.** Select **SEND** to send the message.

If you want to make your own message, follow these instructions.

- **1.** From the step 5 above, press  $\nabla$  of the Navigation key.
- **2.** Press left softkey.
- 3. Enter your text message and press left softkey.
- **4.** Select **SEND** to send the message.

To read AOL Instant Messages:

- 1. When you receive an AOL Instant Messages, you will see **Alert from** "AIM". View it now? on your display screen.
- **2.** Press **View** (left softkey), then message list appears.
- ► The Screen Name and message appears as the header. (\*: Unread message)
- **3.** Highlight your desired header of the message and press left softkey to see the message.

# **Using Sprint PCS Wireless Web Short Mail**

With Sprint PCS Wireless Web Short Mail, you can use a person's Sprint PCS Phone Number to send instant text messages from your Internet-ready Sprint PCS Phone to their Internet-ready Sprint PCS Phone — and they can send messages to you. When you receive a new message, you'll automatically be notified with a Sprint PCS Web Alert.

To send a Short Mail message:

- 1. Launch the Sprint PCS Wireless Web on your Sprint PCS Phone.
- **2.** From the Sprint PCS Wireless Web Home Page, select the **Messaging** folder and press left softkey.
- 3. Select **Short Mail** and press left softkey.
- **4.** Select **Compose** and enter the Sprint PCS Phone Number of the person to whom you wish to send a message.
- **5**. Enter a Sprint PCS Phone Number and press left softkey.
- Select Type Msg (to enter a message up to 100 characters),
   Pre-Set Msgs (to select a preset message) or Icons and press left softkey.

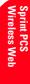

- **7.** Enter your text or select a preset message or icon and press left softkey.
- **8.** To send the message, press **SEND** (left softkey).

To read a Short Mail message:

- When you receive a Short Mail message, you will see Alart from "Short Mail". View it now? on your display screen.
- **2.** Press **View** (left softkey), then message list appears.
- ► The last four-digit number and the message appear as the header. (\*: Unread message)
- **3.** Highlight your desired header of the message and press left softkey to see the message details.

**Note:** If your phone does not receive Web Alerts, you cannot receive Short Mail Messages.

To reply to a Short Mail message:

- **1.** While the message is open, scroll to **Reply** and press left softkey.
- Select Type Msg (to enter a message up to 100 characters),
   Pre-Set Msgs (to select a preset message) or Icons and press left softkey.
- **3.** Enter your text or select a preset message or icon and press left softkey.
- **4.** To send the message, and press **SEND** (left softkey).

To add and/or edit pretyped messages:

- 1. Launch the Sprint PCS Wireless Web from your Sprint PCS Phone.
- **2.** From the Sprint PCS Wireless Web Home Page, select the **Messaging** folder and press left softkey.
- **3.** Select **Short Mail** and press left softkey.
- **4.** Select **Menu** and press left softkey.
- **5.** From the **Options Menu** highlight **Pre-Set Msgs** and press left softkey.
- **6.** From the **Edit Pre-Set MS** menu, select **(Add New)** or the message you wish to edit and press left softkey.
- 7. Enter your new message or changes and press left softkey.

With Sprint PCS Wireless Web Updates, you can have the Internet-based information sent directly to your Sprint PCS Phone at the times you choose. When you select the Sprint PCS Wireless Web option, up to 50 updates can be sent to your phone each month at no additional charge.

To select the Internet-based information you want sent to your Sprint PCS Phone:

- **1.** From your computer, log on to the Internet.
- **2.** Go to the site from which you want to receive information. A few of the sites you can visit are America Online<sup>®</sup>, amazon.com<sup>®</sup>, eCompare!<sup>®</sup>, ebay<sup>®</sup>, FoxSports.com<sup>®</sup> and FTD.com<sup>®</sup>. (The location where you request updates within each site will vary.)
- **3.** Where indicated on the site, input your Sprint PCS 10-digit phone number followed by "@messaging.sprintpcs.com." For example: 5551234567@messaging.sprintpcs.com.

Upon completing the registration process, you should begin receiving your updates on your Sprint PCS Phone as requested.

### **Setting Up a Sprint PCS Wireless Web Connection**

#### **Getting Started**

Your wireless Internet-ready Sprint PCS Phone allows you to connect to a laptop PC, hand-held or palm-sized computing device to send and receive e-mail, access the Internet or your company's network and more, without searching for a wall-mounted telephone jack. In just three steps, you can use your connectivity:

- **1.** First, you'll need a Sprint PCS Wireless Web Connection Kit (sold separately).
- **2.** Connect your laptop PC to your Sprint PCS Phone by using the serial data cable. The cable adapter will connect to a handheld or palm-sized computing device.
- **3.** Finally, take a few minutes to install the Sprint PCS Dialer<sup>™</sup> software onto your computer using your CD.
- For complete details on how to install and use the software, refer to the user guide in the Sprint PCS Wireless Web Connection Kit you purchased.

**Note:** You will not have to install the Sprint PCS Dialer for Palm<sup>®</sup> or HPC/Windows CE.

print PCS Vireless Web

7

### **Placing a Data Call**

To place a data call while you're connected to the Sprint PCS Wireless Web:

- **1.** First, make sure the cable is connected properly.
- **2.** Open the Sprint PCS Dialer application on your computer and place the call.
- The phone displays the number your computer is calling and a "Connecting" message is displayed.
- Once the call successfully connects, your phone's display shows you information on the status of the data call.

#### **Receiving Sprint PCS Wireless Web Calls**

Most users use the Sprint PCS Wireless Web Connection to place outgoing data/fax calls. But you can also set up your Sprint PCS Phone to receive (host) data and fax calls. Because each phone model is different, the Sprint PCS Wireless Web Connection Kit doesn't include instructions for how to set up your phone to receive data and fax calls. Here's the procedure to set up your Sprint PCS Phone to receive a (mobile-terminated) data or fax call:

- 1. Select the menu option to enable incoming data/fax calls. Note that incoming voice calls are not possible when your Sprint PCS Phone is set to receive data/fax calls.
- 2. Once you've received the incoming data/fax call, you may want to return the phone to its normal state by disabling incoming data/fax calls.

Your phone gives you the ability to use special features while you're on a Sprint PCS Wireless Web call. They are outlined below:

Caller ID: Just like your phone stores regular Caller ID numbers, it also stores the numbers of incoming Sprint PCS Wireless Web Connection calls. To distinguish between the two types of calls, "Data" or "Fax" displays along with the number of the caller when you view your Caller ID records.

Note: Caller ID is not available on Sprint PCS Wireless Web Browser calls.

- ▶ **Call Waiting:** If someone tries to reach you while you're connected to the Sprint PCS Wireless Web, your phone behaves like it is turned OFF. Depending on your service, callers may get your voicemail. Call Waiting is automatically deactivated whenever you place or receive a Sprint PCS Wireless Web Connection call.
- ▶ Accessing features: You can still access most of your phone's features while you're connected on a Sprint PCS Wireless Web Connection Call. You can navigate the phone's menu system to change or view your phone's features or phone book entries. You can also read messages or view the Caller ID records that you received before placing the call.

#### **Ending a Sprint PCS Wireless Web Call**

It's important to note that some of the normal ways to end a call won't work with the Sprint PCS Wireless Web Connection calls. You should always close the connection through the application on your computer. Your phone will then return to Standby mode.

# **Knowing Performance and Safety Guidelines**

#### **In This Section**

- Getting the Most Out of Your Reception
- ▶ Maintaining Safe Use and Access to Your Phone
- Caring for the Battery
- Acknowledging Special Precautions and the FCC Notice

P art of getting the most out of your Sprint PCS Phone  $^{\! {\rm IM}}$  is knowing where and how it works at optimum efficiency. This section outlines performance and safety guidelines that ensure you experience the full quality your Sprint PCS Phone was designed to give you.

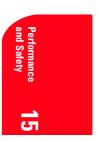

### **Getting the Most Out of Your Reception**

#### **Keeping Tabs on Signal Strength**

The quality of each call you make or receive depends on the signal strength in your area. Your phone informs you of the current strength by displaying a number of bars next to the signal strength icon. The more bars displayed, the stronger the signal. If you're inside a building, being near a window may give you better reception.

#### **Understanding Power Save Feature**

If your phone is unable to find a signal after 15 minutes of searching, a Power Save feature is automatically activated. If your phone is on, it periodically rechecks service availability or you can check yourself by pressing any key. Anytime the Power Save feature is activated, a message displays on the screen. When a signal is found, your phone returns to Standby mode.

#### **Understanding How Your Phone Operates**

Your phone is basically a radio transmitter and receiver. When it's turned on, it receives and transmits radio frequency (RF) signals. When you use your phone, the system handling your call controls the power level. This power can range from  $0.003\,\mu w$  to  $0.2\,w$  in digital mode.

#### **Knowing Radio Frequency Safety**

The design of your Sprint PCS Phone complies with updated NCRP standards described below.

In 1991-92, the Institute of Electrical and Electronics Engineers (IEEE) and the American National Standards Institute (ANSI) joined in updating ANSI's 1982 standard for safety levels with respect to human exposure to RF signals. More than 120 scientists, engineers and physicians from universities, government health agencies and industries developed this updated standard after reviewing the available body of research. In 1993, the Federal Communications Commission (FCC) adopted this updated standard in a regulation. In August 1996, the FCC adopted hybrid standard consisting of the existing ANSI/IEEE standard and the guidelines published by the National Council of Radiation Protection and Measurements (NCRP).

#### **Maintaining Your Phone's Peak Performance**

There are several simple guidelines to operating your phone properly and maintaining safe, satisfactory service.

- ▶ Hold the phone with the antenna up, fully-extended and over your shoulder.
- ► Try not to ever hold, bend or twist the phone antenna.
- Don't use the phone if the antenna is damaged.
- Speak directly into the mouthpiece.

Avoid exposing your phone and accessories to rain or liquid spills. If your phone does get wet, immediately turn the power off and remove the battery. If it's inoperable, return it to a Sprint PCS Center or call Sprint PCS Customer Care for service.

**Note:** For the best care of your phone, only Sprint PCS authorized personnel should service your phone and accessories. Faulty service may void the warranty.

### **Maintaining Safe Use of and Access to Your Phone**

FAILURE TO FOLLOW THE INSTRUCTIONS OUTLINED MAY LEAD TO SERIOUS PERSONAL INJURY AND POSSIBLE PROPERTY DAMAGE

#### **Using Your Phone While Driving**

Talking on the phone while driving (or operating the phone without a hands-free device) is prohibited in some jurisdictions. Laws vary as to specific restrictions. Remember that safety always comes first.

When using your phone in the car:

- ▶ Get to know your phone and its features, such as speed dial and redial.
- ▶ When available, use a hands-free device.
- ▶ Position your phone within easy reach.
- ▶ Let the person you are speaking to know you are driving; if necessary, suspend the call in heavy traffic or hazardous weather conditions.
- ▶ Do not take notes or look up phone numbers while driving.
- Dial sensibly and assess the traffic; if possible, place calls when you are not moving or before pulling into traffic.
- ▶ Do not engage in stressful or emotional conversations that may divert your attention from the road.
- Dial 1 1 TALK to report serious emergencies. It's free from your wireless phone.
- ▶ Use your phone to help others in emergencies.
- Call roadside assistance or a special non-emergency wireless number when necessary.

Tip: Purchase an optional Hands-Free Car Kit.

#### **Following Safety Guidelines**

To operate your phone safely and efficiently, always follow any special regulations in a given area. Turn your phone off in areas where use is forbidden or when it may cause interference or danger.

Performance and Safety

#### **Using Your Phone Near Other Electronic Devices**

Most modern electronic equipment is shielded from radio frequency (RF) signals. However, RF signals from wireless phones may affect inadequately shielded electronic equipment.

RF signals may affect improperly installed or inadequately shielded electronic operating and entertainment systems in motor vehicles. Check with the manufacturer or its representative to determine if these systems are adequately shielded from external RF signals. Also check with the manufacturer regarding any equipment that has been added to your vehicle.

Consult the manufacturer of any personal medical devices, such as pacemakers and hearing aids, to determine if they are adequately shielded from external RF signals.

**Note:** Always turn off the phone in health care facilities and request permission before using the phone near medical equipment.

#### **Turning Off Your Phone Before Flying**

Turn off your phone before boarding any aircraft. To prevent possible interference with aircraft systems, the U.S. Federal Aviation Administration (FAA) regulations require you to have permission from a crew member to use your phone while the plane is on the ground. To prevent any risk of interference, FCC regulations prohibit using your phone while the plane is in the air.

#### **Turning Off Your Phone in Dangerous Areas**

To avoid interfering with blasting operations, turn off your phone when in a blasting area or in other areas with signs indicating that two-way radios should be turned off. Construction crews often use remote-control RF devices to set off explosives.

Turn off your phone when you're in any area that has a potentially explosive atmosphere. Although it's rare, your phone or its accessories could generate sparks. Sparks could cause an explosion or a fire resulting in bodily injury or even death. These areas are often, but not always, clearly marked. They include:

- ► Fueling areas such as gas stations
- ▶ Below deck on boats
- ▶ Fuel or chemical transfer or storage facilities
- Areas where the air contains chemicals or particles such as grain, dust or metal powders
- Any other area where you would normally be advised to turn off your vehicle engine

**Note:** Never transport or store flammable gas, liquid or explosives in the compartment of your vehicle that contains your phone or accessories.

#### **Restricting Children's Access to Your Phone**

Your Sprint PCS Phone is not a toy. Children should not be allowed to play with it because they could hurt themselves and others, damage the phone or make calls that increase your phone bill.

# **Caring for the Battery**

#### **Protecting Your Battery**

The guidelines listed below help you get the most out of your battery's performance.

- Use only Sprint PCS-approved batteries and desktop chargers. These chargers are designed to maximize battery life. Using other batteries or chargers voids your warranty and may cause damage.
- In order to avoid damage, charge the battery only in temperatures that range from 32° F to 113° F (0° C to 45° C).
- Don't use the battery charger in direct sunlight or in high humidity areas, such as the bathroom.
- ▶ Never dispose of the battery by incineration.
- ▶ Keep the metal contacts on top of the battery clean.
- ▶ Don't attempt to disassemble or short-circuit the battery.
- ► The battery may need recharging if it has not been used for a long period of time
- It's best to replace the battery when it no longer provides acceptable performance. It can be recharged hundreds of times before it needs replacing.
- Don't store the battery in high temperature areas for long periods of time. It's best to follow these storage rules:

Less than one month:  $4^{\circ}$  F to  $140^{\circ}$  F (- $20^{\circ}$  C to  $60^{\circ}$  C) More than one month:  $4^{\circ}$  F to  $113^{\circ}$  F (- $20^{\circ}$  C to  $45^{\circ}$  C)

#### Disposal of Lithium Ion (Lilon) Batteries

For safe disposal options of your LiIon batteries, contact your nearest Sprint PCS-authorized service center.

**Special note:** Be sure to dispose of your battery properly. In some areas, the disposal of batteries in household or business trash may be prohibited.

**Note:** For safety, do not handle a damaged or leaking Lilon battery.

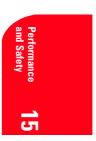

### **Acknowledging Special Precautions and the FCC Notice**

#### FCC Notice

The phone may cause TV or radio interference if used in close proximity to receiving equipment. The FCC can require you to stop using the phone if such interference cannot be eliminated.

Vehicles using liquefied petroleum gas (such as propane or butane) must comply with the National Fire Protection Standard (NFPA-58). For a copy of this standard, contact the National Fire Protection Association, One Batterymarch Park, Quincy, MA 02269, Attn: Publication Sales Division.

This device complies with part 15 of the FCC Rules. Operation is subject to the following two conditions: (1) This device may not cause harmful interference, and (2) this device must accept any interference received, including interference that may cause undesired operation.

**Note:** This equipment has been tested and found to comply with the limits for a Class B digital device, pursuant to part 15 of the FCC Rules. These limits are designed to provide reasonable protection against harmful interference in a residential installation.

This equipment generates, uses, and can radiate radio frequency energy and, if not installed and used in accordance with the instructions, may cause harmful interference to radio communications.

However, there is no guarantee that interference will not occur in a particular installation. If this equipment does cause harmful interference to radio or television reception, which can be determined by turning the equipment off and on, the user is encouraged to try to correct the interference by one or more of the following measures:

- ▶ Reorient or relocate the receiving antenna.
- lacksquare Increase the separation between the equipment and receiver.
- Connect the equipment into an outlet on a circuit different from that to which the receiver is connected.
- ► Consult the dealer or an experienced radio/TV technician for help.

#### Cautions

Any changes or modifications to your phone not expressly approved in this document could void your warranty for this equipment and void your authority to operate this equipment. Only use approved batteries, antennas and chargers. The use of any unauthorized accessories may be dangerous and voids the phone warranty if said accessories cause damage or a defect to the phone.

Although your phone is quite sturdy, it is a complex piece of equipment and can be broken. Avoid dropping, hitting, bending or sitting on it.

#### **Body-Worn Operation**

To maintain compliance with FCC RF exposure guidelines, if you wear a handset on your body, use the Sprint PCS supplied or approved carrying case, holster or other body-worn accessory. If you do not use a body-worn accessory, ensure the antenna is at least 0.6 inches (1.5 centimeters) from your body when transmitting. Use of non-Sprint PCS approved accessories may violate FCC RF exposure guidelines.

For more information about RF exposure, please visit the FCC website at www.fcc.gov.

## Specific Absorption Rate (SAR) for Wireless Phones

The SAR is a value that corresponds to the relative amount of RF energy absorbed in the head of a user of a wireless handset.

The SAR value of a phone is the result of an extensive testing, measuring and calculation process. It does not represent how much RF the phone emits. All phone models are tested at their highest value in strict laboratory settings. But when in operation, the SAR of a phone can be substantially less that the level reported to the FCC. This is because of a variety of factors including its proximity to a base station antenna, phone design and other factors. What is important to remember is that each phone meets strict federal guidelines. Variations in SARs do not represent a variation in safety.

All phones must meet the federal standard, which incorporates a substantial margin of safety. As stated above, variations in SAR values between different model phones do not mean variations in safety. SAR values at or below the federal standard of  $1.6\,\mathrm{W/kg}$  are considered safe for use by the public.

The highest reported SAR values of SCP-5150 are:

AMPS mode (Part 22) - Head: 1.3873 W/kg; Body-worn: 1.3380 W/kg PCS mode (Part 24) - Head: 1.1309 W/kg; Body-worn: 1.0297 W/kg

#### **FCC Radio Frequency Emission**

This phone meets the FCC Radio Frequency Emission Guidelines. FCC ID number: AEZSCP-5150. More information on the phone's SAR can be found from the following FCC website: http://www.fcc.gov/oet/fccid

#### **Owner's Record**

The model number, regulatory number and serial number are located on a nameplate inside the battery compartment. Record the serial number in the space provided below. This will be helpful if you need to contact us about your phone in the future.

Model:

Serial No.:

# **User Guide Proprietary Notice**

CDMA Technology is licensed by QUALCOMM Incorporated under one or more of the following patents:

| 4,901,307 | 5,109,390 | 5,267,262 | 5,416,797 |
|-----------|-----------|-----------|-----------|
| 5,506,865 | 5,544,196 | 5,657,420 | 5,101,501 |
| 5,267,261 | 5,414,796 | 5,504,773 | 5,535,239 |
| 5,600,754 | 5,778,338 | 5,228,054 | 5,337,338 |
| 5,710,784 | 5,056,109 | 5,568,483 | 5,659,569 |
| 5,490,165 | 5,511,073 |           |           |

T9 Text Input is licensed by Tegic Communications and is covered by U.S. Pat. 5,818,437, U.S. Pat. 5,953,541, U.S. Pat. 6,011,554 and other patents pending.

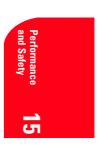

# **Terms and Conditions** & Warranty Information

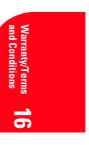

## **In This Section**

- **Terms and Conditions of Services**
- Manufacturer's Warranty

T his section contains the Terms and Conditions of Services and the manufacturer's warranty for your Sprint PCS Phone  $^{\! \mathrm{TM}}\!.$ 

#### **Terms and Conditions of Services**

Thanks for choosing to connect with Sprint PCS. These terms and conditions are part of your agreement with Sprint PCS for Sprint Personal Communication Services. For the most current version of the terms and conditions, please visit our website at www.sprintpcs.com or call Sprint PCS Customer Care at 1-888-211-4PCS, because the terms and conditions included with your Sprint PCS Phone™ may not be the most current version. If you activated Sprint PCS Services before the effective date of these terms and conditions, these terms and conditions replace and supersede any previous terms and conditions.

If you have questions about your Sprint PCS Services, call Sprint PCS Customer Care at 1-888-211-4PCS (4727) or visit our Web site at www.sprintpcs.com.

#### Agreement

Your agreement ("Agreement") with Sprint Spectrum L.P. and any of its affiliates doing business as Sprint PCS providing Sprint Personal Communications Services ("Services") to you is made up of these Terms and Conditions of Service ("Terms") and the Service Plan that we agree to provide you. Your "Service Plan" is described in our marketing materials, and includes the rates and features we set for that Service Plan. We use the words "we," "us," "our" or "Sprint PCS" to refer to Sprint Spectrum L.P. and its affiliates doing business as Sprint PCS in these Terms. When you activate Services or attempt to use our Services (including, without limitation, attempting to place a call on the Sprint PCS Network or off the Sprint PCS Network when roaming, including "911" or similar calls), you accept the Agreement.

#### **Provision of Service**

Your purchase of Sprint PCS phones or other equipment does not mean that we must provide Services to you. We may decide not to provide Services to you for any lawful reason. We may request that you provide us with any information we reasonably require to determine whether you qualify for Services. Services in some areas are managed and provided under contract with Sprint PCS by independent affiliates with access to the Sprint PCS Network. Some Services may not be available or may operate differently in certain affiliate markets.

#### **Credit Verification**

You must have and keep satisfactory credit to receive and continue to receive Services. We will verify your credit before agreeing to provide Services to you and we may verify your credit at any time while we provide Services to you. Credit verification may include a review of credit reports that we receive from commercially available credit bureaus. We may require a guarantee of payment by an individual or entity approved by us. If at any time we determine, in our sole discretion, that payment for Services may not be made when due, we may suspend Services to your phone and require that you provide payment on account or a guarantee of payment before we resume Services to your phone.

#### **Changes to Agreement**

We may change this Agreement at any time (but see Service Plan). Any changes to the Terms are effective when we publish the revised terms. If you use our Services or make any payment to us on or after the effective date of the changes, you accept the changes. If you do not accept the changes, you may terminate Services (but see

Termination and Changing Service Plans). For purposes of the Agreement, "use" includes keeping the right to access the Sprint PCS Network by not terminating Services. You may not modify the Agreement except for your Service Plan (see Termination and Changing Service Plans).

#### **Service Plan**

You may be eligible for a fixed length Service Plan ("Term Service Plan") or for a month-to-month Service Plan ("Non-Term Service Plan"). We determine the Service Plan for which you qualify. We may offer non-identical Service Plans to different individuals or entities. Services and coverage under some Service Plans may be more limited than available under other Service Plans. Your Service Plan sets out the charges for Services and is your Service Plan until that Service Plan is changed, you switch to a different Service Plan, or your Services terminate. Your Service Plan may require that you make a deposit, prepayment, or a series of deposits or prepayments, or be subject to an account spending limit, before Services are activated or maintained.

#### **Changing Service Plans**

If you are on a Non-Term Service Plan, you may change to a different Service Plan for which you qualify. Any change is effective at the start of your next full invoicing cycle unless otherwise specified by us at the time that you place your change order. If you change or add a different Service Plan or service feature and the change is effective prior to the start of your next full invoicing cycle, you will be invoiced a prorated amount. We may require a service charge for implementing any change directed by you as well as the Service Plan or optional service features you select. If you are on a Term Service Plan, your ability to change to another Service Plan may be limited and we may require you to pay a termination fee as set out in your Service Plan

#### Use of Services and Equipment; Availability

You must be at least 18 years old to subscribe to our Services. We may require you to provide proof of your age and identity. If you are under 18 years old you may be eligible for certain Services that have Account Spending Limits if a person 18 years or older is also named as a subscriber on the Account. Services and equipment may not be used for any unlawful, fraudulent or abusive purpose. By requesting Services, you agree that you will not use Services and equipment in any unlawful, fraudulent or abusive manner. You may not resell or lease Services or equipment to anyone. Services are available within the operating range of the Sprint PCS Network. Coverage and quality of Services may be affected by conditions within or beyond our control, including atmospheric, geographic, or topographic conditions. We do not guarantee that there will be no interruptions or delays in Services. Your Sprint PCS Phone Mill not accept the services of any wireless provider other than Sprint PCS (but see Roaming).

#### Number

We assign a phone number ("Number") to the phone or other equipment used by you on the Sprint PCS Network. We may change the Number without compensation by giving you prior notice. You do not own the Number. You may not modify the Number we program into any phone or other equipment.

#### **Phone Activation Fee**

You may be required to pay a non-refundable phone activation fee when you activate a new Number, have us switch a Number to a different phone, we activate a different phone on your existing account or your Service Plan says so. Details on any applicable phone activation fee are set out in your Service Plan or can be obtained by calling Sprint PCS Customer Care.

#### Charges

For most forms of wireless Service, your usage will be charged from the time you first initiate contact between your phone or other wireless device and the network until the network connection is broken, whether or not you are successful in connecting with the service with which you seek to connect, even if the connection is later broken or dropped. An exception is that you are not charged for voice calls that are not completed. You are charged for completed calls to your Number from the time shortly before the phone starts ringing until the call is terminated by either party. You will be charged peak rates for the entire duration of calls initiated during the peak time periods applicable to your Service. You will be charged off-peak rates for the entire duration of calls initiated during the off-peak time periods applicable to your Service. In addition to these usage charges, you may be charged for recurring monthly service charges, applicable local and long-distance toll charges, other usage charges, connection fees, roaming charges, directory assistance, call completion charges, optional features you select at an extra cost, and taxes and other regulatory related charges. Charges for most Services are incurred in one-minute increments, with partial minutes of use rounded up to the next highest minute. You must pay, by each invoice due date, all charges for Services provided to the Number for each phone or other equipment that our records show you activated, no matter who actually uses or has possession of the phone or other equipment at the time Services are provided.

#### **Voice Command**

Sprint PCS Voice Command<sup>SM</sup> is an optional service that allows you to place calls by using speech recognition technology. Calls to 911 or similar emergency numbers cannot be placed through the Voice Command feature. Airtime and applicable long distance charges for a call completed from your Number using the Voice Command feature begin when you press or activate the TALK or similar keys and end when your call is terminated by hitting the END key or by returning to the Voice Command platform. If you initiate and complete another call without leaving the Voice Command platform, a separate charge for that call will begin from the time the previous call was terminated. Airtime and applicable long distance charges will be applied to the entire length of a completed call initiated from Voice Command. Using Directory Assistance to input names into your Voice Command address book will incur additional charges. Details on charges for the Voice Command feature can be found in the marketing materials for this feature, by visiting www.sprintpcs.com or by calling Sprint PCS Customer Care.

#### Invoicing

Invoicing cycles are approximately 30 days in length. Invoicing cycles and dates may change from time to time. Except as otherwise provided in your Service Plan, monthly recurring charges (MRCs) are invoiced one invoicing cycle in advance. Charges for Services are usually invoiced as soon as possible after the charges accrue. We may, however, invoice you for usage and charges occurring before the invoicing

cycle being invoiced, if they were not previously invoiced. If you are invoiced for usage incurred during a prior invoicing cycle, those minutes will be applied to your Service Plan minutes for the current invoicing cycle. However, if you change your Service Plan between the time the usage was incurred and the beginning of the current invoicing cycle, those minutes from the prior invoicing cycle will be charged at the rate per minute for usage over included minutes provided in the Service Plan in effect at the time the usage was incurred.

#### **Payment**

If you have authorized payment for Services or equipment by credit card or by debiting a bank account, no additional notice or consent is required before we invoice the credit card or debit the bank account for all amounts due to us or billed by us on behalf of a third party. You must promptly notify us of any change in your invoicing address or of the credit card or bank account used for payment. We reserve the right to require payment by money order, cashier's check or other secured form of payment. If we take action to receive payment beyond invoicing you for charges for Services or equipment, you must pay our costs and expenses of collection, including attorneys' fees and expenses, the fees of any collection agency and court costs. If we act as an invoicing agent for a third-party service provider, payments received are first applied to amounts due and owing to us and any remaining amounts are applied to sums due and owing to the third-party service provider. We may charge an additional fee for any check or other negotiable instrument endorsed by you and returned unpaid by a financial institution for any reason. You may be charged fees for certain methods of payment.

#### **Late Payment Charges**

Payment is past due if we do not receive it by the due date shown on your invoice. Any payment for Services and equipment not made when due accrues late charges until paid at the rate of 1.5% per month or at the highest rate allowed by law. Late charges are prorated daily for each day that payment is past due, but are not compounded monthly. Acceptance of late or partial payments (even if marked "paid in full") does not waive our right to collect all amounts that you owe us.

#### **Disputed Charges**

You must raise any dispute that you have about any charges invoiced to you within 15 days of the date of the invoice or you have accepted the invoice. You may notify us of any dispute by notifying Sprint PCS Customer Care. Calls to our sales or general business offices are not notice of a dispute. If disputed invoice procedures are described on the invoice, you must follow them.

#### Termination. Non-Term Service Plan.

If you are on a Non-Term Service Plan you may terminate Services at any time by giving us notice. Subject to the terms of this Agreement, we may terminate Services at any time, with or without notice. We may deactivate any Number before you receive notice of termination without liability to you. Termination by either of us may be with or without cause.

#### **Termination. Term Service Plan.**

If you are on a Term Service Plan (1) your ability to terminate Services before the end of the term is limited, (2) your ability to change to another Service Plan before the

end of the term may be limited, and may result in a termination or activation fee, (3) you may be required to pay a termination fee, (4) we may not terminate Services without cause before the end of the term and (5) if we terminate Services for cause before the end of the term, you may be required to pay a termination fee. No termination fee is charged if you terminate a Term Service Plan within 14 days of activation of your Sprint PCS Phone. During the term we must give each other notice to terminate Services. At and after the expiration of the term, you may terminate Services at any time by giving us notice and we may, subject to this Agreement, terminate Services at any time, with or without notice.

#### **Termination. General.**

Regardless of whether you have a Non-Term or a Term Service Plan, we may terminate or suspend Services to you without liability (1) if you breach any provision of this Agreement (including if you fail to pay any charges for Services), or (2) if you fail to pay any charges due us for equipment or otherwise. If you promptly cure the breach, we may, but are not obligated to, reactivate Services to you. You must pay all charges for (a) Services provided before termination of a Number and (b) equipment, regardless of who terminates Services. If Services are terminated before the end of your current invoicing cycle, (i) the monthly recurring charge is not prorated to the date of termination, and (ii) you will not receive a credit or refund for any unused minutes in your Service Plan.

#### **Account Spending Limit**

If we agree to provide Services to you on an Account Spending Limit basis, we will tell you your Account Spending Limit before we start Services to your Number, or as reasonably practicable after the limit is imposed. If we require a deposit for you to establish or keep Services on an Account Spending Limit basis, we will hold the deposit as partial guarantee of payment for Services (see Deposits). Charges for Services accrue against your Account Spending Limit as they are incurred. We may charge an initial ASL start up fee. We may charge a monthly ASL service fee, in addition to your recurring monthly service charge. We may suspend Services to your Number without prior notice to you when your account balance reaches your Account Spending Limit. Services are restored when you have paid any past due balance and pay a specified minimum amount to reduce your account balance below your Account Spending Limit. We may change this minimum amount at any time upon notice to you. You may pay any past due balance and the minimum amount by any method authorized by Sprint PCS. Call Sprint PCS Customer Care for information about authorized methods of making these payments. We may charge you a fee for calls that involve our live customer care services. If we provide Services to you on an Account Spending Limit basis, Services and coverage may be limited in certain ways. You must pay all charges for Services even if they exceed the amount of your Account Spending Limit.

#### **Deposits**

If we require a deposit for you to establish or keep Services, we will hold the deposit as partial guarantee of payment for Services. We may change the deposit amount at any time to reflect revised estimated monthly charges based upon your usage. A deposit may not be used to pay any invoice (unless it is used to pay a final invoice) or delay payment. The deposit amount, the length of time we hold the deposit and changes to the deposit amount are determined based on your credit and payment history. The rate of interest on the deposit is subject to change. We may mix deposits with our

other funds. If Services are terminated for any reason, we may, without notice to you, apply your deposit toward payment of outstanding charges and return any excess to you at your last known address within 75 days after termination of Services. If the U.S. Postal Service cannot deliver the money to you and returns it to us, we will hold it for you for one year from the date of return and, during that period, we may charge a monthly servicing fee against the deposit balance. Any money held during this one-year period will not accrue interest for your benefit. You forfeit any portion of the money left after the one-year period.

#### **Wireless Web and Voice Portal Services**

Wireless Web Services are part of the Services that can be obtained through Sprint PCS. Wireless Web Services may not be immediately available in some Sprint PCS affiliate markets. Use of Wireless Web Services requires a wireless data compatible phone or certain other equipment (or both) and is subject to any memory, storage or other limitation in the phone or other equipment. The Caller ID blocking feature is not available when using Wireless Web Services. For data calls (including Wireless Web and Voice Portal calls) that are attempted, but not completed, you are charged for the time during which the network attempts to connect the call. You are charged for time spent connected to the Wireless Web or Voice Portal, including time spent browsing on the Internet or Voice Portal and reviewing or scrolling through Internet information on-line while still connected to the Sprint PCS Network. Not all Internet sites can be accessed and you may receive an error message if you attempt to access a site that cannot be accessed through Wireless Web Services. You are also charged for Wireless Web connections to review your Sprint PCS account information. Wireless Web Services and Voice Portal data calls may not be available when you are roaming off the Sprint PCS Network. Wireless Web Services are not available to you if you are on a Sprint PCS Prepaid Service Plan. If you receive Services on an Account Spending Limit basis, you may be limited in the Wireless Web and Voice Portal Services available to you. Call Sprint PCS Customer Care or visit our website at www.sprintpcs.com for availability and equipment compatibility information. Specific additional information about Wireless Web Services and Voice Portal Services, including pricing, included minutes and combining with other Service Plans, is available in our standard sales collateral for Sprint PCS Wireless Web Services and Voice Portal Services or at www.sprintpcs.com. Sprint PCS is not a publisher of third party content that can be accessed through Wireless Web Services or Voice Portal Services. Sprint PCS is not responsible for any opinions, advice, statements, services or other information is provided by third parties and accessible through Wireless Web Services or Voice Portal Services. Neither Sprint PCS nor its vendors or licensors guarantees the accuracy, completeness or usefulness of information that is obtained through the Wireless Web Services or Voice Portal Services. You are responsible for evaluating such content.

#### **Taxes and Other Regulatory Related Charges**

We invoice you for taxes, fees and other charges levied by federal, state or local authorities, or foreign government on Services. We also assess charges associated with regulatory mandates and obligations, such as Universal Service and Enhanced 911 service. If you claim any tax exemption, you must provide us with a valid tax-exempt document. Any tax exemption applies only from the date we receive a valid tax-exempt document.

#### **Roaming**

Calls made outside of your Home Service Area and outside of the Sprint PCS Network are "roaming" calls. Your Sprint PCS phone is specifically designed and engineered to work only on the Sprint PCS Network. It works on another CDMA PCS provider's system only when a roaming agreement is in place between Sprint PCS and the other provider. If your Sprint PCS Phone is a dual-mode phone, it works on both a CDMA PCS provider's system (in addition to the Sprint PCS Network) and a wireless analog telecommunications provider's system only when roaming agreements are in place between Sprint PCS and the other providers. If we do not have a roaming agreement in place, you may be able to place roaming calls "manually" by using a valid credit card. If there is a gap or other interruption of coverage within a Sprint PCS coverage area that prevents connection with the Sprint PCS network and your dual-mode phone is set to roam automatically when outside Sprint PCS coverage, you may incur roaming fees within a Sprint PCS coverage area. Certain features are not available when roaming. Roaming rates may be different from and higher than the rates you pay for calls within your Sprint PCS Home Service Area and on the Sprint PCS Network. Roaming charges are invoiced according to the practices of the roaming service provider. When roaming, you are subject to the limitation of liability provisions and other applicable rules imposed by the roaming service provider.

#### Interruption of Service

We may give credit for a continuous interruption of Services for more than 24 hours on a case-by-case basis. Interruptions caused by your negligent or willful actions, or by failure of equipment or service not provided by us, or by causes beyond our reasonable control, do not qualify for credit. We may provide you with an airtime credit of one minute for a call that is disconnected because of transmission limitations caused by atmospheric, geographic or topographic conditions and that you redial within one minute of disconnection. You must notify us within 24 hours of the disconnection to request credit.

#### **Phones and Other Equipment**

Phones and other equipment may be purchased and returned as provided in the purchase documents. We are not the manufacturer of the phones or other equipment. The only warranties on the phones or other equipment are any limited warranties extended by the manufacturers. We have no liability in connection with the phones and other equipment or for the manufacturers' acts or omissions.

#### **Lost or Stolen Equipment**

If your phone or other equipment is lost or stolen, you must notify us by calling Sprint PCS Customer Care. You are responsible for all charges for Services provided to the Number for the lost or stolen equipment before you notify us of the loss or theft. We will deactivate Services to the Number upon notification to us of any loss or theft. You may be required to provide evidence of the loss or theft (for example, a police report or swom statement). If the equipment is later found, we may require that you exchange it for another phone or other equipment before we reactivate Services (if we do reactivate Services), as well as require you to pay a reactivation fee. We will deactivate Services to any Number without prior notice to you if we suspect any unlawful or fraudulent use of the Number. You agree to cooperate reasonably with us in investigating suspected unlawful or fraudulent use.

#### **Caller ID**

If you do not want people you call to get the Number assigned to your phone, you must call Sprint PCS Customer Care for information about automatic Caller ID blocking. The Number assigned to your phone can be blocked on a per-call basis by dialing \*67 + Destination Number + OK, but Caller ID delivery resumes on the next call you make. Caller ID display on incoming calls to your Number depends on receiving the information from the calling party.

#### **TTY Access**

A TTY (also known as TDD or Text Telephone) is a telecommunications device that allows people who are deaf or hard of hearing, or who have speech or language disabilities, to communicate by telephone. It is not possible to use your phone with a TTY.

#### **Pay-Per-Call Service**

We will not complete calls from your Number to 900, 976 and similar numbers for pay-per-call services.

#### **International Calling**

You may be limited in the international destinations that you can call with Services. You should contact Sprint PCS Customer Care for information about international destinations that you cannot call.

#### **Limitation of Liability**

Except as otherwise provided in this section, our sole liability to you for any loss or damage arising out of providing or failing to provide Services (including mistakes, omissions, interruptions, delays, errors, or defects) does not exceed (1) in cases related to a specific piece of equipment, the prorated MRC for Services to the piece of equipment during the affected period, or (2) in cases not related to a specific piece of equipment, the prorated MRCs for Services to you during the affected period. Neither we nor our vendors, suppliers or licensors are liable for any damage arising out of or in connection with:

- a) any act or omission of any telecommunications service or other service provider other than us:
- b) any directory listing;
- c) any dropped calls or inability to place or receive calls;
- d) any interruption of Services, including interruptions caused by equipment or facilities failure or shortages, transmission limitations or system capacity limitations;
- e) traffic or other accidents, or any health-related claims allegedly arising from the use of Services, phones, equipment or accessories used in connection with the Services;
- f) the use of Sprint PCS Wireless Web Services, including the accuracy or reliability of any information obtained from the Internet using Sprint PCS Wireless Web Services or from Voice Portal Services, or Internet services, content or applications not supported by Sprint PCS;
- g) any late or failed message delivery;

h) any interruption or failure of 911 or E911 emergency services or identification of the Number, address or name associated with any person accessing or attempting to access emergency services from your phone;

i) the installation or repair of any products or equipment by parties who are not our authorized employees or agents;

 j) events due to factors beyond our control, including acts of God (including, without limitation, weather-related phenomena, fire or earthquake), war, riot, strike, or orders of governmental authority;

k) any act or omission of any third party or independent contractor that offers products or services in conjunction with or through the Services, or

1) your negligent or intentional act or omission.

#### **NO CONSEQUENTIAL OR OTHER DAMAGES**

UNDER NO CIRCUMSTANCES ARE WE LIABLE FOR ANY INCIDENTAL, CONSEQUENTIAL, PUNITIVE OR SPECIAL DAMAGES OF ANY NATURE WHATSOEVER ARISING OUT OF OR IN CONNECTION WITH PROVIDING OR FAILING TO PROVIDE SERVICES, PHONES OR OTHER EQUIPMENT USED IN CONNECTION WITH THE SERVICES, INCLUDING, WITHOUT LIMITATION, LOST PROFITS, LOSS OF BUSINESS, OR COST OF REPLACEMENT PRODUCTS AND SERVICES. THIS SECTION SURVIVES TERMINATION OF THIS AGREEMENT.

#### Indemnification

You indemnify and defend us, our partners, directors, officers, employees and agents from and against any claim, action, damage, liability and expense arising out of or in connection with: (1) your acts or omissions that occur in connection with your use of the Services or equipment used in connection with the Services, and (2) any communications you make or receive using the Services. This indemnification extends to and includes any attorney's fees and costs incurred by us arising from any actions or claims to which this indemnification applies, or from the contesting of the applicability of this provision. This section survives termination of this Agreement.

#### ARBITRATION OF DISPUTES

ANY CLAIM, CONTROVERSY OR DISPUTE, WHETHER SOUNDING IN CONTRACT, STATUTE, OR TORT, INCLUDING FRAUD, MISREPRESENTATION, OR ANY OTHER LEGAL THEORY, RELATED DIRECTLY OR INDIRECTLY TO THE SERVICES, WHETHER BETWEEN THE COMPANY AND THE CUSTOMER OR BETWEEN THE COMPANY OR THE CUSTOMER, ON THE ONE HAND, AND EMPLOYEES, AGENTS OR AFFILIATED BUSINESSES OF THE OTHER PARTY, ON THE OTHER HAND, SHALL BE RESOLVED BY ARBITRATION AS PRESCRIBED IN THIS SECTION. THE FEDERAL ARBITRATION ACT, NOT STATE LAW, GOVERNS THE QUESTION OF WHETHER A CLAIM IS SUBJECT TO ARBITRATION.

A single arbitrator engaged in the practice of law will conduct the arbitration under the rules of the American Arbitration Association. The arbitrator will be selected in accordance with AAA procedures from a list of qualified people maintained by the AAA. All expedited procedures prescribed by the AAA rules will apply, and each party will bear their own costs and attorney's fees.

No discovery will be permitted, except that the parties will exchange, thirty days prior to the hearing on their dispute, all documents to be submitted to the arbitrator, including any reports or summaries, and a list of the names and addresses of those

persons to be called to testify. Following exchange of this information, the parties may agree to waive a hearing.

The arbitrator will have authority only to award compensatory damages and will not have authority to award punitive damages, lost profits, or other non-compensatory damages. The arbitrator's decision and award will be final and binding, and judgment on the award rendered by the arbitrator may be entered in any court with jurisdiction. The arbitrator's decision must not contain findings of fact or conclusions of law.

If any party files a judicial or administrative action asserting a claim that is subject to arbitration and another party successfully stays such action or compels arbitration, the party filing that action must pay the other party's costs and expenses incurred in seeking such stay or compelling arbitration, including attorney's fees.

#### **Notices**

You may get our current address for written notice by calling Sprint PCS Customer Care. Written notice to you is sent to your last known address in our invoicing records. Written notice is deemed delivered 3 days after deposit in the U.S. mail, postage prepaid, and properly addressed. Unless required by this Agreement or Applicable Laws, (1) you may notify us by calling Sprint PCS Customer Care, and (2) we may notify you by leaving a message for you on your Sprint PCS Phone, answering machine or with your answering service. Notice addresses may be changed by giving notice as provided in this section.

#### **Choice of Law; Jurisdiction**

This Agreement is governed by and must be construed under federal law and the laws of the State of Kansas, without regard to choice of law principles. You agree to submit yourself to the personal jurisdiction of the courts in the State of Kansas.

#### General

If either of us does not enforce any right or remedy available under this Agreement, that failure is not a waiver of the right or remedy for any other breach or failure by the other party. Our waiver of any requirement in any one instance is not a general waiver of that requirement and does not amend this Agreement. If any part of this Agreement is held invalid or unenforceable, that part is interpreted consistent with Applicable Laws as nearly as possible to reflect the original intentions of the parties and the rest of this Agreement remains in full force and effect. Section headings are for descriptive purposes only and are not used to interpret this Agreement. You may not assign this Agreement to any other person or entity without our prior written approval. This Agreement (including any referenced documents and attachments) makes up the entire agreement between you and us and replaces all prior written or spoken agreements, representations, promises or understandings between you and us. The provisions of this Agreement that are contemplated to be enforceable after the termination of the Agreement survive termination of this Agreement. This Agreement is subject to any applicable federal and state law (collectively, "Applicable Laws"). If there is a conflict, the Service Plan (including any Term Service Plan) controls over the Terms.

# The following provisions are not generally applicable and apply only to customers whose Service Plans include these terms:

#### **Traveling**

If you are making or receiving calls outside you Home Service Area but on the Sprint PCS Network, you may be charged for Services at a "travel" rate for both outgoing and incoming traveling calls. Long distance charges may not be included in the travel rate. Traveling charges do not apply if you subscribe to a Home Rate USA plan or to both Toll-Free USA and Home Rate USA. (See Home Rate USA and Toll-Free USA for more information.) You do not have to register your Number when traveling outside your Home Service Area.

#### **Home Rate USA**

This service lets you make or receive calls from anywhere on the Sprint PCS Network at your Home Service Area airtime rates.

#### **Toll-Free USA**

This service lets you call from anywhere on the Sprint PCS Network to anywhere in the United States, Puerto Rico and the U.S. Virgin Islands and be charged at your Home Service Area airtime rates, with no additional long distance charges. If you have Home Rate USA but do not have Toll-Free USA, and if you make a long distance call outside of your defined local calling area, you are invoiced for the long distance charges.

### **Manufacturer's Warranty**

#### **Customer Limited Warranty**

SPRINT SPECTRUM, L.P., (Sprint PCS) offers you a limited warranty that the enclosed subscriber unit (Product), including accessories in the product package, will be free from defects in material or workmanship as follows:

#### SUBSCRIBER UNIT:

A. SPRINT PCS ONE (1) YEAR LIMITED WARRANTY: For a period of one (1) year from the date of purchase, Sprint PCS will, at its option, either pay the parts and labor charges to any authorized Sprint PCS Phone<sup>TM</sup> service facility to repair or replace a defective product (with new or rebuilt parts/replacements). After this one (1) year period, you must pay all parts, shipping and labor charges.

B. REPAIRS: For a period equal to the remainder of the original limited warranty period on an original Product or for the 180 days after the date of repair/replacement, whichever is longer, Sprint PCS will repair or replace (with new or rebuilt replacement) defective parts or Product used in the repair or replacement of the original Product under this Limited Warranty.

Proof of purchase in the from of a bill of sale or receipted invoice warranty repair document which is evidence that the Product is within the warranty period must be presented to obtain warranty service. This limited warranty is not transferable to any third party, including but not limited to any subsequent purchaser or owner of the Products

Transfer or resale of a Product will automatically terminate warranty coverage with respect to the Products.

This limited warranty dose not cover and is void with respect to the following: (i) Products which have been improperly installed, repaired, maintained or modified (including the antenna); (ii) Products which have been subjected to misuse (including Products used in conjunction with hardware electrically or mechanically incompatible or used with accessories not supplied by Sprint PCS), abuse accident, physical damage, abnormal operation, improper handling and storage, neglect, exposure to fire, water or excessive moisture or dampness or extreme changes in climate or temperature, (iii) Products operated outside published maximum ratings; (iv) cosmetic damage; (v) Products on which warranty stickers or Product serial numbers have been removed, altered, or rendered illegible; (vi) customer instruction; (vii) cost of installation, removal or reinstallation; (viii) signal reception problems (unless caused by defect in material and workmanship); (ix) damage the result of fire, flood, acts of God or other acts which are not the fault of Sprint PCS and which the Product is not specified to tolerate, including damage caused by mishandling and blown fuses; (x) consumables (such as fuses); or (xi) any Products which have been opened, repaired, modified or altered by anyone other than Sprint PCS or a Sprint PCS authorized service center.

This warranty does not cover customer education, instruction, installation, set up adjustments, or signal reception problems.

This warranty is valid only in the United States.

USE WITH ACCESSORIES NOT SUPPLIED BY SPRINT PCS OR OTHERWISE NOT EXPRESSLY AUTHORIZED BY SPRINT PCS MAY BE DANGEROUS.

SPRINT PCS SPECIFICALLY DISCLAIMS LIABILITY, AND SHALL HAVE NO OBLIGATION TO PROVIDE TO BUYER ANY OTHER REMEDY, FOR ANY AND ALL DIRECT, INDIRECT, SPECIAL, GENERAL, INCIDENTAL OR CONSEQUENTIAL

DAMAGES, INCLUDING, BUT NOT LIMITED TO LOSS OF PROFITS, LOST SALES, LOSS OF USE OF THE PRODUCT, OR ANTICIPATED PROFITS ARISING OUT OF USE OF OR INABILITY TO USE ANY PRODUCT (FOR EXAMPLE, WASTED AIRTIME CHARGES DUE TO THE MALFUNCTION OF A PRODUCT), DAMAGE DUE TO IMPROPER OPERATION OR MAINTENANCE, INSTALLATION, CONNECTION TO IMPROPER VOLTAGE SUPPLY. OR ATTEMPTED REPAIR OF THE PRODUCT BY ANYONE OTHER THAN A FACILITY AUTHORIZED BY SPRINT PCS. THIS WARRANTY DOES NOT COVER PRODUCTS SOLD AS IS OR WITH ALL FAULTS, OR CONSUMABLES, (SUCH AS FUSES). THIS WARRANTY DOES NOT APPLY WHEN THE MALFUNCTION RESULTS FROM USE OF THE PRODUCT IN CONJUNCTION WITH ACCESSORIES, PRODUCTS OR ANCILLARY OR PERIPHERAL EQUIPMENT NOT SUPPLIED BY OR EXPRESSLY AUTHORIZED FOR USE BY SPRINT PCS, AND WHERE IT IS DETERMINED BY SPRINT PCS THAT THERE IS NO FAULT WITH THE PRODUCT ITSELF.

REPAIR OR REPLACEMENT, AS PROVIDED UNDER THE WARRANTY, IS YOUR SOLE AND EXCLUSIVE REMEDY FOR BREACH OF THE LIMITED WARRANTY. TO THE EXTENT PERMITTED BY APPLICABLE LAW, SPRINT PCS MAKES NO OTHER WARRANTIES OF ANY KIND, EXPRESS OR IMPLIED, WITH RESPECT TO THE PRODUCTS FOR A PARTICULAR PURPOSE OR AGAINST INFRINGEMENT WITHIN THE TIME PERIOD SPECIFIED IN THE LIMITED WARRANTY OF MERCHANTABILITY OR FITNESS FOR A PARTICULAR PURPOSE ON THIS PRODUCT IS LIMITED IN DURATION TO THE DURATION OF THIS WARRANTY.

Some States do not allow the exclusion or limitation of incidental or consequential damages, or allow limitations on how long an implied warranty last, so the above limitations or exclusions may not apply to you.

This limited warranty gives you specific legal rights, and you may have other rights which vary from State to State.

For other Warranty Service Information, please call SPRINT PCS CUSTOMER CARE at 1--888--211--4727.

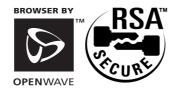

#### Index Already Activated 4 Dialing Options 28 Dialing Phone Numbers With Analog Mode Pauses 33 Setting the Time and Directory Assistance 7 Date 103 Display Screen 14 Answering Calls 25 Displaying Antenna 13,24 Wireless Web Alerts 62 Any Key Answer 34 **Download 111-115** A0L Instant Messenger Edit URL 130 Service 138-139 End- of- Call Options 31 Auto Answer 35 **Entering Characters Automated Billing** Character Input Mode 41 Information 8 **Extracting Phone Numbers** From Web Messages 56-57 Battery Capacity 16 FCC Notice 150-151 Care 149 Finding a Phone Number 32 Charging 17 Flying 148 Installation 16 Forwarding Calls 48 Removing 17 Four-Digit Dialing 33 Travel Charger 18 Front View of Phone 12 Call Forwarding 48 **Getting Started With Sprint PCS** Call Guard 22 Service 4-5 **Call History** Greeting - Changing 82 Erasing 67 Options 65 Prepending a phone Headset Mode 86 number 66 Help 6-9 Saving a phone number 67 Viewing 64 Call Waiting 46 In-Call-Options 29 Caller ID 46 Incoming Call Notification 30 **Calling Emergency** Internal Phone Book Numbers 34 Adding a New Entry 70 Change Your Lock Code 95 Entry Options 72 Changing the Contrast 87 Secret Entries 76 Customer Care 6 LED (grenn/red light) 13 Dangerous Areas 148 Locking Your Phone 94 Data/Fax Mode 91

Determine If Your Phone Is

#### М

Making Calls 24 Managing Messaging 49-62 Menu Diagram 39-40 Menu Navigation 38 Missed Call Notification 25 Muting 25

#### N

Navigating Menus 38

#### 0

Open to Answer 35 Owner's Record 151

#### P

Peak Performance 146-147
Performance and Safety
Guidelines 145-151
Personal Information
Management 101-109
Phone
On and Off 4
Settings 81-92
While Driving 147
Power Save Feature 146
Prepending a Phone Number
From a Sprint PCS Web
Message 56

Radio Frequency 151

#### R

Reset URL 130 Ringer - Silencing 30 Ringer Types 83 Ringer Types for Messages 84 Ringer Types for Voice Calls 83 Ringer Types for Voicemail 83 Ringer Types for Web Alert 84 Ringer Volume 82 Roaming Answer Incoming Calls With Call Guard On 22 On Analog Networks 20-21 On Other Digital Networks 20 Place Calls With Call Guard On 22 Setting Call Guard 22 Setting Roam Mode 21

#### S

Saving a Phone Number 32 Scheduler Adding Events 104 Editing Events 107 Security Erasing the Internal Phone Book 97 Resetting Your Phone 98 Sending Numeric Pages 52 Setting Up Your Voicemail 5 Side Key Guard 94 Signal Strength 14,146 Special Numbers 97 Special Precautions 150-151 Speed Dialing 34,79 **Sprint PCS Service** Features 45-48 **Sprint PCS Services** Billing Information 8 Customer Care 6 Directory Assistance 7 Operator Services 8 Roadside Rescue 7 Sprint PCS Voice Command 9, 26-27

#### -1

T9 Text Input 42
Termination
General 158
Non-Term Service Plan 157
Term Service Plan 157-158
Terms and Conditions 153-166
Three-Way Calling 47
To Do List 108-109
Turning Your Phone On and
Off 4

#### U

Understanding This User Guide 10 Unlocking Your Phone 95 User Guide Proprietary Notice 151

Index

```
Viewing the Display Screen 14
Voice Command 9, 26-27
Voice Services of Your
 Sprint PCS Phone 117-123
Voice-Activated Dialing 118-
Voicemail
 Clearing the Icon 52
 Retrieving 51,52
 Setting Up 5
Volume
 Conversation 82
 Ringer 82
Warranty 153-166
Web Messages
 Displaying 54
 Erasing 59
 Options 55
 Sending 52-53
 Storage 53
Wireless Web
 Alerts 61
 Bookmarks 133
 Browser 127-129, 131-132,
   134
 Connection 141-142
Games 136
 Home Page 128
Short Mail 139-140
 Updates 141
Your Phone Number 77,102
```